প্ৰাথমিক ও গণশিক্ষা মন্ত্ৰণালয়

 $\mathbf{i}$ 

প্ৰাথমিক শিক্ষা অধিদপ্তর

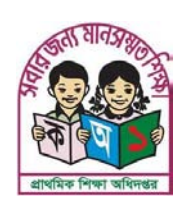

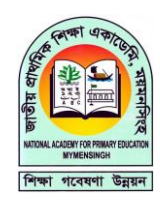

জাতীয় প্রাথমিক শিক্ষা একাডেমি

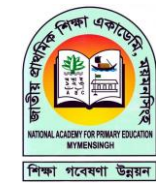

তথ্যপুত্তক

উপমডিউল ৯ তথ্য ও যোগাযোগা প্রযুক্তি (আইসিটি) ও লাইব্রেরি

শিক্ষাক্রম, শিখন শেখানো পদ্ধতি এবং মূল্যায়ন

মডিউল ৩

পরিমার্জিত ডিপিএড প্রাথমিক শিক্ষকদের জন্য মৌলিক প্রশিক্ষণ (বিটিপিটি)

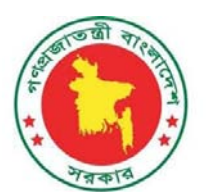

# পরিমার্জিত ডিপিএড

# প্রাথমিক শিক্ষকদের জন্য মৌলিক প্রশিক্ষণ( বিটিপিটি)

# বিষয়: তথ্য ও যোগাযোগ প্রযুক্তি (আইসিটি) ও লাইব্রেরি

#### লেখক

মো: সাইফুল ইসলাম শামীম, ইন্সট্রাক্টর (কম্পিউটার সায়েন্স) আশিক ইকবাল, ইন্সট্রাক্টর (কম্পিউটার সায়েন্স) দিলীপ কুমার সরকার, প্রোগ্রামার মো: দেলোয়ার হোসেন, শিক্ষা অফিসার মো: শরিফ উল ইসলাম, শিক্ষা অফিসার মোঃ দলাল মিয়া, শিক্ষা অফিসার এ এইচ এম ফয়সার উজ্জামান , ইন্সট্রাক্টর (কম্পিউটার সায়েন্স) মোহাম্মদ রফিকুল ইসলাম, ইন্সট্রাক্টর (কম্পিউটার সায়েন্স)

#### প্ৰধান সমন্বয়ক

ফরিদ আহাম্মদ

সচিব

প্ৰাথমিক ও গণশিক্ষা মন্ত্ৰণালয়

#### ডেপুটি সমন্বয়ক

দিলীপ কুমার বণিক অতিরিক্ত মহাপরিচালক (পিইডিপি ৪) প্রাথমিক শিক্ষা অধিদপ্তর, ঢাকা।

#### সম্পাদক

মো: সাইফুল ইসলাম শামীম, ইন্সট্রাক্টর (কম্পিউটার সায়েন্স), মাইজদী পিটিআই সহযোগী সম্পাদক

আশিক ইকবাল, ইন্সট্রাক্টর (কম্পিউটার সায়েন্স), মানিকগঞ্জ পিটিআই

#### কারিকুলাম ডেভলপার সমন্বয়ক

মো: দেলোয়ার হোসেন, শিক্ষা অফিসার, প্রাথমিক শিক্ষা অধিদপ্তর

### পরিমার্জনকারী

এ এইচ এম ফয়সার উজ্জামান , ইন্সট্রাক্টর (কম্পিউটার সায়েন্স) , পিটিআই লালমনিরহাট মোহাম্মদ রফিকুল ইসলাম, ইন্সট্রাক্টর (কম্পিউটার সায়েন্স), পিটিআই ফরিদপুর

#### প্ৰুফ সম্পাদনা

মো: জুলফিকার মতিন, ইন্সট্রাক্টর (কম্পিউটার সায়েন্স), পিটিআই রাজশাহী

সাদী আল সিরাজী , ইন্সট্রাক্টর (কম্পিউটার সায়েন্স) , পিটিআই জামালপুর

#### প্ৰকাশনা

প্ৰশিক্ষণ বিভাগ প্ৰাথমিক শিক্ষা অধিদপ্তর, ঢাকা ডিসেম্বর ২০২৩

# <u>মুখবন্ধ</u>

বিশ্বায়নের যুগে শিক্ষকের পেশাগত উন্নয়নের ধারাবাহিকতা রক্ষার জন্য প্রশিক্ষণের কোনো বিকল্প নেই। পরিবর্তিত শিক্ষা ব্যবস্থার আলোকে শিক্ষার্থীকে বিশ্বমানের করে গড়ে তুলতে শিক্ষক প্রশিক্ষণের মডেল সবসময় পরিবর্তনের ও পরিমার্জনের দাবি রাখে। শিক্ষকের প্রায়োগিক দক্ষতা বৃদ্ধির জন্য এবং প্রশিক্ষণকে অর্থবহ করতে আমাদের প্রশিক্ষণ ব্যবস্থা সবসময় সমন্বয় করা হয়।

শিক্ষার্থীদের নির্ধারিত যোগ্যতা অর্জন বা কার্যকর শিখনের সবচেয়ে গুরুতুপূর্ণ উপাদান হচ্ছেন শিক্ষক। তবে শিক্ষকের যথাযথ প্রষ্কৃতির অভাবে শিক্ষার্থীর উন্নয়ন পরিকল্পিতভাবে সম্পন্ন হয় না। আবার প্রশিক্ষণ উপকরণ, প্রশিক্ষণ ব্যবস্থাপনা, প্রশিক্ষকের মান ইত্যাদির ন্যূনতার কারণেও শিক্ষকের কাজ্ঞিত উন্নয়ন ব্যাহত হয়। প্রেক্ষিতে একজন শিক্ষকের বিষয়বস্তু ও কার্যকর শিখন শেখানো কৌশল সম্পর্কে সম্যক ধারণা থাকা জরুরি।

বাংলাদেশের প্রাথমিক পর্যায়ের শিক্ষকদের প্রশিক্ষণের জন্য প্রবর্তিত ডিপিএড (ডিপ্লোমা-ইন-প্রাইমারি এডুকেশন) কোর্স এ যাবতকাল মানসম্মত শিক্ষক বিনির্মানে ভূমিকা রাখলেও তা ছিল অপ্রতুল। তাই ডিপিএড ইফেক্টিভনেস স্টাডির মাধ্যমে ডিপিএড কোর্সের সীমাবদ্ধতা নিরূপণ করে তা পরিমার্জনের প্রচেষ্টা গ্রহণ করা হয়েছে। শিক্ষক প্রশিক্ষণের যেকোনো কোর্স পরিচালনার মূল লক্ষ্য হলো প্রাথমিক শিক্ষাক্রম ও সংশ্লিষ্ট শিখন সামগ্রীর সফল বাস্তবায়ন। ইতোমধ্যে শিক্ষাক্রমে যেমন ব্যাপক রূপান্তর ঘটেছে তেমনি শিক্ষার্থীদের জন্য প্রণীত পাঠ্যপুস্তকেরও পরিমার্জনের কাজ চলমান। তাই সময়ের প্রয়োজনে প্রশিক্ষণ ব্যবন্থায় সংস্কার ও যুগোপযোগী করার প্রয়োজনীয়তা সামনে এসে দাঁড়িয়েছে।

বিদ্যালয়ের সার্বিক উন্নয়ন ও মানসম্মত প্রাথমিক শিক্ষা নিশ্চিতকরণে শিক্ষকগণের পেশাগত জ্ঞান ও প্রায়োগিক দক্ষতার মধ্যে কার্যকর নেতৃত্বের বিকাশ এবং শিক্ষকতা পেশায় সফলতা অর্জনের জন্য প্রাথমিক শিক্ষকদের জন্য মৌলিক প্রশিক্ষণ গ্রহণ করা জরুরি। এ প্রশিক্ষণের মাধ্যমে পেশাগতজ্ঞান ও উপলব্ধি, পেশাগত অনুশীলন ও মূল্যবোধের বিকাশ সাধনের মাধ্যমে দক্ষ, সৃজনশীল, সহযোগিতামূলক মনোভাবাপন্ন, অভিযোজনক্ষম এবং প্রতিফলনমূলক অনুশীলন ও জীবনব্যাপী শিখনে অাগ্রহী শিক্ষক তৈরি হবেন বলে আশা করা যায়।

এ প্রশিক্ষণ মডিউল প্রণয়ন, উন্নয়ন ও পরিমার্জনে যাঁরা অক্লান্ত পরিশ্রম করেছেন তাঁদের প্রতি আমি বিশেষভাবে কৃতজ্ঞ। মডিউলটি সম্পাদনা ও পরিমার্জনের কাজে নিয়োজিত ব্যক্তিবর্গকে ধন্যবাদ জানাই।

পিটিআইতে শিক্ষক-প্রশিক্ষণে ব্যবহৃত মডিউলসমূহ নতুনভাবে প্রাণ সঞ্চার করবে বলে আমি আশা করি।

ফরিদ আহাম্মদ সচিব প্ৰাথমিক ও গণশিক্ষা মন্ত্ৰণালয়।

### প্ৰসঙ্গকথা

বাংলাদেশের প্রাথমিক শিক্ষার মান উন্নয়নে ডিপিএড এবং সি-ইন-এড কর্মসূচি সুদীর্ঘকাল যাবৎ উল্লেখযোগ্য অবদান রেখে আসছে। বর্তমানে বাংলাদেশে প্রাথমিক শিক্ষায় উচ্চ শিক্ষিত ও মেধা সম্পন্ন শিক্ষক নিয়োগ হচ্ছে । নতুন নিয়োগ প্রাপ্ত শিক্ষকগণ বিষয়জ্ঞানে সমৃদ্ধ, তবে শিখন-শেখানো পদ্ধতি ও কৌশল সম্পর্কে সম্যক ধারণা অর্জনের জন্য প্রশিক্ষণের বিকল্প নেই। প্রাথমিক শিক্ষাক্রমের প্রত্যাশা অনুযায়ী লক্ষ্য ও উদ্দেশ্য অর্জনে কার্যকর শিক্ষক- প্রশিক্ষণ অনন্থীকার্য। প্রশিক্ষণের ফলে প্রাথমিক শিক্ষাক্ষেত্রে এক ধরনের সদর্থক পরিবেশের সৃষ্টি হয়েছে। প্রাথমিক শিক্ষার গুণগত মানের ক্ষেত্রেও যথেষ্ট পরিবর্তন সাধিত হয়েছে। তবে এটা অনন্বীকার্য যে, প্রাথমিক শিক্ষার পরিমাণগত ও গুণগতমান উন্নয়নে এ কোর্স তার গ্রহণযোগ্যতা সর্বাংশে পালন করতে সক্ষম হয়নি। কারণ সময়ের পরিবর্তনের সাথে সাথে শিক্ষার্থী ও শিক্ষকদের শিখন চাহিদায়ও পরিবর্তন এসেছে। পরিমার্জন করা হয়েছে শিক্ষাক্রম , প্রণীত হয়েছে নতুন পাঠ্যপুস্তক এবং শিক্ষক সহায়িকা। পরিবর্তিত পরিষ্থিতির প্রয়োজনে শিক্ষক-উন্নয়ন কার্যক্রমেরও পরিবর্তন অপরিহার্য হয়ে পড়ে। তাই বিদ্যমান প্রশিক্ষণ-ব্যবস্থায় পরিবর্তন এনে এবং ডিপিএড কোর্স পরিমার্জন করে প্রাথমিক শিক্ষকদের জন্য মৌলিক প্রশিক্ষণ কর্মসূচি প্রণীত হয়েছে।

তথ্য ও যোগাযোগ প্রযুক্তি (আইসিটি) প্রশিক্ষণ মডিউলটি প্রাথমিক বিদ্যালয়ের শিক্ষকদের হাতে-কলমে (Hands On) শিখন শেখানোর কার্যকর কৌশলে অভ্যন্ত হতে সহায়তা করবে বলে আশা করা যায়। শিক্ষকতা পেশায় নবাগত শিক্ষকগণ উল্লিখিত প্রশিক্ষণ গ্রহণের মাধ্যমে শিক্ষার্থীদের তথ্য ও যোগাযোগ প্রযুক্তি (আইসিটি) তে সাক্ষরতা অর্জনে সক্ষম শিক্ষক গড়ার সর্বময় প্রচেষ্টা গ্রহণ করা হয়েছে।

অংশীজনের মতামত ও চাহিদার ভিত্তিতে তথ্য ও যোগাযোগ প্রযুক্তি (আইসিটি) বিষয়ের মডিউলে প্রশিক্ষণের বিষয়বস্তু নির্ধারণ করা হয়েছে। নির্বাচিত বিষয়বস্তুর আলোকে জাতীয় পর্যায়ের দক্ষ ও অভিজ্ঞ ব্যক্তিবর্গ কর্তৃক বিষয়স্তুর প্রাথমিক পরিমার্জন ও ক্ষেত্র বিশেষে উন্নয়ন সাধন করা হয়েছে। পরবর্তী সময়ে আইসিটি বিষয়ের ব্যবহারকারী ও বিশেষজ্ঞগণের মতামত এবং যথাযথ কর্তৃপক্ষের অনুমোদনপূর্বক চূড়ান্ত করা হয়েছে।

প্রশিক্ষণের জন্য যেকোনও উপকরণ প্রণয়ন ও উন্নয়ন একটি চলমান প্রক্রিয়া। এই মডিউলটি প্রয়োগ করে প্রশিক্ষণের পর শিক্ষকের প্রত্যাশিত উন্নয়নের ক্ষেত্রে যথারীতি প্রভাব পরিমাপ বিষয়ক গবেষণা পরিচালিত হবে। গবেষণায় প্রাপ্ত ফলাফলের ভিত্তিতে প্রয়োজনে এই মডিউলটি পরিমার্জনের পথ খোলা থাকবে। এছাড়াও প্রশিক্ষণ মডিউলটির অধিকতর উন্নয়নের জন্য যেকোনো গঠনমূলক ও যুক্তিসংগত পরামর্শ গুরুত্বের সঙ্গে বিবেচনায় নিয়ে বিষয়বস্তু এবং প্রশিক্ষণ পদ্ধতি-কৌশল সম্পর্কিত বিষয়াদি পরিমার্জন করা হবে।

মেধা ও নিরলস শ্রম দিয়ে আইসিটি বিষয়ভিত্তিক প্রশিক্ষণ মডিউল প্রণয়ন ও চূড়ান্তকরণে যাঁরা অবদান রেখেছেন তাঁদের আমি বিশেষভাবে ধন্যবাদ জ্ঞাপন করছি।

> ড. উত্তম কুমার দাশ অতিরিক্ত মহাপরিচালক প্রাথমিক শিক্ষা অধিদপ্তর, ঢাকা।

# তথ্যপুস্তক ব্যবহারের নির্দেশনা

এই তথ্যপুস্তকটি পিটিআইতে প্রশিক্ষণের সময় ব্যবহার করতে হবে। তথ্য ও যোগাযোগ প্রযুক্তি (আইসিটি) তথ্যপুস্তকটি প্রাথমিক বিদ্যালয়ের শিক্ষকদের হাতে-কলমে (hands on) শিখন শেখানোর কার্যকর কৌশলে অভ্যন্ত হতে সহায়তা করবে বলে আশা করা যায় । এ তথ্যপুস্তকে শ্রেণীকক্ষে ও দূরশিখনে তথ্য ও যোগাযোগ প্রযুক্তি কিভাবে কার্যকরভাবে ব্যবহার করা যায় তার উপর গুরুত্ব দেওয়া হয়েছে। তথ্যপুস্তকটিতে মাল্টিমিডিয়া কনটেন্ট তৈরির জন্য প্রয়োজনীয় দক্ষতাসহ শিক্ষকদের পেশাগত দক্ষতা উন্নয়নে বিভিন্ন এপের ব্যবহার, বিদ্যালয় ও শিক্ষার্থী ব্যবস্থাপনা, নেটওয়ার্কিং প্রাটফর্ম, অনলাইন লার্নিং প্রাটফর্ম, রিসোর্স শেয়ারিং ও কাস্টমাইজেশন দক্ষতা, কোডিং দক্ষতার উন্নয়ন ইত্যাদি বিষয় অন্তর্ভূক্ত হয়েছে। এ কারণে তথ্যপুস্তকটি প্রশিক্ষণের পরেও শিক্ষকের ধারাবাহিক পেশাগত দক্ষতা উন্নয়নে ভূমিকা রাখবে। নির্বাচিত বিষয়বস্তুর মোট ২৪টি অধিবেশনের প্রতিটির জন্য তথ্যপুস্তকে বিষয়ভিত্তিক তথ্যের সন্নিবেশন করা হয়েছে।

# প্ৰথম পৰ্যায়: প্ৰশিক্ষণ চলাকালীন

- প্রশিক্ষণের নির্ধারিত অধিবেশন চলাকালীন প্রশিক্ষকের নির্দেশনা অনুযায়ী তথ্যপুস্তকটি ব্যবহার করবেন।
- অধিবেশন শুরুর প্রারম্ভে প্রদত্ত সূচির সাথে মিল রেখে তথ্যপুস্তকটি পড়ে নিবেন। এক্ষেত্রে হাতে কলমে শিখনের ক্ষেত্রে এটি পূর্ব অভিজ্ঞতা হিসেবে কাজ করবে এবং বিষয়টি ভালোভাবে বোধগম্য হবে।
- অধিবেশন চলাকালীন সমসাময়িক বিষয় সম্পর্কে নিজের বক্তব্য লিপিবদ্ধ করবেন। এছাডা কোন সহকর্মীর ভিন্ন মতামত গ্রহণযোগ্য হলে সেটিও লিপিবদ্ধ রাখবেন।
- অধিবেশন শেষ হওয়ার প্রাক্কালে অধিবেশন থেকে লব্ধ জ্ঞান ও তথ্যপুস্তকের সাথে সংযোগ সাধন করবেন ও নতুন কোনো বিষয়ের অবতারণা হলে সেটি লিপিবদ্ধ রাখবেন।

# দ্বিতীয় পর্যায়: প্রশিক্ষণ পরবর্তী

- তথ্যপুস্তকটি প্রশিক্ষণ চলাকালীন ব্যবহার করা হলেও বিদ্যালয়ে অন্যান্য শিক্ষকগণের ধারাবাহিক পেশাগত উন্নয়নের সুযোগ সৃষ্টির জন্য বিদ্যালয়ে সংরক্ষণ করতে হবে।
- শ্রেণিকক্ষে ব্যবহারের উপযোগী ডিজিটাল কনটেন্ট তৈরিতে শিক্ষকদের সাহায্য করবে।
- শিক্ষায় তথ্য ও যোগাযোগ প্রযুক্তি ব্যবহারের মাধ্যমে শিখন-শেখানো পদ্ধতির উন্নয়ন সম্পর্কে শিক্ষকদের নতুন নতুন ধারণা প্রদান করবে।

### সচিপত্ৰ

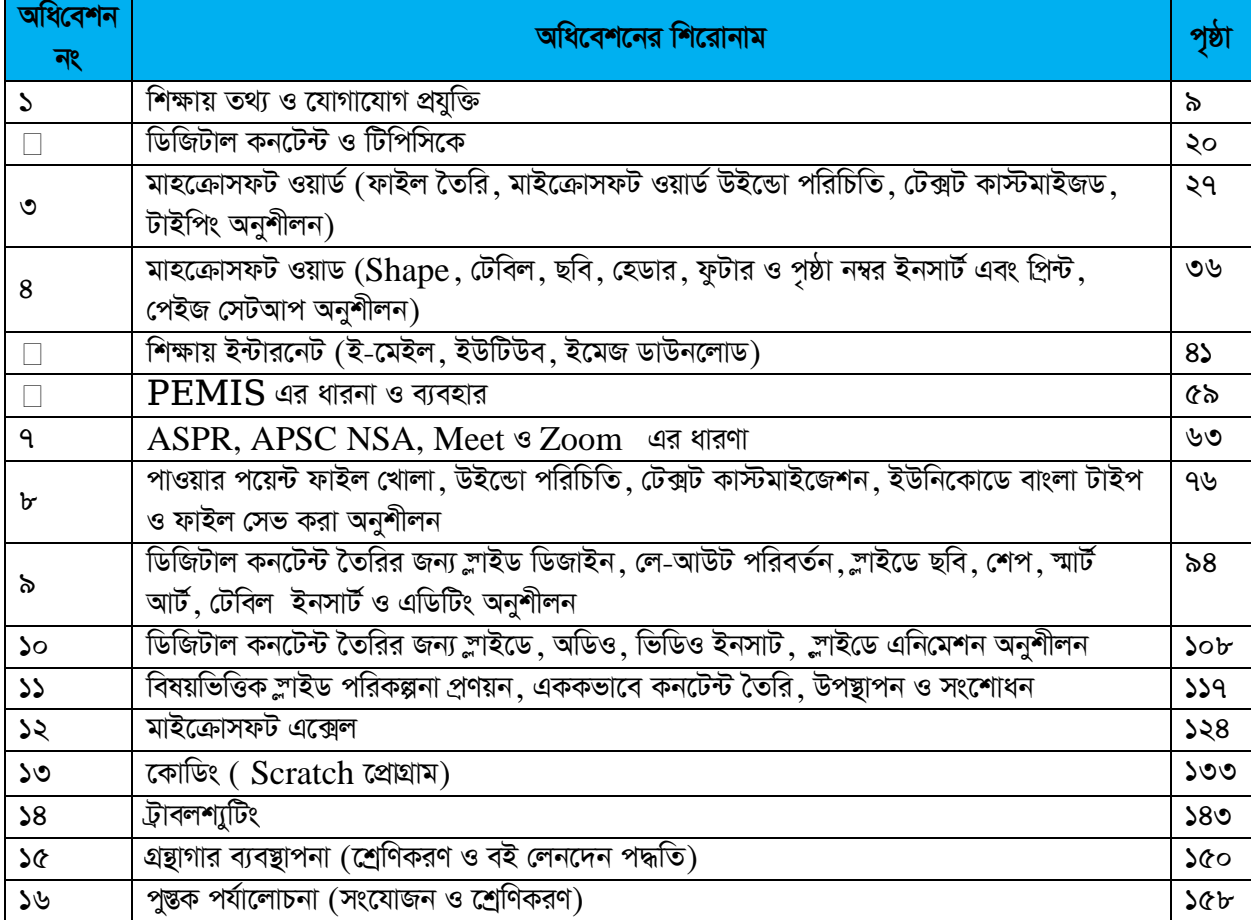

অধিবেশন: ১

 $\Box$  রোনাম: শিক্ষায় তথ্য ও যোগাযোগ প্রযুক্তি

### শিখনফল

- ক. তথ্য ও যোগাযোগ প্রযুক্তির ধারণা ব্যক্ত করতে পারবেন।
- খ. কম্পিউটার, হার্ডওয়্যার ও সফটওয়্যার কী তা বলতে পারবেন।
- গ. কম্পিউটার সঠিক নিয়মে চালু ও বন্ধ করতে পারবেন।
- ঘ. ডেঙ্কটপ এনভায়রনমেন্ট ও কম্পিউটার উইন্ডোর বিভিন্ন ইন্টারফেস চিহ্নিত করতে পারবেন।
- ঙ. শিক্ষায় তথ্য ও যোগাযোগ প্রযুক্তির ব্যবহারের গুরুত্ব বর্ণনা করতে পারবেন।

সহায়ক তথ্য: ১

 $\Box$ রোনাম: শিক্ষায় তথ্য ও যোগাযোগ প্রযুক্তি

# তথ্য ও যোগাযোগ প্রযুক্তির ধারণা, কম্পিউটার, হার্ডওয়্যার ও সফটওয়্যার পরিচিতি ও শিক্ষায় ব্যবহার অংশ-ক: তথ্য ও যোগাযোগ প্রযুক্তির ধারণা

### তথ্য ও যোগাযোগ প্রযুক্তি: প্রাথমিক ধারণা

বর্তমান যুগ তথ্য ও যোগাযোগ প্রযুক্তির যুগ। সভ্যতার ক্রমবিকাশের ফলে বর্তমানে তথ্য প্রযুক্তি মানুষের জীবনের অবিচ্ছেদ্য অংশ হিসাবে কাজ করছে। যোগাযোগ প্রযুক্তির ব্যাপক উন্নয়ন এবং তথ্য প্রযুক্তির সাথে তা একীভূত হওয়ার ফলে এর প্রতি মানুষের নির্ভরতা বেড়েছে অনেকগুণ। পৃথিবীর উপরিভাগ কিংবা অভ্যন্তর, গভীর সমুদ্র থেকে দূর মহাকাশ সর্বত্রই আজ প্রযুক্তির ব্যবহার। ব্যক্তিগত কাজ থেকে শুরু করে শিক্ষা, চিকিৎসা, গবেষণা, যোগাযোগ সকল ক্ষেত্রে তথ্য ও যোগাযোগ প্রযুক্তি ব্যাপকভাবে ব্যবহৃত হচ্ছে। বাংলাদেশও এক্ষেত্রে পিছিয়ে নেই। এদেশেও তথ্য ও যোগাযোগ প্রযুক্তির ব্যবহার দিন দিন বৃদ্ধি পাচ্ছে।

### তথ্য প্ৰযুক্তি

আধুনিক যুগ তথ্য প্রযুক্তির যুগ। সাধারণভাবে তথ্য প্রযুক্তি বলতে তথ্য সংরক্ষণ, প্রক্রিয়াকরণ এবং প্রয়োগ করার প্রযুক্তিকে বুঝায়। একে ইনফরমেশন টেকনোলজি বা আইটি বলা হয়ে থাকে $\Box$  টেলিযোগাযোগ স্যাটেলাইট যোগাযোগ অডিও ভিডিও সম্প্রচার ডাটাবেস ব্যবন্থাপনা, সফটওয়্যার উন্নয়ন, নেটওয়ার্ক, মুদ্রণ প্রযুক্তি, বিনোদন প্রযুক্তি, শিক্ষণ- প্রশিক্ষণ ব্যবস্থা, তথ্য ভান্ডার সবগুলোকে তথ্য প্রযুক্তি বলা যেতে পারে । এক কথায় কম্পিউটার এবং টেলিযোগাযোগ ব্যবষ্টার মাধ্যমে তথ্য সংগ্রহ, একত্রিকরণ, সংরক্ষণ, প্রক্রিয়াকরণ এবং প্রয়োগ ব্যবস্থাকে তথ্য প্রযুক্তি বলা হয়।

#### যোগাযোগ প্ৰযুক্তি

কম্পিউটার কিংবা অন্য কোন যন্ত্রের মাধ্যমে ডাটাকে একন্থান হতে অন্য স্থানে কিংবা এক ডিভাইস হতে অন্য ডিভাইসে স্থানান্তরের প্রক্রিয়া হচ্ছে ডাটা কমিউনিকেশন □ কাজেই কমিউনিকেশন বা যোগাযোগ এমন একটি প্রক্রিয়া যার মাধ্যমে একন্থান (উৎস) হতে অন্যন্থানে (গন্তব্য) নির্ভরযোগ্যভাবে ডাটা বা উপাত্ত আদান-প্রদান সম্ভব। ডাটা কমিউনিকেশন ব্যবস্থার সাথে সংশ্লিষ্ট প্রযুক্তিকে যোগাযোগ প্রযুক্তি বা কমিউনিকেশন টেকনোলজি (Communication Technology) বলে।

#### তথ্য ও যোগাযোগ প্ৰযুক্তি

তথ্য প্রযুক্তির সাথে যোগাযোগ মাধ্যমের রয়েছে নিবিড় সম্পর্ক ⊡বর্তমানে তথ্য প্রযুক্তি ও যোগাযোগ প্রযুক্তিকে একত্রে তথ্য ও যোগাযোগ প্রযুক্তি (Information and Communication Technology) বলা হয়। তথ্য ও যোগাযোগ প্রযুক্তি (Information and Communication Technology) বলতে এমন সকল প্রযুক্তিকে বোঝায় যার সাহায্যে তথ্য সংগ্রহ, সংরক্ষণ, প্রক্রিয়াকরণ ও আদান-প্রদান করা হয়। তথ্য ও যোগাযোগ প্রযুক্তি দ্বারা এমন সব যন্ত্র ও কৌশলকে বোঝানো হয় যার দ্বারা তথ্যকে ইলেক্ট্রনিক ও ডিজিটাল সংকেত রূপে-সংগ্রহ, সংরক্ষণ, প্রক্রিয়াকরণ, প্রদর্শন এবং আদান-প্রদান করা যায়। কম্পিউটার ও এর সাথে সংশ্লিষ্ট ডিভাইস এবং কৌশল তথ্য ও যোগাযোগ প্রযুক্তির প্রাণকেন্দ্র। তবে বৃহৎ অর্থে রেডিও, টেলিভিশন, মোবাইল ফোন, প্রজেক্টর, স্যাটেলাইট এগুলো সবই তথ্য ও যোগাযোগ প্রযুক্তির মধ্যে পডে $\ \Box$ 

### অংশ খ: কম্পিউটার হার্ডওয়্যার ও সফটওয়্যার পরিচিতি এবং এর ব্যবহার

### কম্পিউটার কী?

সাধারণভাবে বলা যায় কম্পিউটার একটি গণনাকারী যন্ত্র। অর্থাৎ আমাদের অতি চেনা ক্যালকুলেটরের বৃহৎ সংস্করণ। কম্পিউটার একটি জটিল প্রযুক্তির সমন্বয়ে গঠিত, অথচ মানুষের দেয়া নির্দেশ ছাড়া চলতে পারে না।

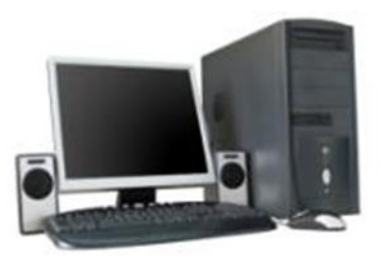

#### কম্পিউটার কীভাবে কাজ করে:

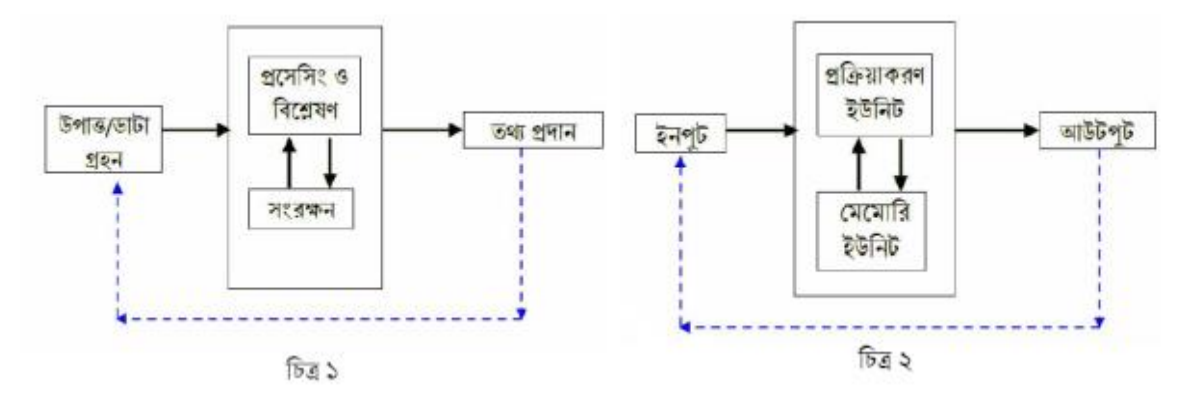

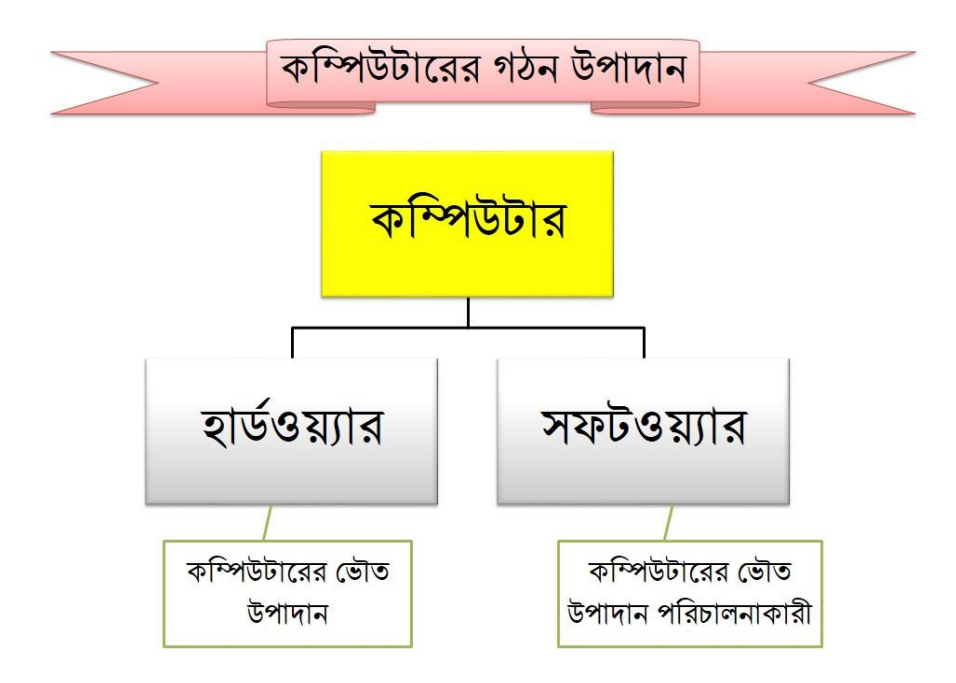

#### কম্পিউটার সিস্টেম- হার্ডওয়্যার ও সফটওয়্যার

বলা হয়ে থাকে হার্ডওয়্যার কম্পিউটারের 'দেহ' এবং সফটওয়্যার কম্পিউটারের 'প্রাণ'। কম্পিউটার চালনায় অপরিহার্য বিভিন্ন সফটওয়্যার ও হার্ডওয়্যারের ব্যবহার সম্পর্কে ধারণা দেয়া হল:

#### সফটওয়্যার

কম্পিউটার পরিচালিত হয় ইলেকট্রনিক সংকেতের মাধ্যমে প্রেরিত নির্দেশ অনুসারে। নির্দেশ প্রেরণের জন্য কম্পিউটার বিজ্ঞানীরা তৈরী করেছেন কম্পিউটার ভাষা। এই ভাষা ব্যবহার করে সমস্যা সমাধানের জন্য যে নির্দেশমালা কম্পিউটারকে দেয়া হয় তাকে বলে সফটওয়্যার, প্রোগ্রাম বা এপ্লিকেশন।

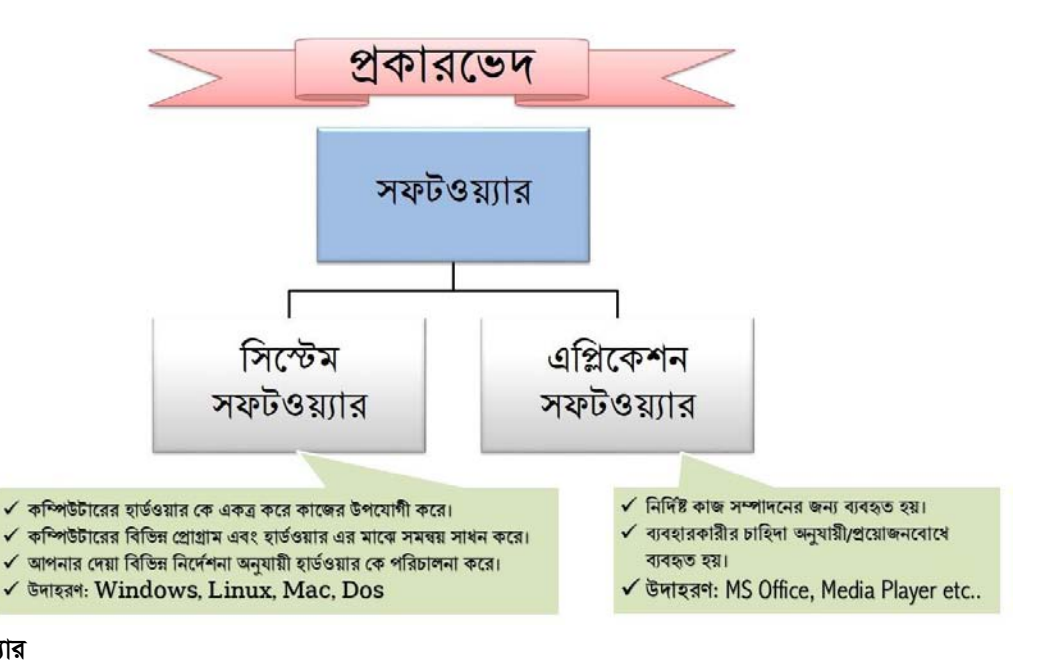

#### হার্ডওয়্যার

কম্পিউটারের যেসব উপকরণসমূহকে 'দেখা' বা 'ধরা' যায় সেসব যন্ত্রাংশসমূহকেই একত্রে হার্ডওয়্যার বলে। কম্পিউটারের প্রধান হার্ডওয়্যারসমূহের মধ্যে উল্লেখযোগ্য হলো: সিপিইউ, মনিটর, কিবোর্ড, মাউস, প্রিন্টার, ক্ষ্যানার, স্পিকার ইত্যাদি। এসব হার্ডওয়্যার সম্পর্কে সংক্ষিপ্ত পরিচিতি নিচে দেয়া হলো:

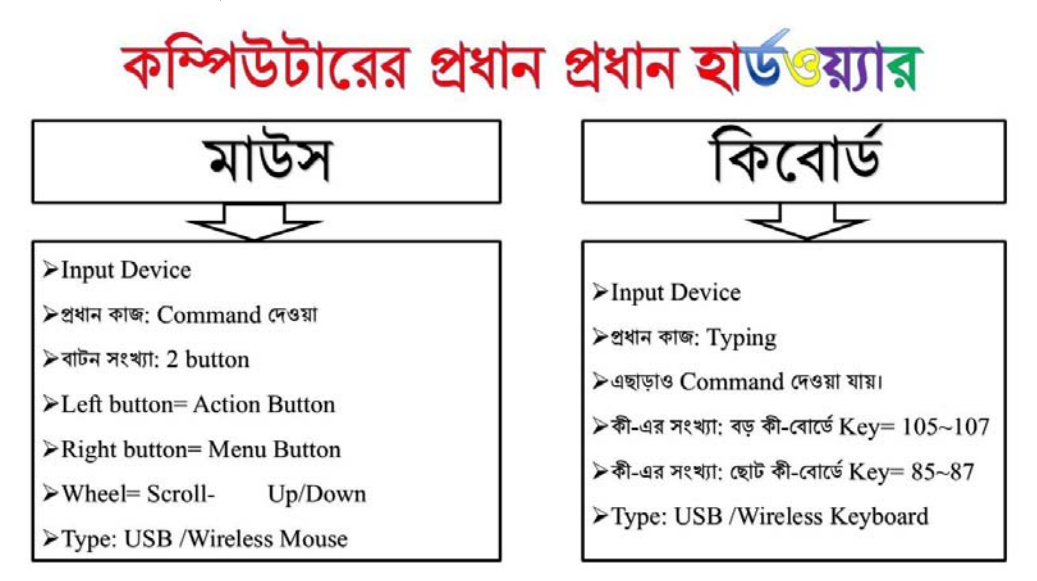

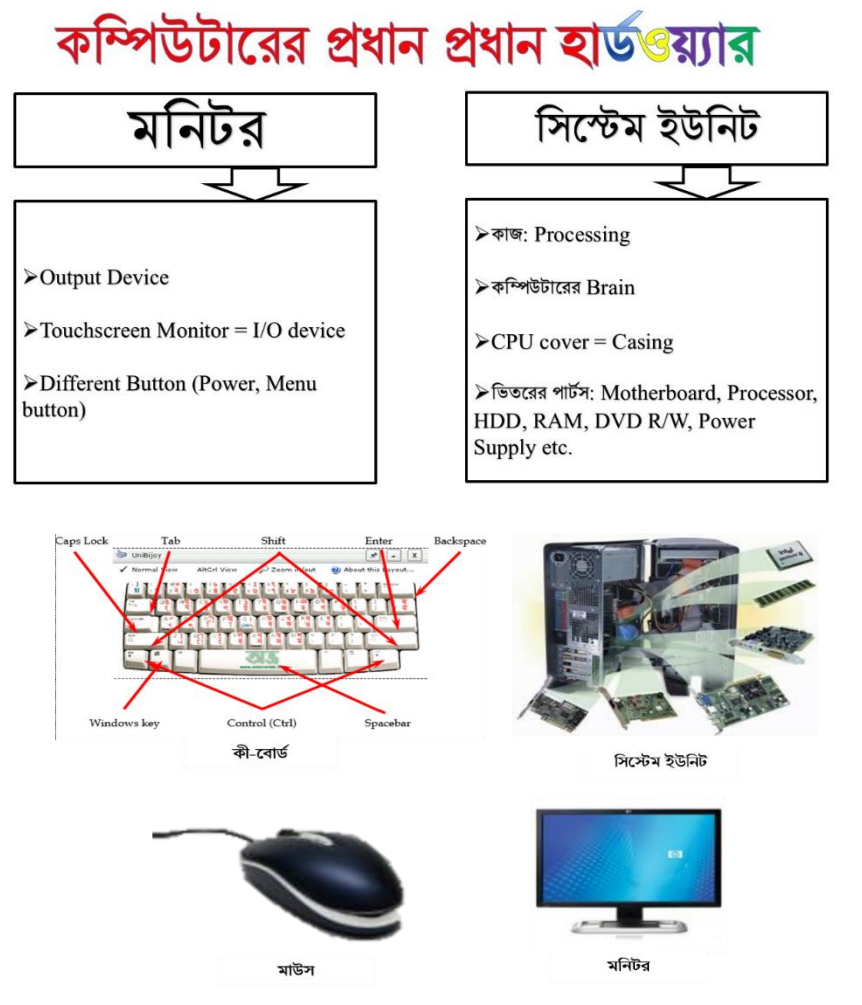

#### **g‡Wg** (**Modem**):

টেলিফোন লাইন, ক্যাবল বা ওয়্যারলেস দ্বারা ইন্টারনেটের সাথে সংযোগ করে তথ্য আদান প্রদানের জন্য যে ডিভাইসটি ব্যবহার করা হয় তা হলো মডেম। বর্তমানে সহজে বহনযোগ্য ও ব্যবহারযোগ্য USB মডেম বাজারে পাওয়া যায়।

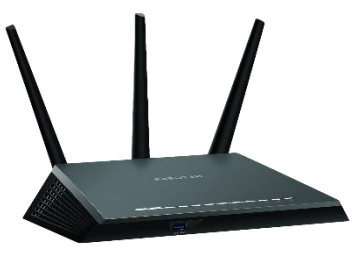

ivDUvi g‡Wg

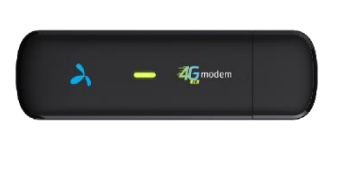

**রাউটার:** একটি ইলেকট্রনিক ডিভাইস। যা তারযুক্ত বা তারবিহীন (WiFi) সংযোগের মাধ্যমে এক বা একাধিক কম্পিউটার নেটওয়ার্ককে একত্রে সংযুক্ত করে। রাউটার একটি কম্পিউটার নেটওয়ার্ককে অন্য নেটওয়ার্কের সাথে সংযুক্ত করে বা একটি কম্পিউটার নেটওয়ার্ককে ইন্টারনেটের সাথে সংযুক্ত করে।

**প্রিন্টার (Printer):** কম্পিউটারে প্রষ্টতকৃত কোন তথ্য বা ডকুমেন্ট প্রিন্ট করার জন্য যে ডিভাইসটি ব্যবহার করা হয় তা হলো প্রিন্টার। সাধারণত তিন ধরনের প্রিন্টার ব্যবহার করা হয়, তা হলো: ডট মেট্রিক্স, ইঙ্কজেট এবং লেজার।

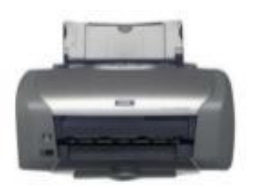

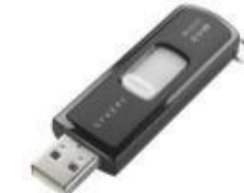

প্রিন্টার **স্কোলি স্কোলি স্কোলি স্কোলি স্কোলি স্কো**লি <u>ড</u>াইভ

#### **†cv‡U©ej wWfvBm** (**Portable Device**):

এটাকে অনেকে পেন ড্রাইভ বলে। এক কম্পিউটার থেকে কোন ফাইল ইউএসবি ড্রাইভে কপি করে নিয়ে অন্য কম্পিউটারে অপেন করা যায়। অর্থাৎ কম্পিউটার থেকে কম্পিউটারে তথ্য আদান প্রদানের ক্ষেত্রে ইউএসবি ড্রাইভ বা পেন ড্রাইভ একটি একটি গুরুত্বপূর্ণ সহায়ক।

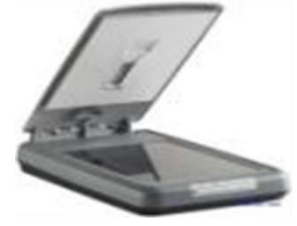

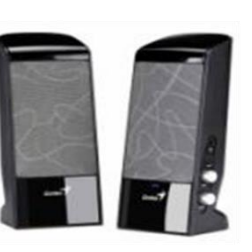

**Speaker** 

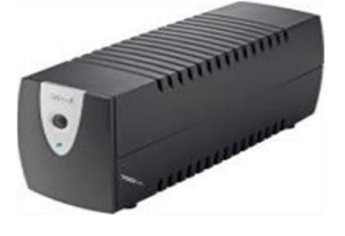

**UPS** 

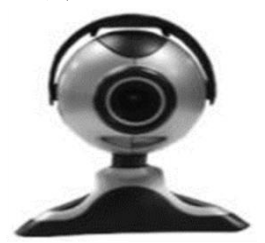

Webcam

scanner

### **¯‹¨vbvi** (**Scanner**):

হাতে থাকা কোন ছবি বা ডকুমেন্টকে কম্পিউটারে ডিজিটাল ফরম্যাটে-এ সংরক্ষণ করার জন্য স্ক্যানার ব্যবহৃত হয়। এই ডিভাইসটি বিভিন্ন ডকুমেন্ট-এর প্রিন্টেড বা হার্ডকপির ছবি তুলে সেটিকে ইমেজ, পিডিএফ ফাইল হিসেবে সংরক্ষণ করে থাকে।

#### **w¯úKvi** (**Speaker**):

যেসব কনটেন্ট-এ সাউন্ড আছে তা শোনার জন্য স্পিকার প্রয়োজন। ভিডিও ক্লিপ বা অডিও ক্লিপ যেমন: শিক্ষার্থীদের ইংলিশ উচ্চারণ শিখানো ডায়ালগ, বিভিন্ন সাউন্ডযুক্ত অ্যানিমেটেড ক্লিপ, সংগীত প্রভৃতি শোনানোর জন্য স্পিকার ব্যবহার করা হয়। প্রায় সকল ল্যাপটপের সাথে স্পিকার বিল্ট-ইন অর্থাৎ সেট করাই থাকে। ডেস্কটপ কম্পিউটারের ক্ষেত্রে এটি আলাদা কিনতে হয়।

#### **BDwcGm** (**Uninterruptible Power Supply-UPS**):

নিরবিচ্ছিন্নভাবে কম্পিউটারে বিদ্যুৎ প্রবাহ সরবরাহ করার জন্য ইউপিএস ব্যবহৃত হয়। অনেক সময় কম্পিউটারে কাজ করতে থাকা অবষ্থায় বিদ্যুৎ চলে যেতে পারে। ইউপিএস সংযুক্ত না থাকলে হঠাৎ করে কম্পিউটার বন্ধ হয় ফলে চলতি ফাইলটি মুছে যায়। এতে অনেক অসুবিধায় পড়তে হয়। ইউপিএস সংযুক্ত অপেন করা ফাইল সেভ করে কম্পিউটার সঠিকভাবে বন্ধ করার সময় পাওয়া যায়। এতে কম্পিউটারের হার্ডডিস্কসমহ নিরাপদ থাকে।

#### **I‡qe K¨v‡giv** (**Web Camera**):

ওয়েব ক্যামেরা দিয়ে সরাসরি কম্পিউটারে ভিডিও বা ছবি ধারণ করা যায়। ধরুন ইন্টারনেটে কারো সাথে চ্যাট করছেন বা কথা বলছেন এক্ষেত্রে ওয়েব ক্যামেরা থাকলে সরাসরি পরস্পরের ভিডিও চিত্র দেখতে পারেন। বর্তমানে বাজারে প্রাপ্ত থায় সকল ল্যাপটপের সাথেই ওয়েব ক্যামেরা সংযুক্ত থাকে। ডেস্কটপ কম্পিউটারের ক্ষেত্রে আলাদা ওয়েব ক্যামেরা কিনে নিতে হয়।

এছাড়াও আরও অনেক আইসিটি টুল্স আছে যা প্রতিনিয়ত আমরা ব্যবহার করি।

**অংশ-গ: কম্পিউটার সঠিকভাবে চালু ও বন্ধ করা অনুশীলন** 

#### কম্পিউটার চালু করার নিয়ম

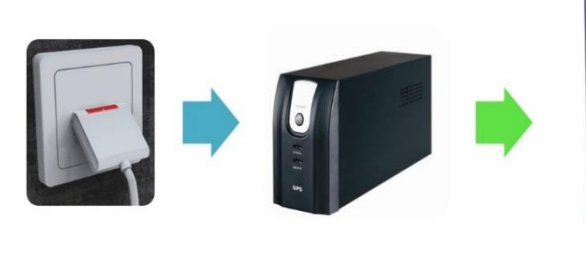

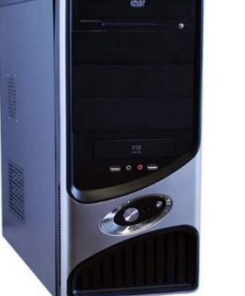

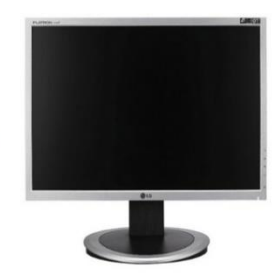

- প্ৰথমে দেখে নিন পাওয়ার আউটলেট অন করা আছে কি না?
- অন থাকলে ইউপিএস ব্যবহারকারীগণ ইউপিএসের পাওয়ার বাটন প্রেস করুন।
- তারপর, সিষ্টেম ইউনিট এর পাওয়ার বাটন প্রেস করে কিছুক্ষণ অপেক্ষা করুন। কম্পিউটার স্বয়ংক্রিয়ভাবে চালু হবে।
- যদি মনিটরের পাওয়ার বাটন অফ থাকে তাহলে অন করুন।
- কেষ্টপ এনভায়রনমেন্ট আসার পর আপনার প্রয়োজনমত কাজ করুন।

#### কম্পিউটার বন্ধ করার নিয়ম

- ওপেন করা সমন্ত ফাইল ও ফোল্ডার সেভ করে বন্ধ করে দিয়ে ডেস্কটপ এনভায়রনমেন্টে আসুন।
- $\bullet$  চিত্রে নির্দেশিত বাম কোনায় নিচে  $\mathop{\rm Star}$  বাটনে  $\Box$ ক্লিক করুন। কয়েকটি অপশন আসবে
- Power অপশনে ক্লিক করুন (পাশের ছবি দেখুন)
- $\bullet$  সেখানে Shut down বাটনে ক্লিক করুন। কম্পিউটার ম্বয়ংক্রিয়ভাবে বন্ধ হয়ে যাবে।
- $\bullet$  কম্পিউটার  $\text{Restart}$  করতে চাইলে  $\text{Restart}$  বাটন আছে তার উপর ক্লিক করুন। এতে কম্পিউটারটি স্বয়ংক্রিয়ভাবে বন্ধ হয়ে আবার চালু হবে।

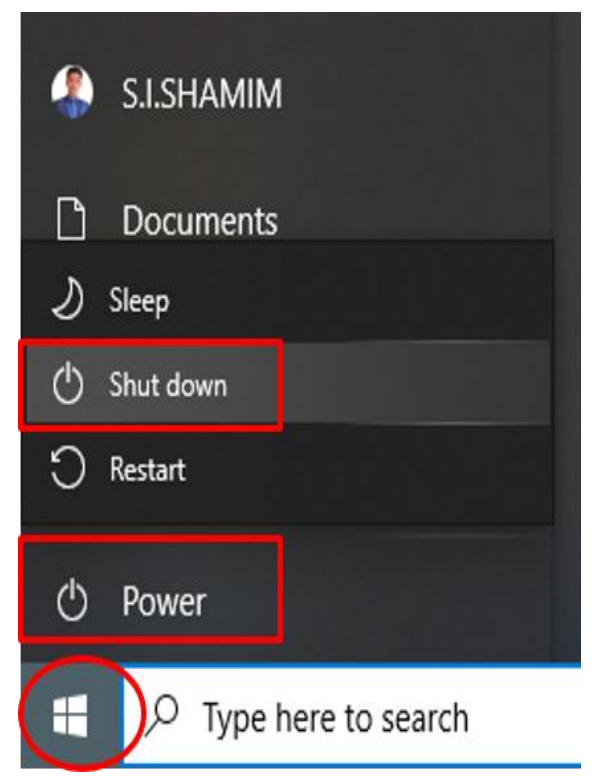

## <sup>মুখ</sup>-ঘ: ডেস্কটপ এনভারন্টমেন্ট ও কম্পিউটার উইন্ডোর বিভিন্ন ইন্টারফেস পরিচিতি

কম্পিউটার অপারেটিং সিস্টেম ও উইন্ডোজ ১০:

আমারা অপারেটিং সিস্টেম সম্পর্কে সামান্য অবগত হয়েছি। 'উইন্ডোজ' এমনই একটি অপারেটিং সিস্টেম। বর্তমানে উইন্ডোজ অপারেটিং সিস্টেম-এর ১০ ভার্সন ব্যাপকভাবে ব্যবহৃত হচ্ছে। এখন, উইন্ডোজ ১০-এর কতিপয় ফিচার সম্পর্কে জানব। নিচে উইন্ডোজ ১০-এর ডেস্কটপ'র একটি ছবি'র (Snapshot) সাহায্যে এর বিভিন্ন আইকনগুলোর সাথে পরিচিত হইঃ

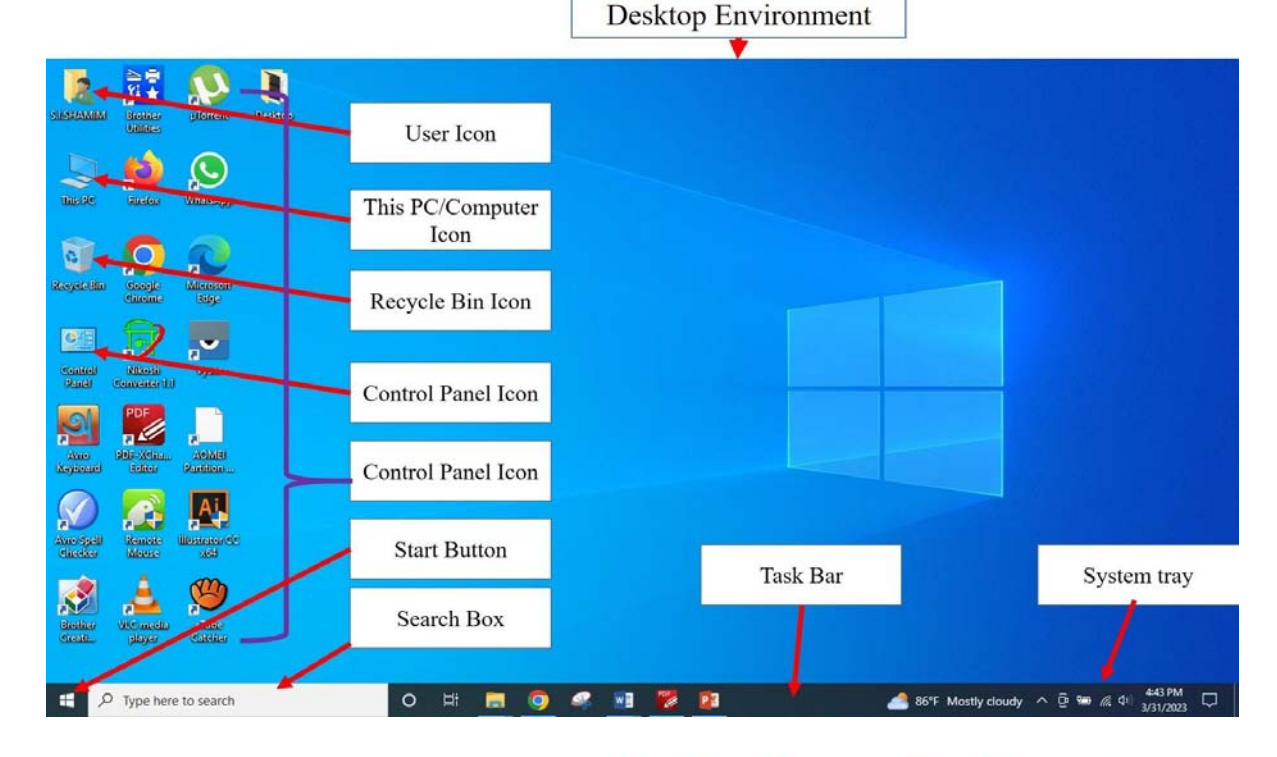

#### কম্পিউটার উইন্ডো পরিচিতিঃ

- ১. নেভিগেশন পেইন (Navigation pane)
- ২. ব্যাক এন্ড ফরোয়ার্ড বাটন (Back and Forward buttons)
- ৩. টুলবার (Toolbar)
- 8. এডেসবার (Address bar)
- ৫. কম্পিউটার ডাইভ্স (Computer Drives)
- ৬. ডাইভ আইকন্স (Drives icons)
- ৭. সাৰ্স বক্স (The search box)
- ৮. লাইব্ৰেরি পেইন (Libraries pane)
	- ০ ডকুমেন্ট (Document)
		- o মিউজিক (Music)
		- ০ ছবি (Pictures)
		- ০ ভিডিও (Videos)

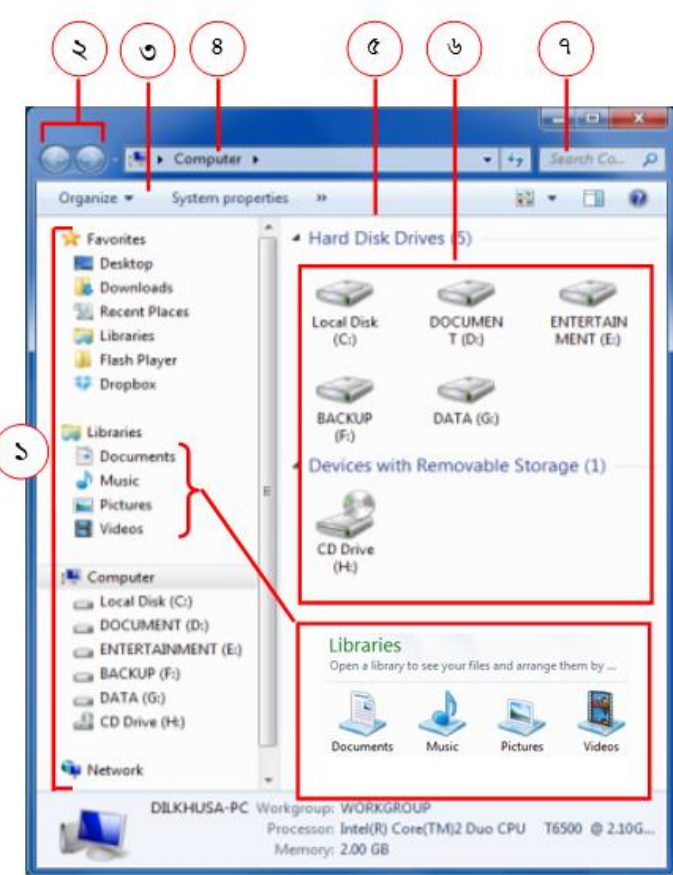

#### অংশ-ঙ: শিক্ষায় তথ্য ও যোগাযোগ প্রযুক্তি

#### শিক্ষায় তথ্য ও যোগাযোগ প্ৰযুক্তি

বর্তমানে তথ্য প্রযুক্তির উন্নয়নের প্রভাবে ব্যক্তিগত জীবন থেকে শুরু করে শিল্প, সাহিত্য, কল-কারখানা, চিকিৎসা, বিজ্ঞান চর্চা ও গবেষণা ইত্যাদি সকল ক্ষেত্ৰেই ব্যাপক পরিবর্তন সাধিত হয়েছে। একইভাবে তথ্য প্রযুক্তির উন্নয়নের ফলে শিক্ষাক্ষেত্রেও উল্লেখযোগ্য পরিবর্তন সাধিত হয়েছে । শিক্ষার অন্যতম ও প্রধান উদ্দেশ্য হলো শিক্ষার্থীদের যুগোপযোগী জ্ঞান ও দক্ষতা প্রদান করে তাদেরকে দক্ষ জনশক্তি হিসেবে তাদের কর্মজীবনের জন্য প্রষ্টুত করে তোলা । শিক্ষার্থীদেরকে দক্ষ জনশক্তি হিসেবে গড়ে তোলার শিক্ষাক্রমে অন্তর্ভূক্ত করা হয়েছে আধুনিক প্রযুক্তিগত জ্ঞান ও দক্ষতা। আবার শিক্ষা কার্যক্রমের মূল প্রক্রিয়ায় রয়েছে শিক্ষার্থীদের সাথে শিক্ষকের কার্যকরভাবে যোগাযোগ করার মাধ্যমে তাদেরকে প্রয়োজনীয় তথ্য , জ্ঞান ও দক্ষতা প্রদান করা ।

শিখন কার্যক্রমকে আকর্ষণীয় ও গতিশীল কার্যকর করা এবং শিক্ষার্থীদেরকে আধুনিক প্রযুক্তিতে দক্ষ করে গড়ে তোলার লক্ষ্য নিয়ে পৃথিবীর প্রায় সকল দেশের শিক্ষা ব্যবস্থায় অন্তর্ভূক্ত করা হয়েছে তথ্য ও যোগাযোগ প্রযুক্ত Information and Communication Technology - ICT । বাংলাদেশের জাতীয় শিক্ষানীতিতে বিশেষ গুরুতু দেয়া হয়েছে তথ্য ও যোগাযোগ প্রযুক্তিগত জ্ঞান ও দক্ষতা অর্জন এবং শ্রেণি কার্যক্রমে তথ্য ও যোগাযোগ প্রযুক্তি ব্যবহারের উপর । যার ফলে বাংলাদেশের শিক্ষা ব্যবষ্টায় ক্ষল , কলেজ ও মাদ্রাসায় মাধ্যমিক ও উচ্চ মাধ্যমিক স্তরে তথ্য ও যোগাযোগ প্রযক্তি বিষয়টি সিলেবাসভক্ত করা হয়েছে । যার ফলে শিক্ষার্থীদের মধ্যে আধুনিক প্রযুক্তিগত জ্ঞান ও দক্ষতা যথেষ্ট প্রতীয়মান হচ্ছে ।

বিভিন্ন গবেষণায় দেখা যায়, পঠন দক্ষতা উন্নয়নে তথ্য ও যোগাযোগ প্ৰযুক্তির সমন্বয় ঘটিয়ে প্রমিত উচ্চারণ শেখা ছাডাও পডার আগ্রহ তৈরিতে আইসিটি কার্যক্রম ভূমিকা রাখতে সক্ষম হচ্ছে। মাল্টিমিডিয়া ক্লাসরুমে শিশুরা খুশিমনে শেখে। মাল্টিমিডিয়া ক্লাসরুমে ব্যবহারের মাধ্যমে গতানুগতিক শিক্ষককেন্দ্রিক শিক্ষাকার্যক্রমকে শিক্ষার্থীকেন্দ্রিক আনন্দময় শিক্ষায় রুপান্তর করা হয়েছে। ২০১৩ সালের এক ইমপ্যাক্ট স্টাডির ফলাফলে দেখা যায়, যেসব শিক্ষাপ্রতিষ্ঠানে মাল্টিমিডিয়া ক্লাসরুমের মাধ্যমে শ্রেণি কার্যক্রম পরিচালনা করা হয়, সেখানে শিক্ষার্থীদের মুখন্থ বিদ্যার প্রবণতা কমেছে এবং শেখার প্রতি আগ্রহ বেড়েছে। শিক্ষকরা ইন্টারনেট সার্চ করে বিভিন্ন শিখন-শেখানো উপকরণ ডাউনলোড করে বিষয় ও শ্রেণি উপযোগী কনটেন্ট তৈরি করে ক্লাস নিতে পারছে। এতে শিক্ষকদের পেশাগত দক্ষতা ও জ্ঞান বৃদ্ধি পায়।

তাছাড়া তথ্যপ্রযুক্তি ব্যবহারের করে বিদ্যালয়ের শ্রেণিকক্ষে সিসি ক্যামেরার মাধ্যমে প্রধান শিক্ষক প্রতিটি ক্লাস পর্যবেক্ষণ করতে পারেন। আবার ক্লাউডস অ্যাপের মাধ্যমে বিশ্বের যে কোনো প্রান্ত থেকে বিদ্যালয়টির শিখন-শেখানো কার্যক্রম পর্যবেক্ষণ করা যায়। বর্তমানে প্রাথমিক বিদ্যালয়গুলোয় ডিজিটাল হাজিরার প্রবর্তন শুরু হয়েছে। এর ফলে একদিকে যেমন সময়ের প্রতি গুরুত্ব বাড়ছে তেমনি শিক্ষকরা হয়ে উঠছেন আরও সচেতন ও কর্মতৎপর।

প্রাথমিক বিদ্যালয়ে ডিজিটাল ক্লাসরুম স্থাপন করে ডিজিটাল কনটেন্ট উপস্থাপনের মাধ্যমে শিক্ষার্থীদের পাঠদান করা মূলত এ প্রদর্শন পদ্ধতিরই নামান্তর। এখানে শিক্ষার্থীরা দেখে ও শোনে এবং সহজভাবে আনন্দের সঙ্গে পাঠের বিষয়বন্তু আত্মষ্থ করতে পারে। এতে তাদের এ শিখন ষ্টায়ী হয় এবং তারা বাস্তবজীবনে তা সফলভাবে প্রয়োগ করতে পারে। ডিজিটাল কনটেন্ট উপষ্থাপন করে প্রদর্শন পদ্ধতিতে পাঠদান অনেকাংশে শিক্ষার্থীদের মুখন্থ করার প্রবণতা থেকে বিরত রাখে। মুখন্থ করার প্রবণতা শিক্ষার্থীর উদ্ভাবনী ও সজনশীল ক্ষমতা নষ্ট করে দেয়। এ মুখষ্টু করার প্রবণতাকে আমরা তথ্য ও যোগাযোগ প্রযুক্তি ব্যবহারের মাধ্যমে ডিজিটাল কনটেন্ট উপষ্থাপন করে আত্মন্থ করার ধারণা দিয়ে প্রতিষ্থাপন করতে পারি।

শিক্ষায় তথ্য ও যোগাযোগ প্রযুক্তির ব্যবহারের মাধ্যমে আজকের দিনে আমরা ঘরে বসে বিশ্বের নামীদামী বিশ্ববিদ্যালয়ের বা স্কুলের শিক্ষা গ্রহণ করতে সক্ষম হচ্ছি। বাংলাদেশে আকাশ আমার পাঠশালা "মুক্তপাঠ" একটি শিক্ষণীয় সরকারি প্লাটফর্ম বিদ্যমান আছে। যেখানে সব ধরণের কোর্স করা যায় এবং সার্টিফিকেট পাওয়া যায় । এখানে বেকাররাও কোর্স সম্পন্ন করে সার্টিফিকেট অর্জন করতে পারে এবং আত্মকর্মসংস্থান সৃষ্টি করতে পারে । যেখানে শিক্ষায় তথ্য ও যোগাযোগ প্রযুক্তির ভূমিকা সবার আগে ।

সরকার শিক্ষকদের ডিজিটাল কনটেন্ট তৈরিতে যেমন প্রশিক্ষণ প্রদান করছে, তেমনি শিক্ষার্থীদের মধ্যে তথ্য-প্রযুক্তির প্রতি আগ্রহ সৃষ্টির বিষয়ে ব্যাপক কার্যক্রম গ্রহণ করেছে। সেদিন আর বেশি দরে নেই, যেদিন প্রত্যেক শিক্ষার্থী ছাপানো বইয়ের পরিবর্তে ই-বুক রিডারে বই পড়বে। আমাদের শিক্ষার্থীদের একবিংশ শতকের দক্ষ জনগোষ্ঠী হিসেবে গড়ে তুলতে শিক্ষাক্ষেত্রে তথ্য-প্রয়ক্তির সমন্বয় ঘটানোর কোনো বিকল্প নেই। আধুনিক শিক্ষাবিজ্ঞানের এই প্রত্যাশা পরণের ক্ষেত্রে আমাদের দেশে সত্যিকার অর্থে শিক্ষার প্ৰধান শক্তিশালী হাতিয়ার আইসিটি ।

তবে প্রথাগত শ্রেণিকক্ষে মুখোমুখি শিক্ষার পাশাপাশি দূরশিক্ষণে বিভিন্ন প্রকার প্রযুক্তি ও যোগাযোগ মাধ্যম ব্যবহার থাকে।  $\rm Open$ and Distance education এ যে সকল শিখন পদ্ধতি ব্যবহৃত হয়ে থাকে তার মধ্যে উল্লেখযোগ্য হলো অনলাইন লার্নিং. ব্লেন্ডেড লাৰ্নিং ইত্যাদি।

বিদ্যুৎ, বৈদ্যুতিক বাতি, টেলিগ্রাফ পদ্ধতি, কম্পিউটার, ইন্টারনেটসহ নানা প্রযুক্তিগত আবিষ্কার আমাদের মানব সভ্যতাকে কালক্রমে নিয়ে গেছে আধুনিকতার শীর্ষে। একেকটি আবিষ্কার একেকটি মাইলফলক হয়ে আমাদের জীবনমান কে করেছে সহজ হতে সহজতর। আজারবেক্যান২৪. প্রেসবি, আরটি আর সম্প্রতি বিশ্ময়কর চ্যাট জিপিটির আবিষ্কার যেন মানব সভ্যাতার ইতিহাসকে নিয়ে গেছে আরেক মাত্রায়। যা কিনা আর্টিফিসিয়াল ইন্টেললিজেন্স বা এআই নামে পরিচিত।

# **Chat GPT**

বর্তমানে বিশ্বে সবচেয়ে আলোচিত প্রযুক্তি হচ্ছে আর্টিফিশিয়াল ইন্টেলিজেন্স (AI) বা কৃত্রিম বুদ্ধিমত্তা। চ্যাট জিপিটি (Chat GPT) যা আর্টিফিশিয়াল ইন্টেলিজেন্স দ্বারা তৈরি করা এক ধরনের চ্যাট বট। এটি OpenAI দ্বারা তৈরি একটি অত্যাধুনিক ভাষা প্রক্রিয়াকরণ সার্চ টল। এটি GPT-৩ (জেনারেটিভ প্রি-টেইনড ট্রান্সফরমার ৩) মডেলের একটি রূপ যা কথোপকথন এবং ভাষা বোঝার কাজ যেমন টেক্সট জেনারেশন, প্রশ্নের উত্তর দেওয়া এবং ভাষা অনুবাদের জন্য সুপ্রশিক্ষিত। Chat GPT এর পূর্ণরূপ হল Chat Generative Pre-trained Transformer

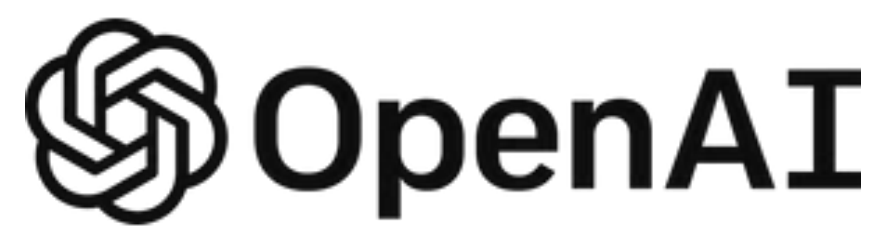

এটি মানুষের মতো টেক্সট তৈরি করতে সক্ষম এবং ব্যবহারকারীর যেকোন ধরনের প্রশ্নের উত্তর গঠনমূলক এবং সহজ ভাবে প্রদর্শন করতে পারে এটিকে প্রচুর পরিমাণে বিভিন্ন টেক্সট ডেটার উপর প্রশিক্ষিত করা হয়েছে। এটি বিভিন্ন বিষয়ের উপর সুসংগত এবং সাবলীল তথ্য তৈরি করতে সক্ষম। চ্যাট জিপিটি-এর মাধ্যমে আপনি প্রবন্ধ. ষ্ক্রিস্ট. সিভি. কভার লেটার. জীবনী. আবেদনপত্র ক্লটিন, লেসন প্লান এবং কোডিং ইত্যাদি খুব সহজেই লিখতে পারবেন, তবে এর জন্য আপনাকে একটি একাউন্ট করে নিতে হবে।

## $Chat GPT$  এর বৈশিষ্ট্য

 $ChatGPT$ -এর বৈশিষ্ট্য হল যেমন,

- কথোপকথনে প্রাকৃতিক ভাষা ইনপুট বোঝার এবং প্রতিক্রিয়া জানানোর ক্ষমতা।
- এটি কথোপকথনের সুরে প্রশ্নের স্বাভাবিক উত্তর দিতে পারে এবং কথোপকথন চালিয়ে যেতে পারে।  $\bullet$
- এটি গল্প এবং কবিতার মতো সজনশীল পাঠ্য তৈরি করতে পারে।
- এটি ডেভেলপারদের বিভিন্ন ভাষা মডেল তৈরিতে এবং প্রোগ্রামিংয়ে ভল চিহ্নিত করতে সাহায্য করে।
- এটি বিভিন্ন অ্যাপ্লিকেশন যেমন চ্যাটবক্স, ভার্চুয়াল সহকারী এবং ভাষা অনুবাদ সিস্টেমে ব্যবহার করা যেতে পারে।
- এটি টেক্সট বক্সে মানুষের মতো প্রতিক্রিয়া তৈরি করতে পারে।
- ন্যাচারাল ল্যাঙ্গুয়েজ প্রসেসিং এবং কথোপকথন।

Chat GPT এর অসবিধা

Chat GPT প্রাকৃতিক ভাষা প্রক্রিয়াকরণ এবং কথোপকথনমূলক এআই-এর জন্য একটি শক্তিশালী টুল হলেও এর কিছু অসুবিধা রয়েছে।

কথার প্রসঙ্গ না বোঝা : Chat-GPT কথোপকথনের প্রেক্ষাপট এবং উদ্দেশ্য বোঝার ক্ষেত্রে বিভ্রান্তিমূলক বা অর্থহীন প্রতিক্রিয়া দিতে পারে।

**সীমিত যোগ্যতা :** Chat-GPT কোনো ক্ৰটি বা পক্ষপাত সনাক্ত করা এবং এর সমাধান করার যোগ্যতা নাও থাকতে পারে। সীমিত জ্ঞান : এটি বিশেষ করে ২০২১ সালের পরের কোন তথ্য . ঘটনা সরবরাহ করতে পারে না।

সজনশীলতার অভাব : যেহেতু মডেলটি প্রাক-প্রশিক্ষত এবং ইনপুটের উপর ভিত্তি করে আউটপুট তৈরি হয়, এতে সজনশীলতা এবং মৌলিকতার অভাব থাকতে পারে। এটি একই উত্তর বারবার পুনরাবৃত্তি করতে পারে।

ভৌত বা বাম্ভব জগত সম্পর্কে না জানা : চ্যাটজিপিটি টেক্সট ডেটার উপর প্রশিক্ষিত এবং ফলে ভৌত জগত সম্পর্কে এর কোন বোঝাপডা নেই।

ইন্টারনেটের উপর নির্ভরতা : ChatGPT- এর কাজ করার জন্য একটি ইন্টারনেট সংযোগ প্রয়োজন ়যা নির্দিষ্ট পরিষ্টিতিতে বা পরিবেশে সমস্যা হতে পারে।

ভূল তথ্য সরবরাহ: ChatGPT অনেক সময় ভুল তথ্য দিতে পারে।

### শিক্ষায় তথ্য ও যোগাযোগ প্রযুক্তির ব্যবহার

শিক্ষার বিভিন্ন ক্ষেত্রে ও বিভিন্ন স্তরে বিভিন্ন ধরণের তথ্য ও যোগাযোগ প্রযুক্তি ব্যবহার করা হয়। তথ্য ও যোগাযোগ প্রযুক্তি শ্রেণিকক্ষে ও শ্রেণিকক্ষের বাইরে শিক্ষা সংশ্লিষ্ট কার্যক্রমকে অনেকখানি পাল্টে দিয়েছে। নিচে শিক্ষার বিভিন্ন ক্ষেত্রে তথ্য ও যোগাযোগ প্রযুক্তির ব্যবহার দেওয়া হল।

- ১. শ্ৰেণিকক্ষে শিখন-শেখানো কাজে
- ২. শিক্ষক-শিক্ষার্থীর স্ব-শিখনে/শেণিকক্ষের বাইরের শিখন-শেখানো কাজে তথ্য ও যোগাযোগ প্রযুক্তি
- ৩. শিক্ষার্থীর শিখন মূল্যায়নে তথ্য ও যোগাযোগ প্রযুক্তি
- ৪. ভর্তি ও রেজিস্ট্রেশন সংক্রান্ত কাজে তথ্য ও যোগাযোগ প্রযুক্তি
- ৫. শিক্ষা ব্যবস্থাপনায়
- ৬. দূরশিখন/উম্মুক্ত শিখন ও ব্লেন্ডেড/মিশ্র শিখন
- ৭. শিক্ষা গবেষণায় তথ্য প্ৰযক্তি

## অধিবেশন:  $\square$

# ক্যিপিটী গু টৰ্ত্যানক লাৰ্ত্তিভী

### শিখনফল

- ক. ডিজিটাল কনটেন্ট তৈরির বিবেচ্য বিষয়সমূহ ব্যাখ্যা করতে পারবেন।
- খ. ডিজিটাল কনটেন্ট তৈরির জন্য প্রয়োজনীয় দক্ষতা চিহ্নিত করতে পারবেন।
- গ শ্রেণীকক্ষে ব্যবহার উপযোগী ডিজিটাল কনটেন্ট পর্যবেক্ষন করে আইসিটি-পেডাগজির সমন্বয় করতে পারবেন।
- ঘ.  $TPACK$  মডেল ও এর উপাদান গুলো জানতে পারবেন।

সহায়ক তথ্য:  $\Box$ 

ক্যিপিত্তী ও টক্যিক লার্তলীর্তী

ডিজিটাল কনটেন্ট তৈরির বিবেচ্য বিষয়সমূহ, ডিজিটাল কনটেন্ট তৈরির জন্য প্রয়োজনীয় দক্ষতা চিহ্নিত ও আইসিটি-পেডাগজির সমন্বয়,  $TPACK$  মডেল ও এর উপাদান

#### অংশ-ক: ডিজিটাল কনটেন্ট প্রষ্কৃত করার সময় যে বিষয়গুলি মানতে হবে

- এমন কোন ছবি, ভিডিও, এনিমেশন বা উদাহরণ ব্যবহার করা যাবে না যা সামাজিক প্রেক্ষাপটে গ্রহণযোগ্য নয়, বা জাতীয় আদর্শ, রাষ্ট্রীয় মূলনীতি ও সংবিধানের সাথে সাংঘর্ষিক।
- অপ্রয়োজনে তথ্য প্রযুক্তি ব্যবহার করবেন না। পাঠ পরিকল্পনার সময় ঠিক করে নিতে হবে যে পাঠের কোন অংশগুলি ডিজিটাল কন্টেন্ট ব্যবহার করে পাঠ দিবেন এবং কোন অংশগুলি তথ্য প্রযুক্তি ব্যবহার না করে অন্যান্য অংশগ্রহণমূলক পদ্ধতিতে পাঠ দিবেন।
- ানজে ডিজিটাল কনটেন্ট প্রষ্তুত করার আগে একবার "শিক্ষক বাতায়ন" ( $\overline{\mathrm{www.teachers.gov.bd}}$ ) ওয়েবসাইট ভিজিট করবেন। আপনার পাঠ সংশ্লিষ্ট ডিজিটাল কনটেন্ট ইতোমধ্যে কেউ তৈরি করে থাকতে পারে, যা আপনি সার্চ করে দেখে নিতে পারেন এবং ডাউনলোড করতে পারেন। প্রয়োজনীয় ক্ষেত্রে ডাউনলোডকৃত কনটেন্ট পরিবর্তনের মাধ্যমে এবং প্রষ্টতকারকের প্রতি কৃতজ্ঞতা স্বীকার করে আপনি আপনার ক্লাশে ব্যবহার করতে পারেন। এতে আপনার সময় ও শ্রম দুটিই সাশ্রয় হবে। আপনি যদি ভালো কোন কনটেন্ট তৈরি করেন, তবে অবশ্যই শিক্ষক বাতায়নে আপলোড করবেন, যেন অন্য কোন শিক্ষক আপনারটা ব্যবহার করে উপকৃত হতে পারে।
- বই থেকে হুবহু নকল করে কোন লেখা দেখানো ডিজিটাল কনটেন্ট-এর উদ্দেশ্য নয়, বরং শিক্ষার্থীদের কাছে কঠিন এবং বিমুর্ত বিষয়গুলি সহজবোধ্য ও মুর্তমান করাই এ ডিজিটাল কনটেন্ট-এর মূল উদ্দেশ্য।
- ডিজিটাল কনটেন্ট-এ ব্যবহৃত ছবি, ভিডিও, এনিমেশন বা উদাহরণ শিক্ষার্থীর পরিচিত পরিবেশ থেকে নিতে হবে। বিদেশি প্রেক্ষাপটের বা শিক্ষার্থীর অপরিচিত পরিবেশের ছবি ,ভিডিও , এনিমেশন বা উদাহরণ গ্রহণযোগ্য নয়।
- ডিজিটাল কনটেন্টে ব্যবহৃত লেখাগুলোর রং হতে হবে গাঢ়, যেন তা সহজে পড়া যায়। সাধারণতঃ কালো, নেভি ব্লু, মেরুন ইত্যাদি রং গুলি সহজবোধ্য হয়। হলুদ, কমলা, আকাশি ইত্যাদি হালকা রং এর লেখা ভালো বোঝা যায় না।
- ক্লাসের আগেই (বা প্রয়োজনে আগের দিন) পরিক্ষা করে দেখতে হবে যে তথ্য ও যোগাযোগ প্রযুক্তির উপকরণগুলি (যেমনঃ কম্পিউটার, মাল্টিমিডিয়া প্রজেক্টর, প্রয়োজনীয় সফটওয়ার ও হার্ডওয়্যার) ঠিকমত কাজ করছে কিনা। তাহলে অনাকাঙ্খিত বিডম্বনা এডানো যাবে।
- আপনি ডিজিটাল কনটেন্ট প্রষ্কুত করতে বা ব্যবহার করতে পারদর্শি না হলে আপনার কোন সহকর্মির সাহায্য চাইতে পারেন।
- বর্তমানে অনেক শিক্ষার্থীই কম্পিউটার বা তথ্য প্রযুক্তি ভালো জানে, কারণ তারা ছোট থেকেই এগুলি ব্যবহার করার সুযোগ পেয়েছে। ডিজিটাল কনটেন্ট প্রষ্কুত করার সময় একজন শিক্ষক এইরকম শিক্ষার্থীদের সাহায্য নিতে পারেন। এতে লজ্জার কিছু নেই, বরং শিক্ষার্থীরা তাদের শিক্ষককে সাহায্য করতে পারলে আনন্দিত হয় ও উৎসাহ বোধ করে।

### অংশ-খ: ডিজিটাল কনটেন্ট তৈরির প্রয়োজনীয় দক্ষতা সমূহ চিহ্নিত করা

আমরা যদি একটি মডেল কনটেন্ট দেখি তাহলে আমরা দেখবো এতে বিভিন্ন ধরনের ক্ষিল বা দক্ষতা রয়েছে। যেমন পাওয়ার পয়েন্ট স্নাইডে টেক্সট লেখা, ছবি, অডিও, ভিডিও, বিভিন্ন ধরনের টেবিল চার্ট, শেপ ইত্যাদি। তাহলে একটি কনটেন্ট তৈরি করতে এ সংশ্লিষ্ট দক্ষতা গুলো প্রয়োজন হয়। আমরা যদি মাল্টিমিডিয়া কনটেন্ট তৈরির প্রয়োজনীয় দক্ষতা চিহ্নিত করি তাহলে ডিজিটাল কনটেন্ট তৈরির জন্য নিনালিখিত দক্ষতাগুলো থাকতে হবে-

- স্নাইডে লিখতে পারা
- লেখা কাস্টমাইজড করতে পারা
- শেইপ যুক্ত করা ও এডিটিং
- স্মার্ট আর্ট যুক্ত করা ও এডিটিং
- ছবি ডাউনলোড করতে পারা
- ভিডিও/অডিও ডাউনলোড করতে পারা
- ছবি স্নাইডে যুক্ত করা ও এডিটিং
- ভিডিও শ্লাইডে যুক্ত করা ও এডিটিং
- অডিও স্লাইডে যুক্ত করা ও এডিটিং
- ভিডিও এডিটিং করতে পারা
- স্নাইডে এনিমেশন দেওয়া
- স্লাইডে চার্ট যুক্ত করা
- সাইডে ডিজাইন করতে পারা
- স্লাইডে টেবিল যুক্ত ও এডিটিং করতে পারা
- শেইপ ব্ৰেডিং করা
- টেবিল বেকিং করা
- ইকুইয়েশন লেখা
- গ্রুপ করা
- হাইপারলিংক করা
- ট্রিগার এনিমেশন দেওয়া ইত্যাদি

### অংশ গ: শ্রেণিকক্ষে ব্যবহার উপযোগী পাওয়ারপয়েন্ট প্রেজেন্টেশনের জন্য আইসিটি-পেডাগজির সমন্বয়

নিজের সংগ্রহে থাকা মডেল কনটেন্ট গুলো প্রদর্শন করেতে হবে অথবা (www.teachers.gov.bd) ওয়েবসাইট থেকে মডেল কনটেন্ট ডাউনলোড প্রদর্শন করতে হবে। নমনা হিসাবে একটি মডেল কনটেন্ট দেওয়া হল:

একটি মডেল কনটেন্ট এর নমুনা:

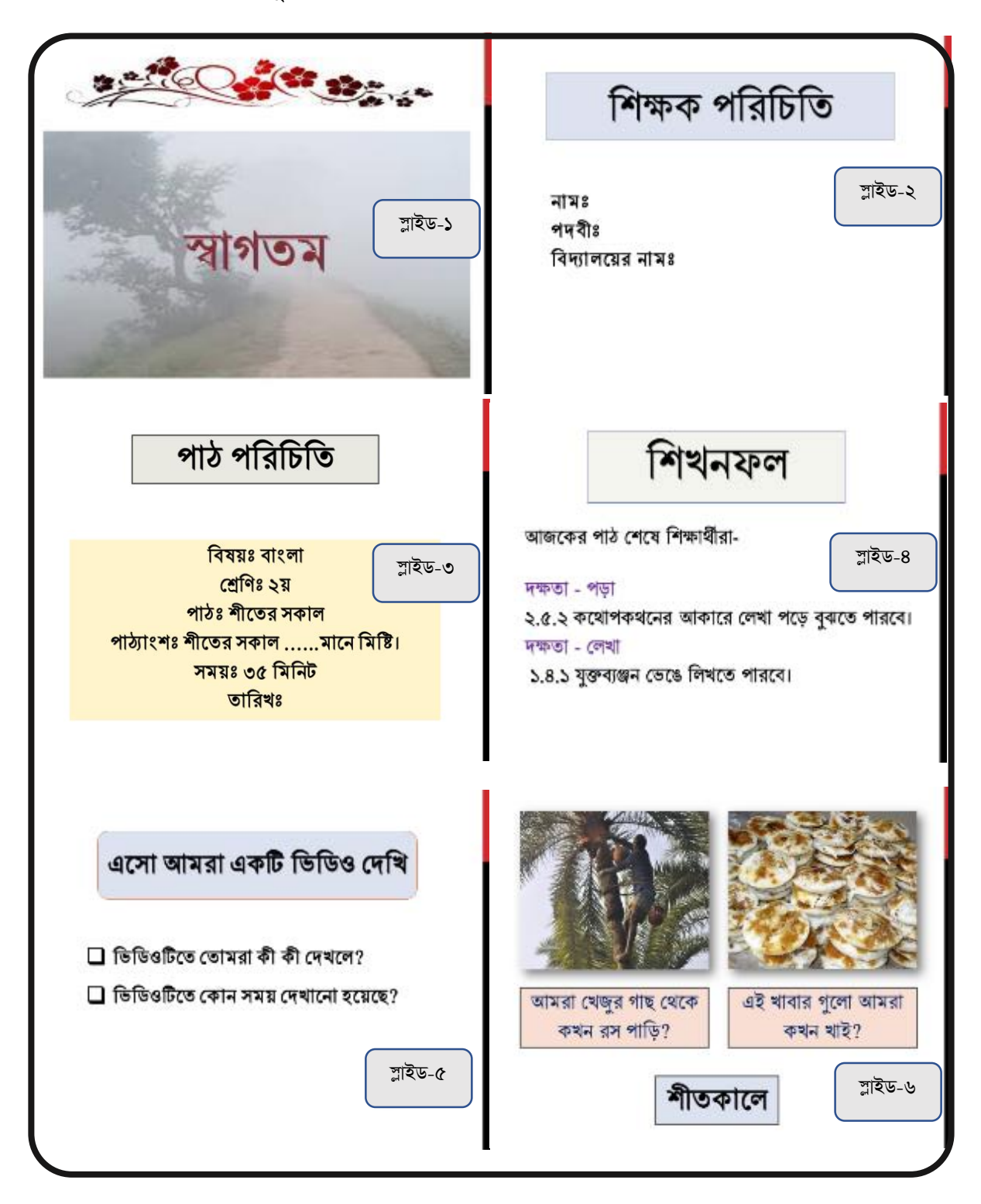

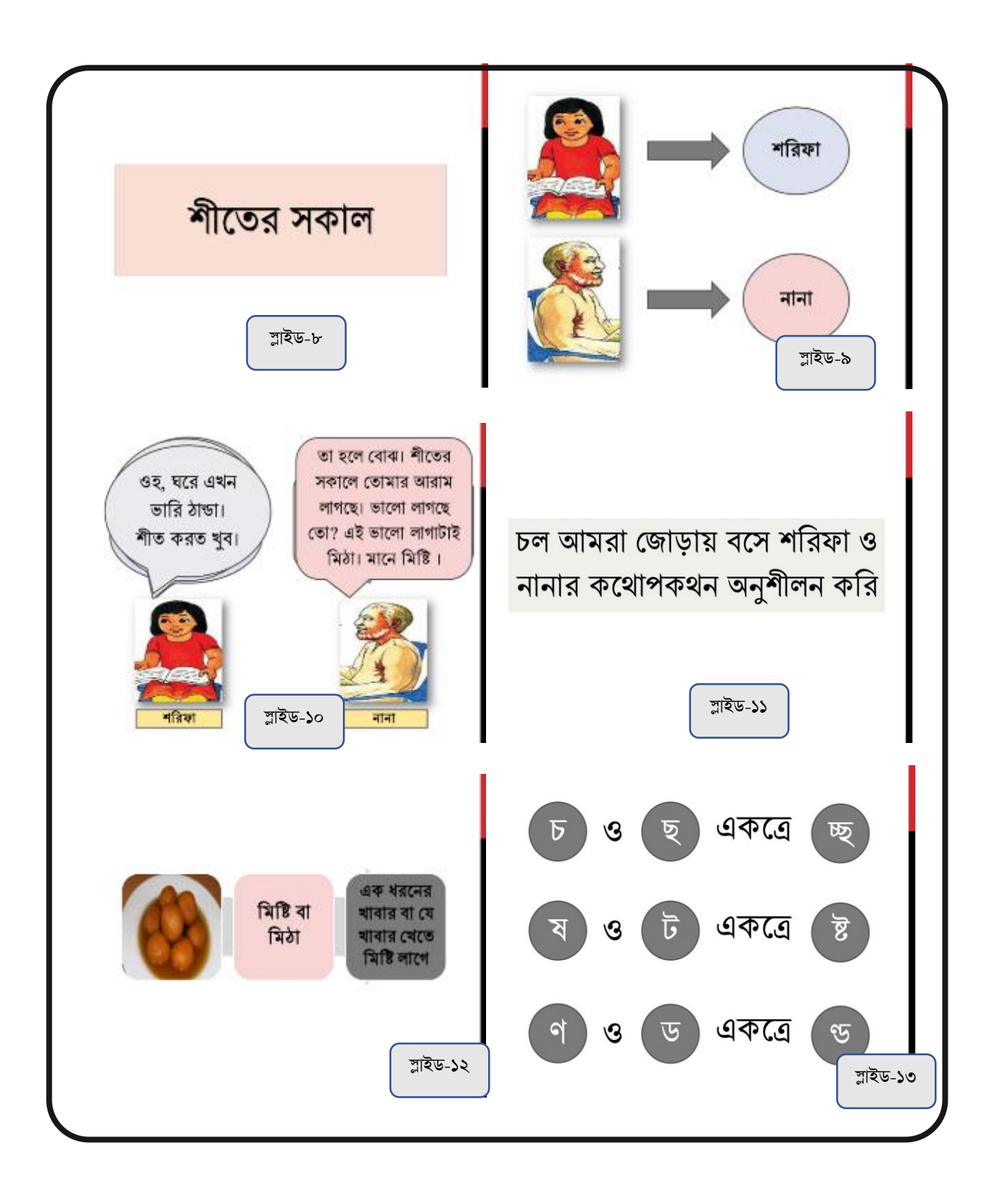

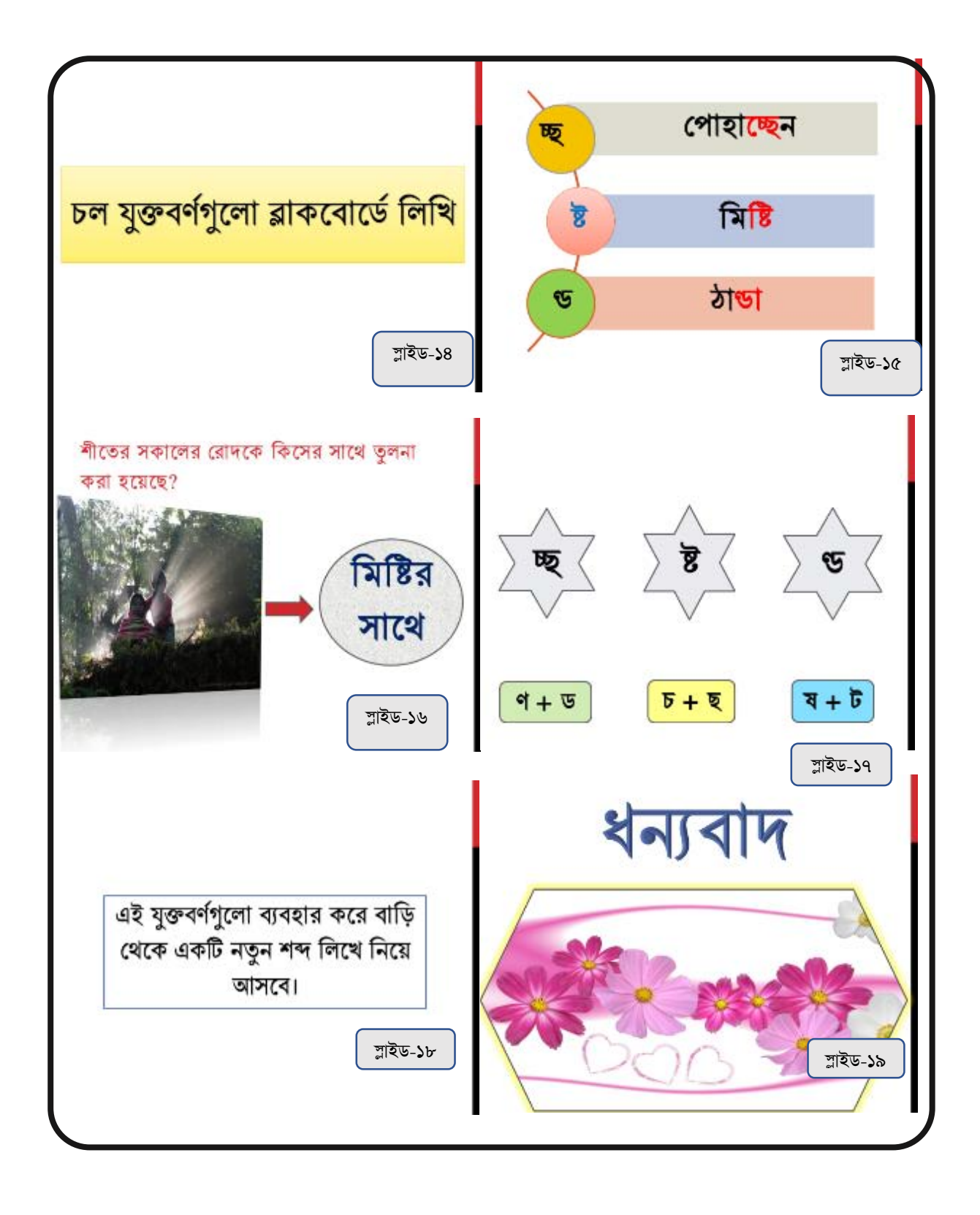

## আইসিটি পেডাগোজির সমন্বয়ে বিবেচ্য বিষয় গুলো নিম্নরূপ:

- অবশ্যই কনটেন্ট বিষয় সংশ্লিষ্ট হতে হবে , শিক্ষাক্রমের বিশেষ উদ্দেশ্য এবং শিখনফলের সাথে সংশ্লিষ্টতা থাকতে হবে।  $\bullet$
- ডিজিটাল কনটেন্ট শিক্ষার্থীদের অনসন্ধিৎস করার মতো হতে হবে ।  $\bullet$
- শিক্ষার্থীদের জীবন ঘনিষ্ঠ বা পরিচিত পরিবেশ প্রদর্শন করে।
- ডিজিটাল কনটেন্ট এ আমাদের দেশীয় ছবি ব্যবহার করতে হবে। তবে একান্তই দেশীয় ছবি না পাওয়া গেলে বিদেশী ছবি  $\bullet$ নেয়া যেতে পারে।
- আমাদের সামাজিক মূল্যবোধ, রীতিনীতি, ধর্মীয় চেতনার পরিপন্থী না হয়।  $\bullet$
- রাষ্ট্রীয় আদর্শ, মলনীতি এবং বিভিন্ন নীতির পরিপন্তী না হয়।  $\bullet$
- অবশ্যই যেন শিক্ষার্থীদের বয়স উপযোগী হয়।

### অংশ ঘ: TPACK মডেল ও এর উপাদান

প্রযুক্তির উন্নয়নের সাথে সাথে শিক্ষাক্ষেত্রে TPACK মডেলের ব্যবহার অত্যন্ত গুরুতুপূর্ন। ডিজিটাল স্মার্ট ক্লাসরুম, মাল্টিমিডিয়া ক্লাসরুম, কম্পিউটার ল্যাব, ডিজিটাল হাজিরা এগুলো আমাদের পরিচিত শিক্ষা প্রযুক্তি। COVID-19 পরিষ্টিতিতে আইসিটির বহুমাত্রিক ব্যবহারের মধ্যে ভার্চুয়াল বা অনলাইন ক্লাস এর মাধ্যমে শিক্ষকরা শ্রেণি কার্যক্রম চলমান রেখে শিক্ষাক্ষেত্রে নতুনমাত্রা যোগ করেছে। বর্তমানে বিভিন্ন দুর্যোগকালীন সময় শিক্ষকরা অনলাইন ক্লাস পরিচালনা করে, শিক্ষা কার্যক্রমকে এগিয়ে নিয়ে যাচ্ছে, এজন্য শিক্ষকদের TPACK মডেল সম্পর্কে স্পষ্ট জ্ঞান থাকা প্রয়োজন।

#### TPACK মডেল

প্ৰযুক্তিগত শিক্ষাগত বিষয়বস্তু জ্ঞান (Technological Pedagogical and Content Knowledge - TPACK)

যা প্ৰযুক্তিগত শিক্ষাগত জ্ঞান $(TPK)$ . প্ৰযুক্তিগত বিষয়বস্তু জ্ঞান(TCK), এবং শিক্ষাগত বিষয়বস্তু জ্ঞান (PCK) আন্তঃসম্পর্কের অর্জন করা হয়। ২০০৬ সালে মিশিগান স্টেট ইউনিভার্সিটির Misra Professor Punya এবং J.Koehler বচিত Dr Mattew "Technological Pedagogical Content Knowledge: A Framework for teacher knowledge" গ্রন্থের মতবাদ অনুসারে শিক্ষণ-শিখন ফলপ্রসূ করার জন্য Technological, Pedagogical Content Knowledge এর সমন্বিত জ্ঞান ও দক্ষতা প্ৰয়োজন।

 $TPACK$  ফ্রেমওয়ার্ক ক্লাসরুম কীভাবে কাৰ্যকরভাবে প্রযুক্তিকে একীভত করা যায় তা বুঝার জন্য TPACK স্ত্রেমওয়ার্ক এর একটি চিত্র ডানপাশে দেওয়া হলো:

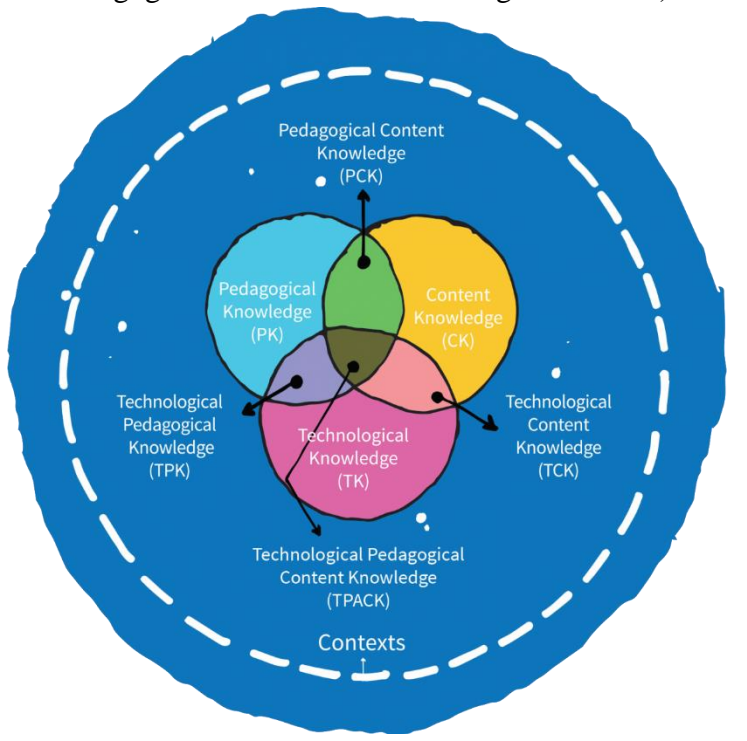

উপরোক্ত  $TPACK$  মডেলে  $TK$ .  $PK$ .  $CK$  এর সমন্বয় দেখানো হয়েছে। সমন্বয় এর পর  $TPACK$  এর তিনটি মূল উপাদান সৃষ্টি হয়েছে ।

# $TPACK$  মূল উপাদান

 $\iff$ **TIL** • Technological Pedagogy Knowledge (TPK) Ţi • Technological Content Knowledge (TCK) **Pedagogical Content Knowledge (PCK)**  $\bullet$ 

Technological Pedagogy Knowledge (TPK): একটি পাঠ উন্নয়নে এবং কাঙ্গিত শিখনফল অৰ্জনের জন্য উক্ত পাঠে ডিজিটাল ডিভাইস গুলোঁ কীভাবে ব্যবহার করবে একজন শিক্ষক হিসাবে সঠিক জ্ঞানই TPK

Technological Content Knowledge (TCK): একজন শিক্ষক তার ব্যবহৃত ডিজিটাল ডিভাইস গুলো দিয়ে কীভাবে পাঠ উন্নত বা রুপান্তর করে শিক্ষার্থীদের কাছে পৌছে দেওয়ার জ্ঞানই  $\rm TCK$ 

Pedagogical Content Knowledge (PCK): নির্দিষ্ট বিষয়বস্তু শিক্ষার্থীদের শেখানোর জন্য সর্বোত্তম কৌশল ও অনুশীলন গুলি বুঝতে পারাই একজন শিক্ষকের  ${\rm PCK}$ 

২৬

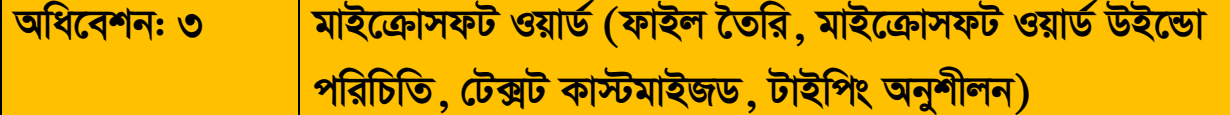

### শিখনফল

- ক, মাইক্রোসফট ওয়ার্ডের ধারণা ব্যক্ত করতে পারবেন।
- খ. মাইক্রোসফট ওয়ার্ড ফাইল তৈরি, বন্ধ, খোলা ও সংরক্ষণ করতে পারবেন।
- গ, মাইক্রোসফট ওয়ার্ডের বিভিন্ন ইন্টারফেস চিহ্নিত করতে পারবেন।
- ঘ. এমএস ওয়ার্ড ডকুমেন্ট পেইজে টেক্সট কাস্টমাইজড করতে পারবেন।

মাইক্রোসফট ওয়ার্ড (ফাইল তৈরি, মাইক্রোসফট ওয়ার্ড উইন্ডো সহায়ক তথ্য: ৩ পরিচিতি, টেক্সট কাস্টমাইজড, টাইপিং অনুশীলন)

# মাইক্রোসফট ওয়ার্ড

### অংশ ক: মাইক্রোসফট ওয়ার্ড সফটওয়্যার

#### মাইক্রোসফট ওয়ার্ড

- মাইক্রোসফট ওয়ার্ড হল মাইক্রোসফট কর্পোরেশনের একটি ওয়ার্ড প্রসেসিং সফটওয়্যার ।
- এইটিকে মাঝে মধ্যে আমরা WinWord, MS Word, or Word, Microsoft Office Word নামেও  $\bullet$ বলে থাকি।

অত্যন্ত সহজ এই প্রোগ্রামটি সারা বিশ্বে প্রচলিত আছে। এটির ইন্টারফেস খুব সহজ হওয়ার কারনে সামান্য কম্পিউটার জানা কোন ব্যক্তি তার প্রয়োজন মাফিক কম্পিউটারে লেখালেখির কাজ সম্পাদন করতে পারেন।

মাইক্রোসফট ওয়ার্ডের ব্যবহার

- যে কোন চিঠি/দলিলপত্র তৈরি করা (ব্যক্তিগত, অফিসিয়াল ও বাণিজ্যিক)
- বিভিন্ন ধরণের প্রজেক্ট প্রোফাইল, প্রতিবেদন তৈরি করা যায়।
- পাঠ-পরিকল্পনা, প্রশ্নপত্র, শিক্ষা-উপকরণ তৈরি করা যায়।
- প্রাথমিক ধাপের গাণিতিক কার্যাবলী সম্পাদন করা যায়। (যোগ, বিয়োগ, ভাগ, গুন, ইত্যাদি)
- বিভিন্ন ধরনের ছবি সংযোজন এবং রংয়ের ব্যবহার করে ডকুমেন্টের সৌন্দর্য বদ্ধি করা যায়।
- ব্যবসায়িক কাজের জন্য বিভিন্ন ধরণের বিল, ভাউচার, ব্যবসায়িক কার্ড, রেজিষ্টার, ব্যানার, পোষ্টার, ক্যালেন্ডার ইত্যাদি তৈরি করা যায়।
- বিভিন্ন ধরণের বই, ই-বুক, আর্টিক্যাল তৈরি করা যায়।

### অংশ খ: ওয়ার্ড ফাইল তৈরি, খোলা, বন্ধ করা, সেইভ করা

ওয়ার্ড ফাইল খোলা:

পদ্ধতি: ১

- $\bullet$   $\overline{x}$ টার্ট মেনুতে ক্লিক করি।
- সেখান থেকে মাউস দিয়ে স্ক্রুল করলে বিভিন্ন প্রোগ্রামের তালিকা দেখতে পাৰো।
- $\bullet$  তালিকা থেকে খুব সহজেই আমরা  $Word$   $2019$  (পাশের চিত্র লক্ষ্য করি) পেয়ে যাবো।
- Word এ ক্লিক করে প্রোগ্রামটি চালানো যায়। নিচের চিত্রের ন্যায় কম্পিউটারের পর্দায় এমএস ওয়ার্ড ২০১৯ এর উইন্ডোটি চলে আসবে।

#### <u>পদ্ধতি-২:</u>

নিচের ফ্লোচার্ট অনুসরণ করে ওয়ার্ড ফাইল খোলা যাবে।

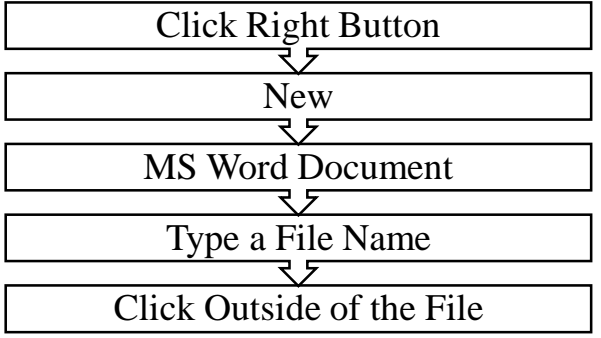

#### মাইক্রোসফট ওয়ার্ডে ডকুমেন্ট সেভ করা

- $\bullet$  মেনু বারের উপরের বারটি হলো টাইটেল বার। এই টাইটেল বারের সর্ব বামে এই আইকনটিতে ক্লিক করি।
- $\bullet$  নিচের চিত্রের মতো একটি ডায়লগ বক্স আসবে এবং ডায়লগ বক্সে ফাইলটির নাম টাইপ করি। বামপাশের ন্যাভিগেশন প্যান থেকে দ্মই লোকেশনে ফাইলটি সংরক্ষণ করা হবে সেই লোকেশনে  $(Desktop)$  ক্লিক করি।
- $\bullet$  এরপর সেভ (Save) বোতামে ক্লিক করলে ফাইলটি সেভ হয়ে যাবে $|$

#### **অথবা**

কী বোর্ডে  $Ctrl+S$  চাপি। উপরের চিত্রের মতো ডায়লগ বক্স আসবে। ডায়লগ বক্সে ফাইলটির একটি নাম টাইপ করি এবং  $\rm Save$  বোতামে ক্রিক করে ফাইলটি সেভ করি।

 $S$ ave  $\overline{\mathrm{As:}}$  (কী-বোর্ড শর্ট কাট কী- $\mathrm{F12}$ ) আমাদের উপরের নিয়মে সেভ

করা ফাইলটি অন্য আরেকটি নামে সেভ করার জন্য এই সাবমেনু ব্যবহার হয়। আমরা কোন ফাইল নিয়ে কাজ করলে তার একটি

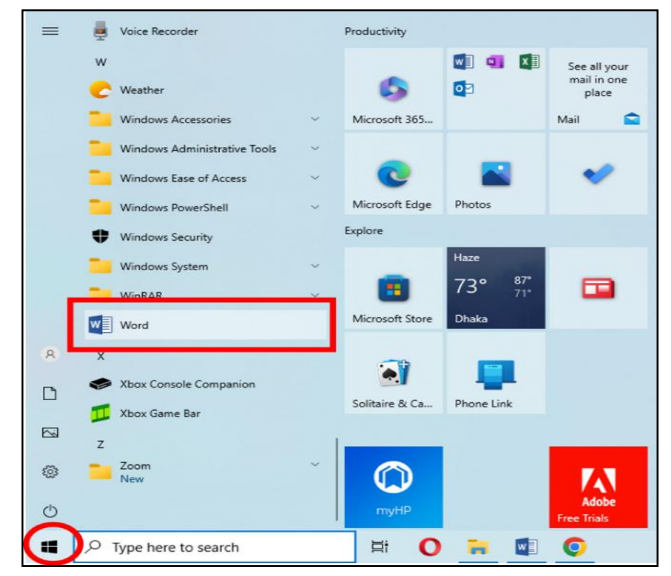

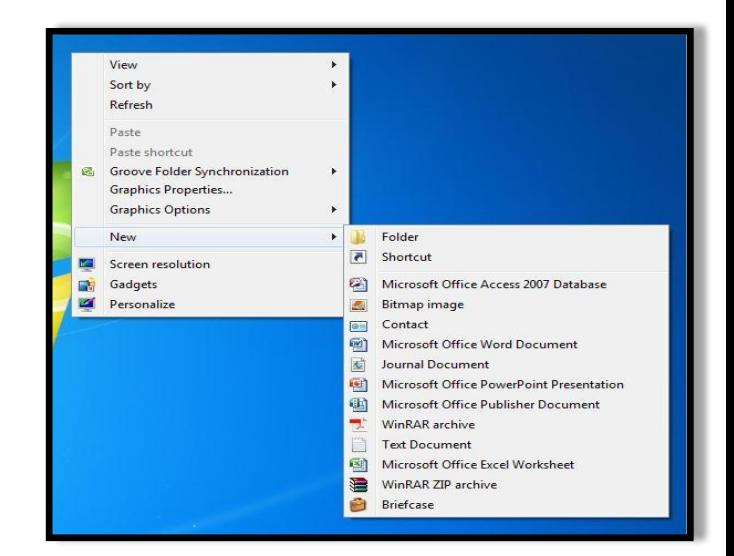

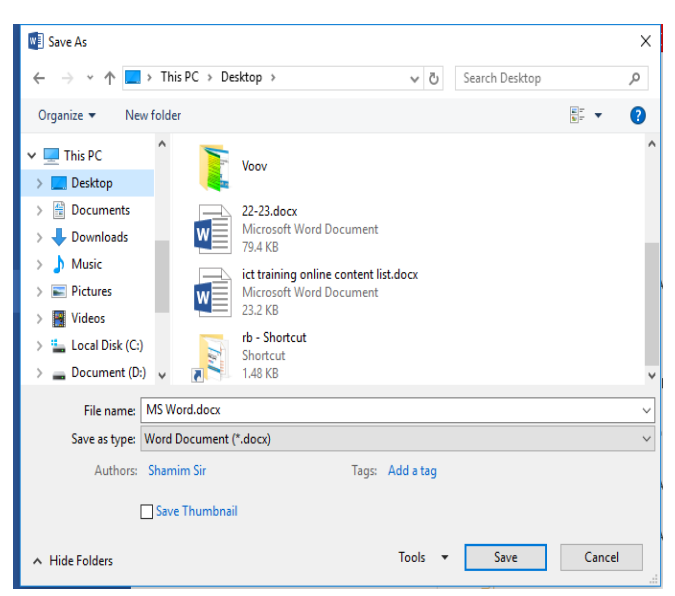

প্রতিলিপি করে কাজ করি। এতে মূল ফাইলটি অক্ষত থাকে। এই প্রক্রিয়াটি সেভ করার মতই। শুধুমাত্র এতে ফাইলটির আরেকটি কপি তৈরি হয়।

### **New (Kx-‡evW© kU© KvU Kx- Ctrl+N)**

এই সাবমেনুর সাহায্যে ডকুমেন্ট এ নতুন পেজ তৈরি করা হয়। কাজ করতে করতে নতুন ফাইলের দরকার হলে ফাইল মেনুতে ক্লিক করে New এ ক্লিক করলে একটা Task Pane বক্স আসবে। Task Pane বক্স থেকে Blank Documents এ ক্লিক করলে একটি নতুন পেইজ ওপেন হবে।

**Open** (কী-বোৰ্ড শৰ্ট কাট কী-

### **Ctrl+O)**

আগের  $S$ ave করা কোন ফাইলকে পৰ্দায় আনতে এই সাবমেনুটি ব্যবহার করা হয়। এক্ষেত্রে প্রথমে File থেকে  $O$ pen এ ক্লিক করলে একটি ডায়ালগ বক্স আসবে। এখান থেকে আমাদের  $\it S$ ave করা ফাইল সিলেক্ট করে, Open কমান্ড বাটনে ক্লিক করতে হবে। তাহলে  $S$ ave করা ফাইল পৰ্দায় ওপেন হবে।

# **Close** (কী-বোৰ্ড শৰ্ট কাট কী-**Ctrl+W)**

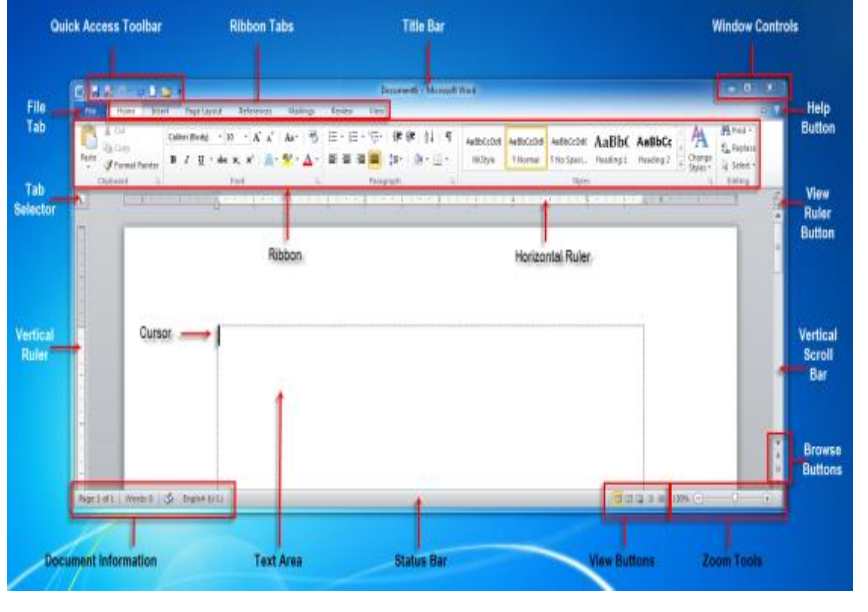

কাজ করার সময় যদি বর্তমান সচল করা ফাইলটি বন্ধ করার প্রয়োজন হয়

তাহলে এই সাবমেনুর সাহায্যে তা করা হয়। এক্ষেত্রে File এ ক্লিক করে Close এ ক্লিক করতে হবে। ডকুমেন্টটি সেভ না থাকলে সেভ করতে চান কিনা তার জন্য একটি চেক বক্স আসবে। এখানে সেভ করতে চাইলে  $\rm{Yes.}$  সেভ না করতে চাইলে  $\rm{No\text{-}}$  ক্লিক করুন।

### **Exit (kU© KvU Kx-Alt+F4)**

মাইক্রোসফট ওয়ার্ড থেকে বের হয়ে যেতে হলে এই সাবমেনুটি ব্যবহার হয়  ${\rm File} > {\rm Exist}$ it এ ক্লিক করুন, ডকুমেন্ট টি সেভ না থাকলে একটি উইন্ডো আসবে। এখানে সেভ করতে চাইলে  $\rm{Yes}$  এবং সেভ না করতে চাইলে  $\rm{No}$  এ ক্লিক করুন।

### **অংশ-গ: এম এস ওয়ার্ড উইভো পরিচিতি**

## **gvB‡µvmdU Iqv‡W©i DB‡Ûv cwiPwZ (Parts of MS Word Window):**

- Title Bar
- Menu Bar
- Ribbon Tab
- Command Group
- Tools
- Office button/File Tab
- Quick Access Tool Bar
- Working Window
- View buttons
- Zoom slider
- Rollers
- Header
- $\bullet$  Footer
- Scroll Bar (Vertical Scroll Bar, Horizontal Scroll Bar)

### ফাইল মেনু (File Menu) পরিচিতি-

মাইক্রোসফট ওয়ার্ডের প্রথম মেনু হচ্ছে ফাইল (File) মেনু। এই মেনুর সাহায্যে ডকুমেন্ট এর লেখা সংরক্ষণ (সেভ) করা, ক্লোজ করা, প্রিন্ট প্রিভিউ দেখা, নতুন ফাইল তৈরি করা, পূর্বের সেভ করা ফাইল ওপেন করা, ডকুমেন্টের পেজের সাইজ, মার্জিন নির্ধারণ করা, প্রিন্ট করা ইত্যাদি কাজ করা হয়ে থাকে। আমরা ধারাবাহিক ভাবে এই মেনুর সাব মেনুগুলোর কাজ শিখব।

### অংশ ঘ: মাইক্রোসফট ওয়ার্ডে টেক্সট কাস্টমাইজেশন (আমার পরিচয়)

### টেক্সট কম্পোজ

কী-বোর্ডের বিভিন্ন প্রকার বাটন ব্যবহার করে আমরা আমাদের চাহিদামত কম্পোজ করতে পারি। বিভিন্ন বাটনের সংক্ষিপ্ত পরিচিতি নিচে দেওয়া হলো। যেমন-

- আলফাবেটিক বা টেক্সট কী: A, B, C,.......Z; a, b,c,....................
- নিউমেরিক কী:  $0, 1, 2, ..., ..., 9$
- $\bullet$  ফাংশন কী: F1, F2, F3...............F12
- $\bullet$  রিলেশনাল কী: .  $=$ .
- $\bullet$  গাণিতিক প্রক্রিয়া চিহ্নের কী: +, -, \*, /
- $\bullet$  যতি চিহ্ন কী: . . ' " ; : . ? ! ' ইত্যাদি
- কন্ট্ৰোল বা অপারেশনাল কী: Enter, Shift, Ctrl, Alt, Delete, Backspace, Tab, Spacebar, Page Down, Page Up, Home, End, Insert, Caps lock, Esc

টেক্সট কম্পোজে দ্রুতগতি আনার জন্য আমরা বিভিন্ন টাইপিং সফটওয়্যারের সহায়তা নিতে পারি।

### $Text$   $T$  $v$  $p$  $in$  $g$   $(\nabla \mathbf{X} \mathbf{X})$  $\mathbf{X}$  $\mathbf{X}$  $\mathbf{X}$  $\mathbf{X}$  $\mathbf{X}$  $\mathbf{Y}$

টেক্সট এরিয়াতে মাউস দিয়ে ক্রিক করে কী-বোর্ড ব্যবহার করে লেখা শুরু করে দিতে পারেন অথবা যেমন- Md. Saiful Islam Shamim লেখার পর Enter কী চেপে নিচের লাইনে Instructor (Computer Science) লেখা হলো। লেখা

## **Font Color:**

প্রথমেই যে লাইন/শব্দ/অক্ষর এর কালার পরিবর্তন করবেন তাকে সিলেক্ট করতে হবে। সিলেক্ট করার জন্য মাউসের লেফট বাটন চেপে ধরে যেই দিকে সিলেক্ট করতে চাই সেই <sup>।</sup>

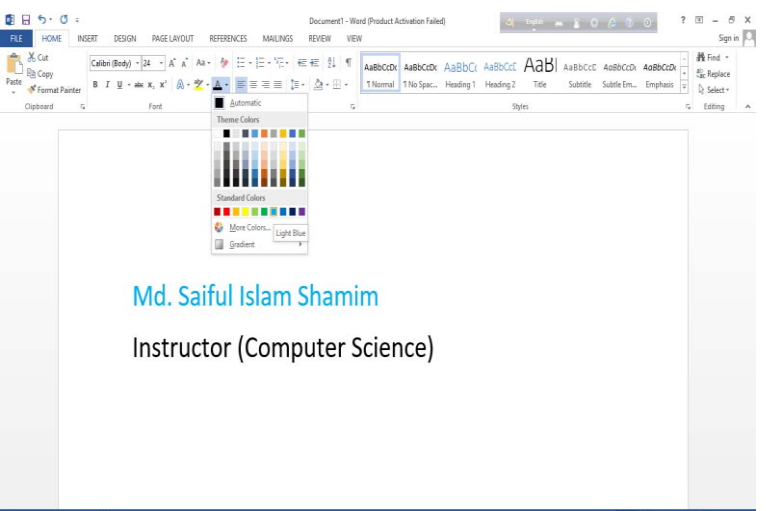

দিকে টেনে দিতে হবে অথবা কী-বোর্ড দিয়ে সিলেক্ট করতে পারি। তারপর Font Color Tools এর মধ্যে ক্লিক করে যে রঙ দিতে চান সেই রঙ এর মধ্যে ক্লিক করবেন। তাহলে আপনার লাইন/শব্দ/অক্ষরটির রঙ পরিবর্তন হয়ে যাবে। যেমন- Md. Saiful Islam Shamim এই লাইনের রঙ light blue করা হয়েছে। ভুল হলে যেই অক্ষর কাটতে চান তার ডানপাশে কার্সর রেখে

 $b$ ackspace দিয়ে কেটে দিতে পারেন। নিচের ছবির মত করে নিজের নাম, পদবি ও প্রতিষ্ঠানের নাম লিখতে পারেন বা আপনি যা লিখতে চান সেইটা লিখতে পারেন।

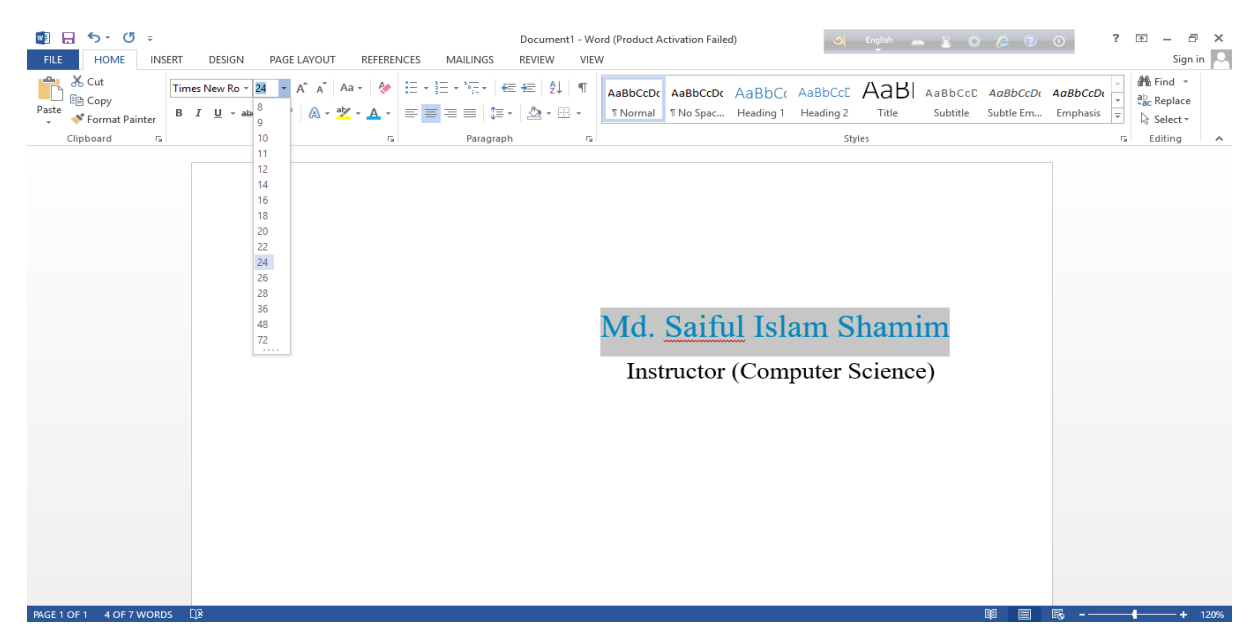

### **Font:**

প্রথমেই যে লাইন/শব্দ/অক্ষর এর Font পরিবর্তন করবেন তাকে সিলেক্ট করতে হবে। তারপর Font Tools এর মধ্যে ক্লিক করে যে  $\rm{Font}$  দিতে চান সেই  $\rm{Font}$  এর মধ্যে ক্লিক করবেন। তাহলে আপনার লাইন/শব্দ/অক্ষরটির  $\rm{Font}$  পরিবর্তন হয়ে যাবে। যেমন- Md. Saiful Islam Shamim এই লাইনের ফন্ট Times New Roman করা হয়েছে।

## **Font Size:**

প্রথমেই যে লাইন/শব্দ/অক্ষর এর Font Size পরিবর্তন করবেন তাকে সিলেক্ট করতে হবে। তারপর Font size Tools এর

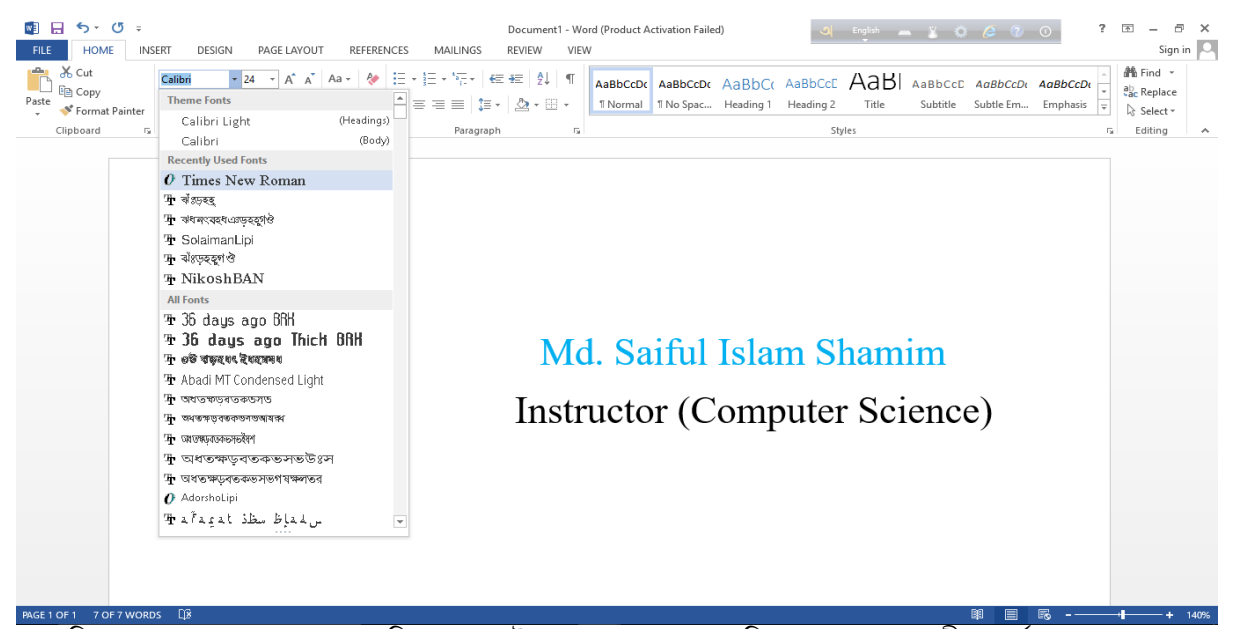

মধ্যে ক্লিক করে যত নম্বর Font size দিতে চান সেই Number এর মধ্যে ক্লিক করবেন অথবা কী-বোর্ডে  $\text{ctrl} + \mid$  বা  $\text{ctrl} + \mid$ চাপ দিয়ে লেখা বড় ছোট করতে পারবেন। যেমন- Md. Saiful Islam Shamim এই লাইনের ফন্ট সাইজ 24 করা হয়েছে।

# **Font- Bold:**

প্রথমেই যে লাইন/শব্দ/অক্ষর এর Font মোটা করবেন তাকে সিলেক্ট করতে হবে। তারপর Font কমান্ড গপ থেকে B লেখার মধ্যে ক্লিক করবেন অথবা কী-বোর্ডে  $\textrm{ctrl} + \textrm{B}$  চাপ দিবেন। তাহলে আপনার লাইন/শব্দ/অক্ষরটির  $\footnotesize \rm{Font}$  মোটা হয়ে যাবে। যেমন- Instructor (Computer Science) এই লাইনের ফন্ট মোটা করা হয়েছে।

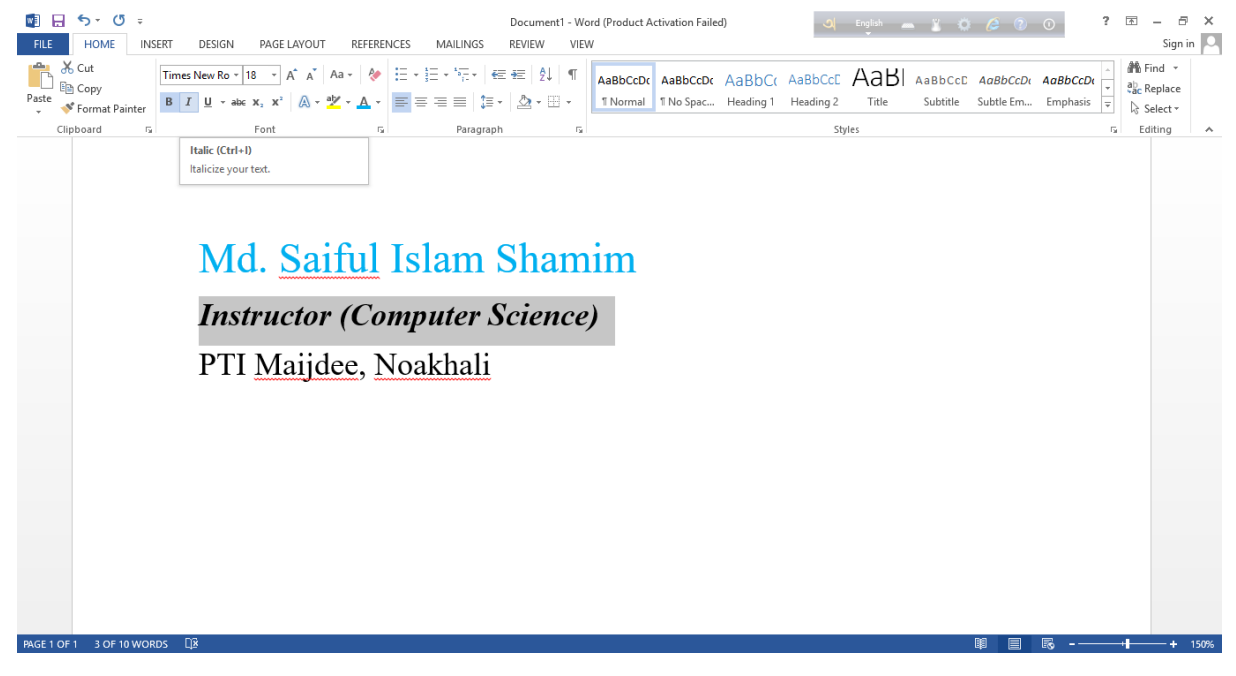

### **Font-Italic:**

প্রথমেই যে লাইন/শব্দ/অক্ষর এর ফন্ট ইটালিক করবেন তাকে সিলেক্ট করতে হবে। তারপর Font কমান্ড গ্রুপ থেকে I লেখার মধ্যে ক্লিক করবেন অথবা কী-বোর্ডে ctrl+ I চাপ দিবেন। তাহলে আপনার লাইন/শব্দ/অক্ষর টি ইটালিক হয়ে যাবে। যেমন-Instructor (Computer Science) এই লাইনটি ইটালিক করা হয়েছে।

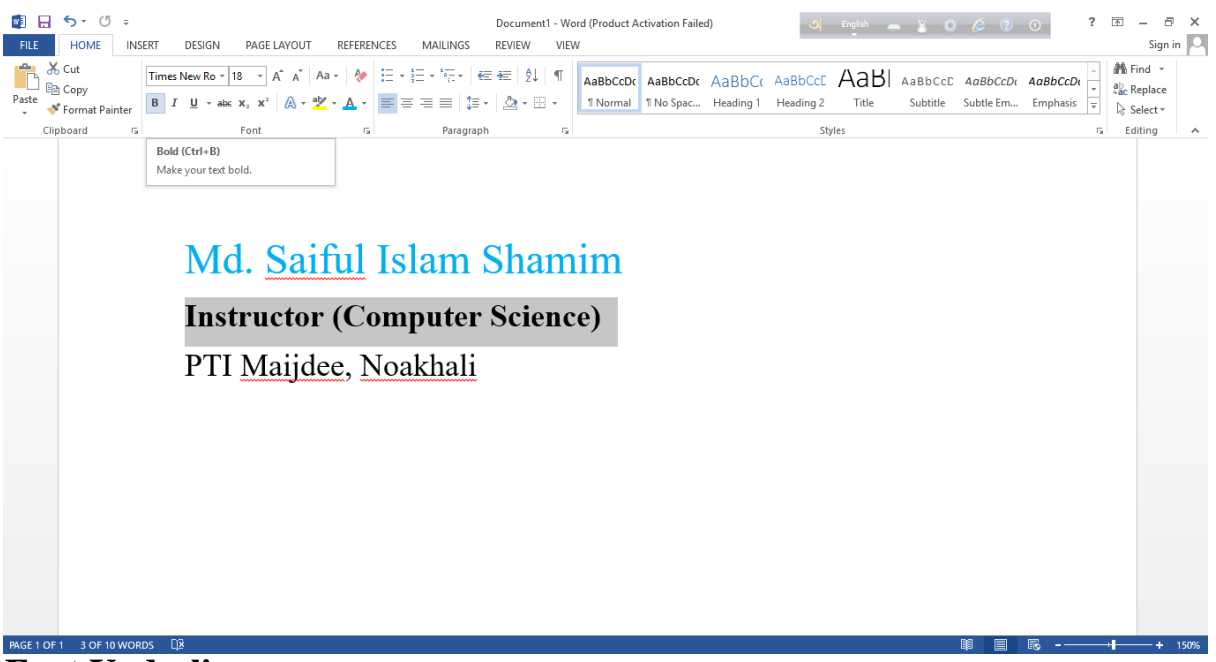

**Font Underline:**

প্রথমেই যে লাইন/শব্দ/অক্ষর এর নিচে আন্ডারলাইন করবেন তাকে সিলেক্ট করতে হবে। তারপর  $\operatorname{Font}$  কমান্ড গ্রুপ থেকে  $\operatorname{U}$ লেখার মধ্যে ক্লিক করবেন অথবা কী-বোর্ডে  $\mathrm{ctr}1+u$  চাপ দিবেন। তাহলে আপনার লাইন/শব্দ/অক্ষর টির নিচে দাগ চলে আসবে। যেমন- PTI Maijdee, Noakhali এই লাইনের নিচে দাগ দেওয়া হয়েছে।

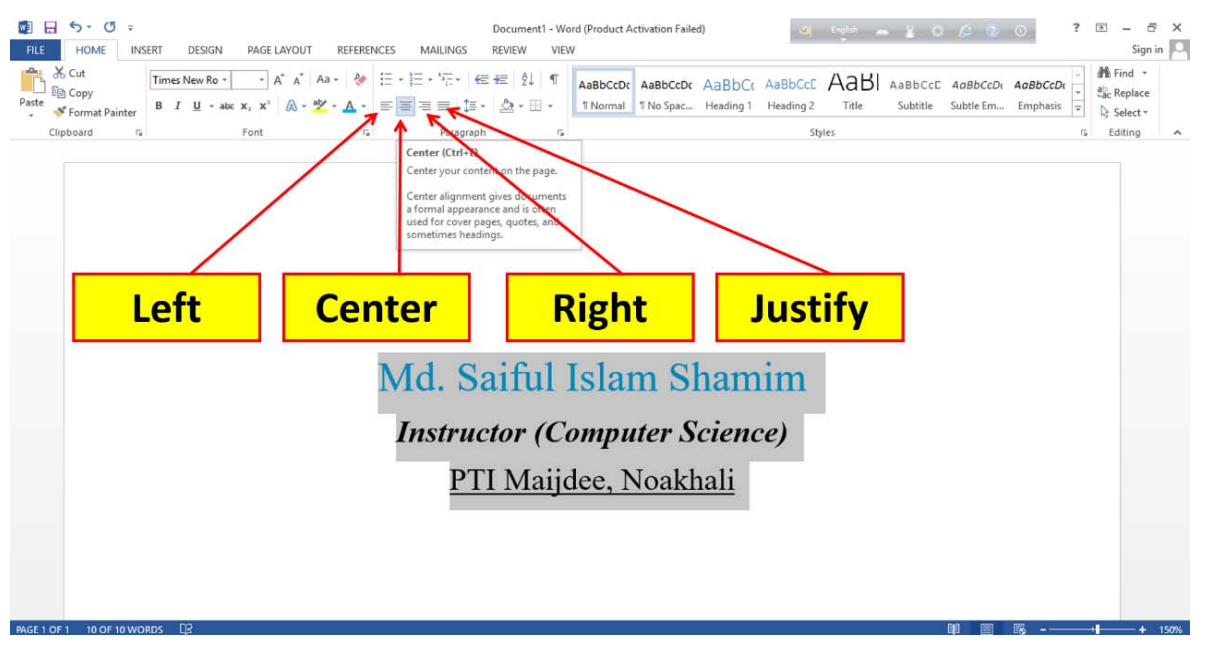

# **Text Alignment:**

প্রথমেই যে লাইন বা প্যারাগ্রাফ এর Alignment পরিবর্তন করবেন তাকে আগে সিলেক্ট করতে হবে। তারপর Paragraph কমান্ড গ্রুপ থেকে left/center/right/justified alignment এর মধ্যে ক্লিক করবেন অথবা কী-বোর্ডে বাম দিকে নেওয়ার জন্য  $\mathrm{ctrl} + l$ , মাঝখানে নেওয়ার জন্য  $\mathrm{ctrl} + \mathrm{e}$ , ডানে নেওয়ার জন্য  $\mathrm{ctrl} + r$  এবং জাষ্টিফাইড করার জন্য  $\mathrm{ctrl} + j$  এর মধ্যে চাপ দিবেন। তাহলে আপনার লাইন বা প্যারাগ্রাফটির স্থান পরিবর্তন হয়ে যাবে। যেমন- নিচের প্যারাগ্রাফটি পেইজের মাঝে নেওয়া

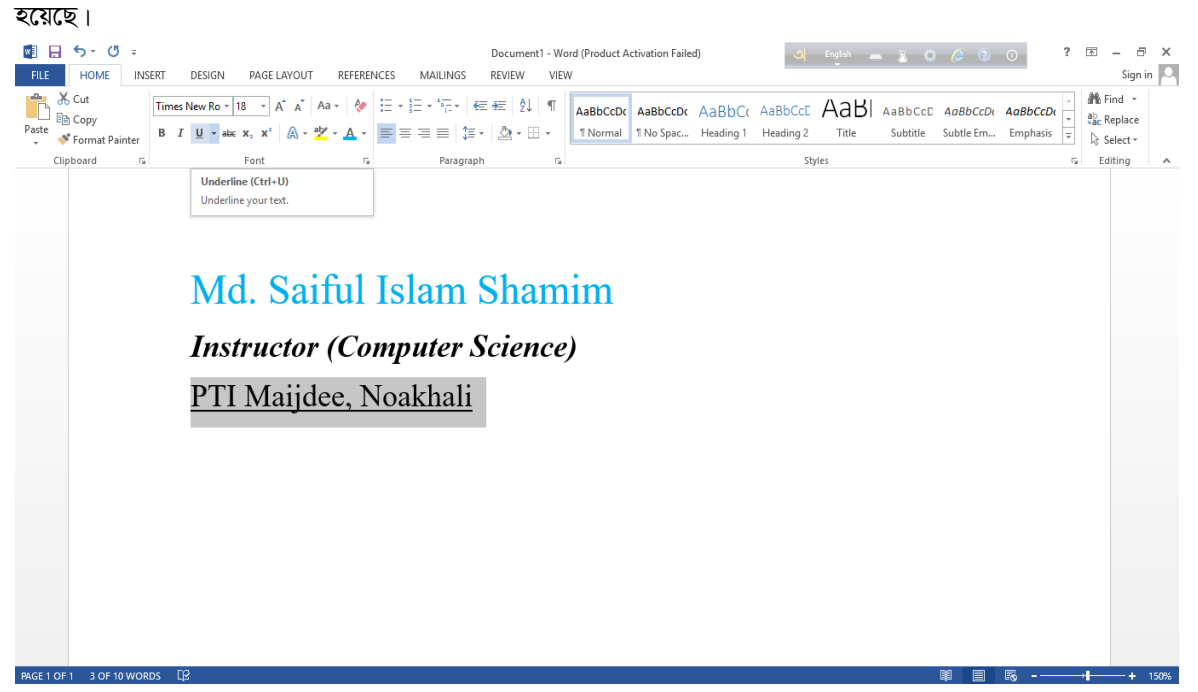

# **Text Higlight Color:**

প্রথমে যে  ${\rm Text}$  এর পিছনে রঙ করতে চান সেই  ${\rm Text}$  কে সিলেক্ট করতে হবে। তারপর  ${\rm Home}$  রিবন থেকে  ${\rm Text}$   ${\rm High}$  $\rm{Color}$  টুলস এর মধ্যে ক্লিক করুন। তারপর যেই রঙ দিতে চান সেই রঙের মধ্যে ক্লিক করবেন। তাহলে আপনার বক্সের পিছনের রঙ পরিবর্তন হয়ে যাবে। যেমন- চিত্রের বক্সটিকে  $\rm{Dark}$   $\rm{Red}$  রঙ করা হয়েছে।

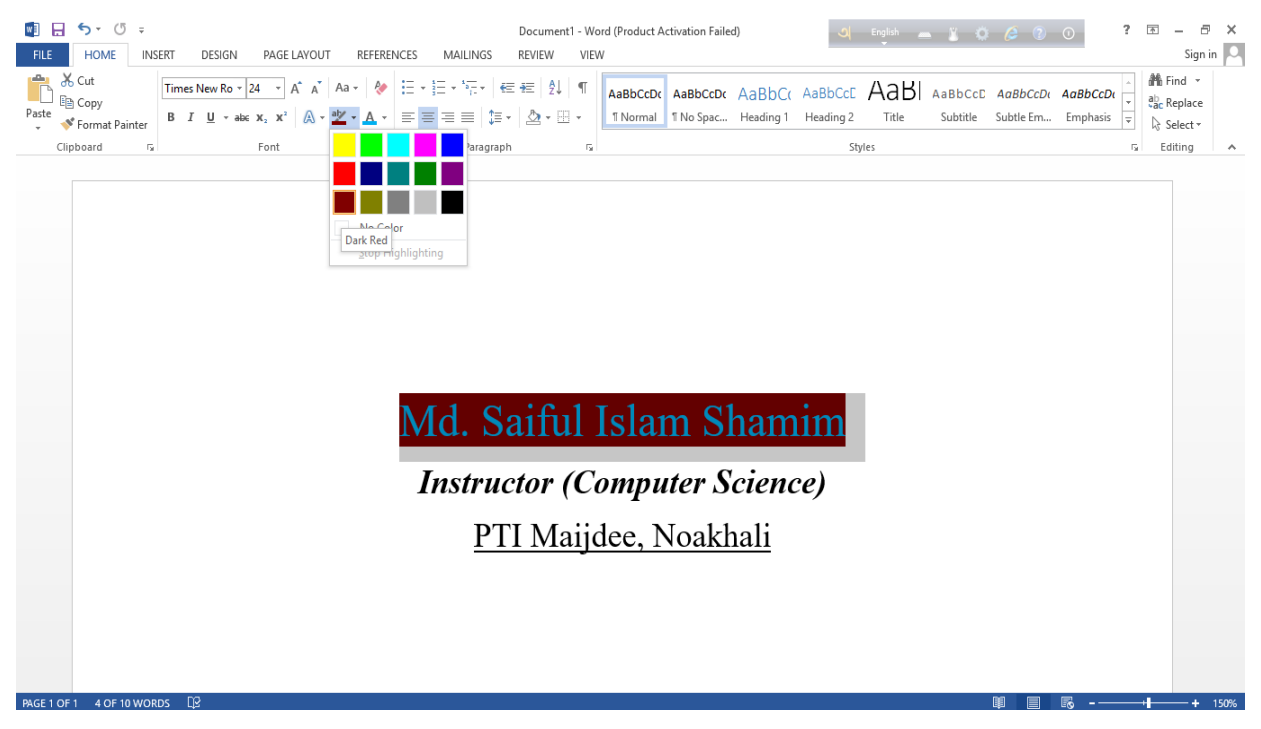

# **Kx‡evW© kU©KvU© (Keyboard Shortcuts)**

মাইক্রোসফট ওয়ার্ড এ কাজ করার সময় কীবোর্ড দিয়ে কিছু কমান্ড করা যায় এগুলোকে শর্টকাট কী বলে। শর্টকাট কী দিয়ে কাজ করলে দ্রুত কাজ করা যায়। নিনো কয়েকটি শর্টকাট কী দেওয়া হলো-

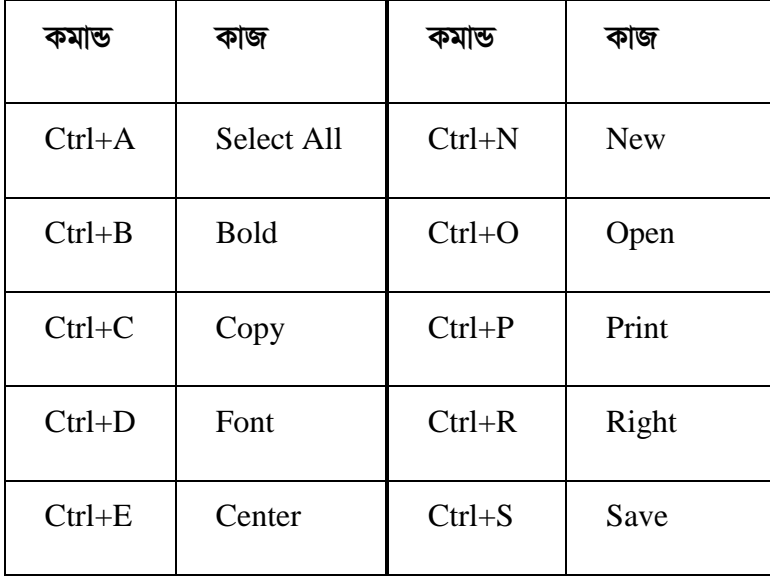

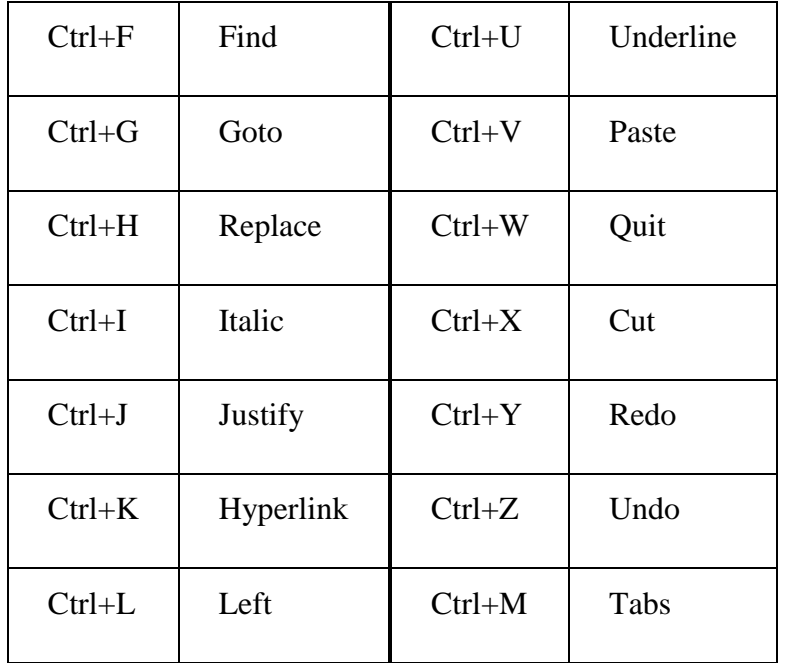

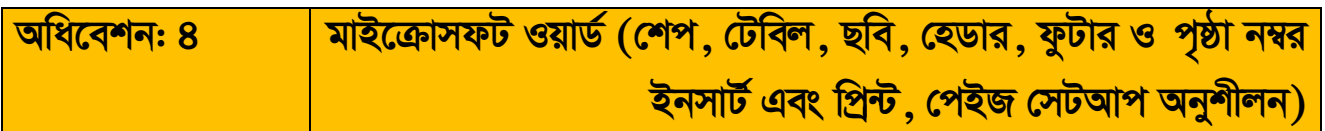

### **শিখনফল**

- ক. মাইক্রোসফট ওয়ার্ডে টেবিল, ছবি ও শেপ ইনসার্ট করতে পারবেন।
- খ. মাইক্রোসফট ওয়ার্ডে হেডার, ফুটার, পৃষ্ঠা নম্বর ইনসার্ট করতে পারবেন।
- গ. মাইক্রোসফট ওয়ার্ড ডকুমেন্ট পেইজ সেটআপ করতে পারবেন।
- ঘ. মাইক্রোসফট ওয়ার্ড ডকুমেন্ট প্রিন্ট করতে পারবেন।

<u>সহায়ক তথ্য: ৪ মাইক্রোসফট ওয়ার্ড (শেপ, টেবিল, ছবি, হেডার, ফুটার ও পৃষ্ঠা নম্বর</u> <u>ইনসাৰ্ট এবং প্ৰিন্ট, পেইজ সেটআপ অনুশীলন)</u>

# **মাইক্রোসফট ওয়ার্ড**

### অংশ ক: মাইক্রোসফট ওয়ার্ডে টেবিল, ছবি ও শেইপ ইনসার্ট ও এডিটিং

## **টেবিল ইনসার্ট ও এডিট করা**

- $\bullet$  একটি টেবিল বা ছক তৈরি করতে হলে আমরা  $Inset$  মেনুতে ক্লিক করি।
- $\bullet$   $Table$  বাটনের ডাউন অ্যারো ক্লিক করি।
- $\bullet$  Insert Table বাটনে ক্লিক করি।
- $\bullet$  Sub Menu হিসাবে নিচের চিত্রের পাশের ডায়লগ বক্সটি আসবে।
- $\bullet$  Number of columns: যতগুলো কলাম চাই তার সংখ্যা টাইপ কবি ।
- $\bullet$  Number of rows: যতগুলো সারি বা রো চাই তার সংখ্যা টাইপ করি।
- $\bullet$  এবার  $\overline{\text{OK}}$  বাটন ক্লিক করলে টেবিল কৈৱি হবে।

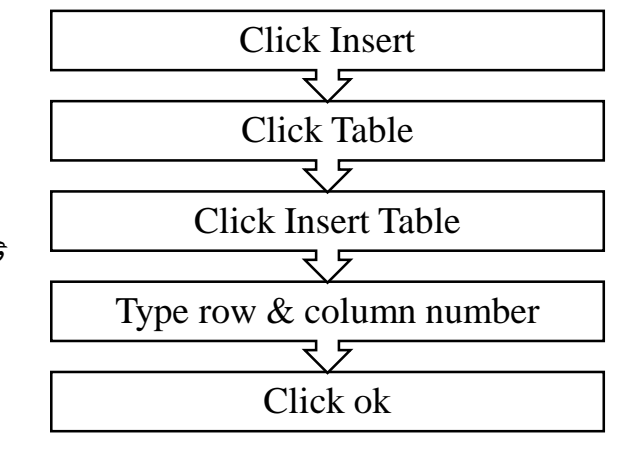

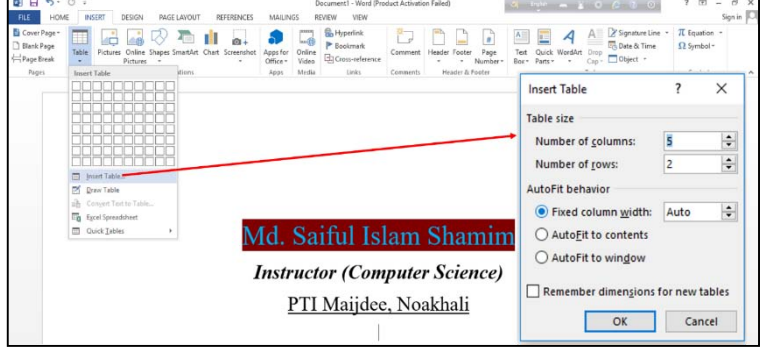
# ছবি ইনসার্ট ও এডিট করা

পাশের ফ্লো-চার্ট অনুসরণ করে ডকুমেন্টে ছবি ইনসার্ট করুন।

- Insert Ribbon Tab এ ক্লিক করুন ।  $\bullet$
- Picture Tools এ ক্লিক করুন ।  $\bullet$
- আপনার কাঙ্গিত ছবি যে লোকেশনে রেখেছেন নিচের চিত্রের ন্যায় সেই লোকেশনটি ন্যাভিগেশন প্যান থেকে সিলেক্ট করুন ।
- যেই ছবিটি যুক্ত করবেন সেই ছবিটি নির্বাচন করুন ।  $\bullet$

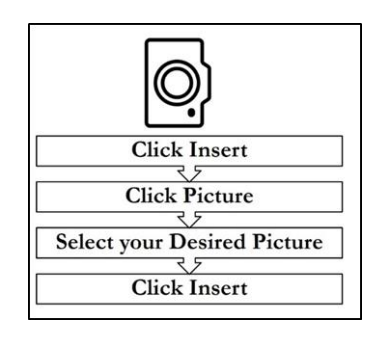

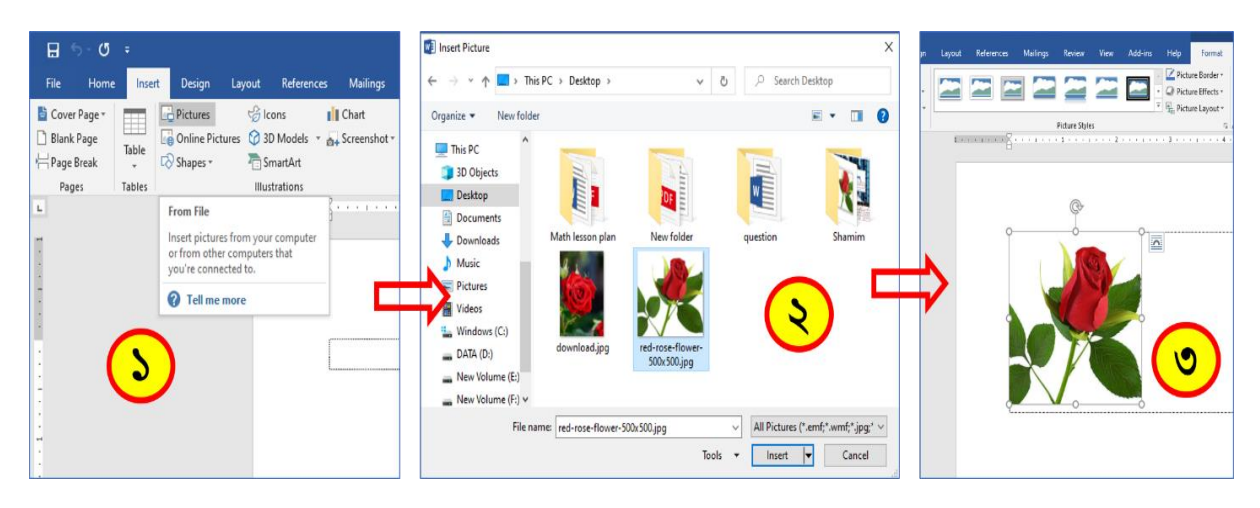

Insert অপশনে ক্লিক করুন (নিচের চিত্রের ধাপগুলো অনুসরণ করুন)।  $\bullet$ 

# শেইপ বা আকৃতি ইনসার্ট করা

পাশের ফ্লো-চার্ট অনুসরণ করে ডকুমেন্ট পেইজে শেইপ ইনসার্ট করুন

 $\bullet$ 

- Insert Ribbon Tab এ ক্লিক করুন ।
- Shapes Tools এ ক্লিক করুন ।  $\bullet$
- আপনার কাজ্ঞিত শেইপ সিলেক্ট করুন ।  $\blacksquare$
- পেইজে মাউসের লেফট বাটন চেপে ধরে ড্রয়িং করুন । যদি শেইপ এর ratio ঠিক রাখতে চান তাহলে কীবোর্ডের তিয়ণী কী ড্ৰয়িং চেপে ধরে করুন  $\overline{1}$

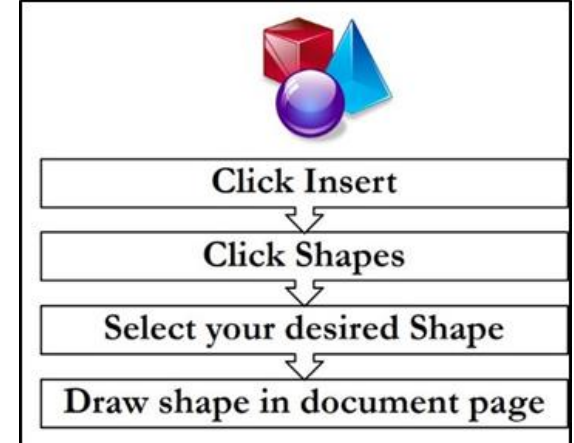

পাশের চিত্রে Ractangle ७ Circle শেইপ ব্যবহার করে জাতীয় পতাকা অঙ্কন করা হয়েছে।

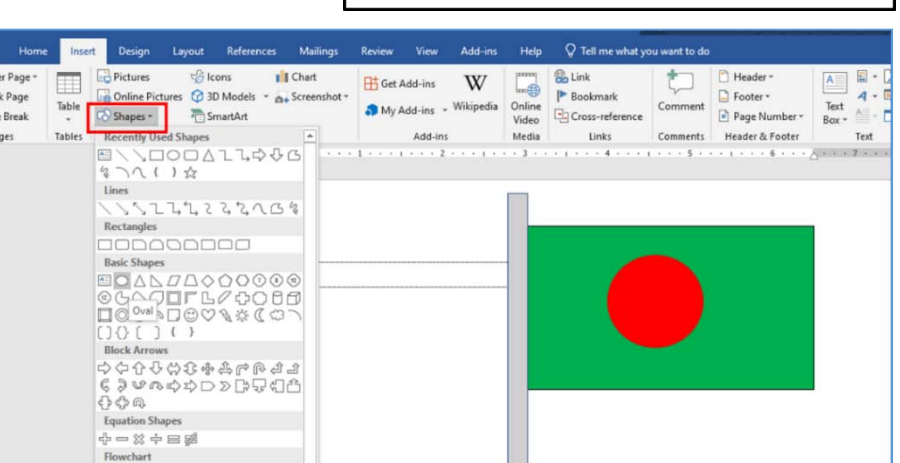

# **Ask A:** মাইক্ৰোসফট ওয়াৰ্ডে Header, Footer, Page Number যুক্ত করা

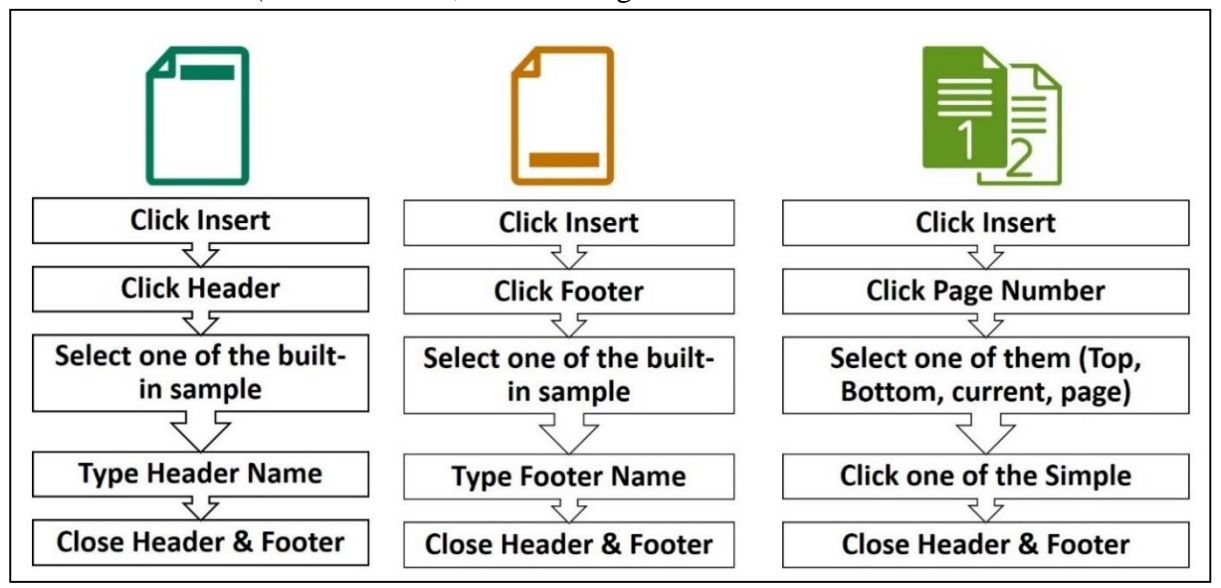

নিচের ফ্লো-চার্ট ও চিত্র অনুসরণ করে Header, Footer ও Page Number ইনসার্ট করুন।

 $\bf{Header:}$  Insert রিবন ট্যাবে ক্লিক করুন। তারপর  $\bf{Header}$  অপশনে ক্লিক করে পছন্দের লেআউটে ক্লিক করুন।

 $\bf{footer:}$  Insert রিবন ট্যাবে ক্লিক করুন। তারপর  $\bf{footer}$  অপশনে ক্লিক করে পছন্দের লেআউটে ক্লিক করুন।

**Page Number:** Insert রিবন ট্যাবে ক্লিক করুন। তারপর Page Number অপশনে ক্লিক করে পছন্দের লেআউটে ক্লিক করুন। (নিচের চিত্র অনুসরণ করুন)

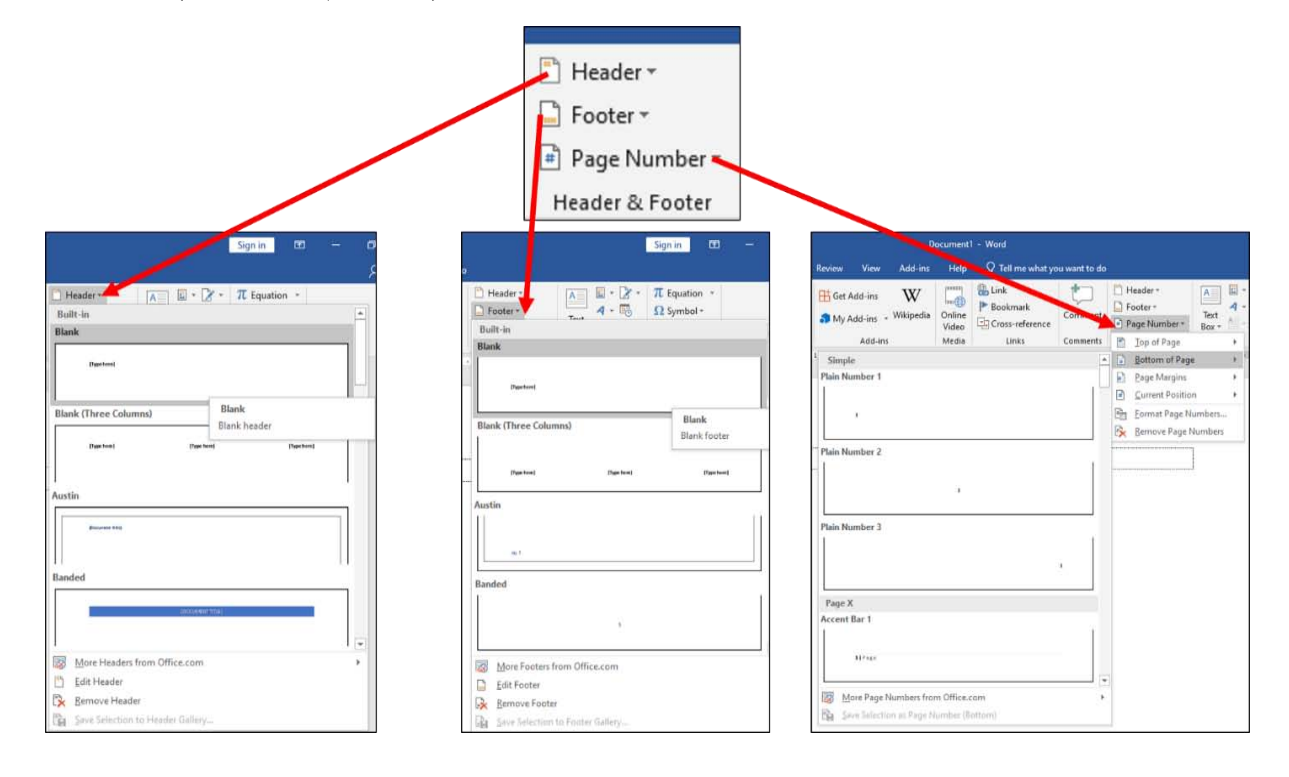

# অংশ গ: মাইক্রোসফট ওয়ার্ডে পেজ সেটআপ

### **Page Setup (পেজ সেটআপ)**

- $\bullet$  নিচের ১নং চিত্রের মত করে  $\emph{Page}\$  Lavout রিবনে ক্লিক করি
- $\bullet$  Margins Tool ক্লিক করি,
- $\bullet$  Margins মেনুর পুলডাউন কমান্ড লিস্ট চলে আসবে, সেখান থেকে Normal অথবা
- $\bullet$  Custom Margins অপশনে ক্লিক করি, এরপর নিচে উল্লেখিত ২নং ফিগারটি বা ডায়লগ বক্সটি প্রদর্শিত হবে।
- $\triangleright$  মার্জিন: ডকুমেন্টের চারপাশে থাকা ফাকা জায়গাকে বলে মার্জিন।
- $\triangleright$  ওরিয়েন্টেশন: ডকুমেন্টটি আড়াআড়ি কিংবা লম্বালম্বি হবে তা নির্ধারণ।
- $\blacktriangleright$  ঢপপার সাইজ: কোন সাইজে ডকুমেন্টটি প্রিন্ট হবে তা নির্ধারণ।

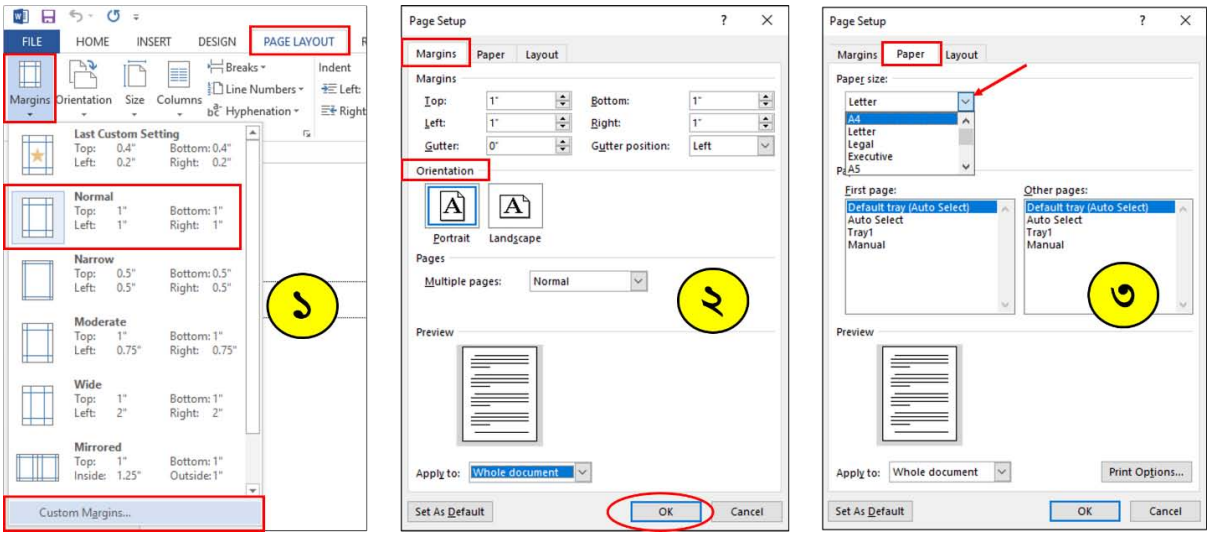

# মার্জিন হয়। ১৯৯৩ চনত ১৯৯৩ চনত ১৯৯৩ চনত ১৯৯৩ চনত ১৯৯৩ চনত ১৯৯৩ চনত ১৯৯৩ চনত ১৯৯৩ চনত ১৯৯৩ চনত ১৯৯৩ চনত ১৯৯৩ চনত

মাৰ্জিন অপশনে ডকুমেন্ট পেজ-এর উপর (Top margin) ১ইঞ্চি, নিচ (Bottom margin) ১ইঞ্চি, বাম (Left margin)  $\overline{\lambda}$ ইঞ্চি, ডান (Right margin)  $\overline{\lambda}$ ষ্ঞি মার্জিন নির্ধারণ করি। তারপর  $\overline{\lambda}$  অপশনে ক্লিক করি।

### পেজ অরিয়েন্টেশন

- Orientation Option-এ লম্বালম্বি প্রিন্ট করার জন্য Portrait/আড়াআড়ি প্রিন্ট করার জন্য Landscape ক্লিক করি
- $\bullet$   $\;$   $\;$  ok অপশনে ক্লিক করি।

### <u>পেপার সাইজ</u>

- Dialogue box -এর Paper Size ট্যাবে ক্লিক করি (উপরের ৩নং চিত্র)।
- পছন্দের পেপার সাইজ সিলেক্ট করি। যেমন  ${\rm A4~Size/ \, Local~ Size/ \, Letter~ Size~$ ইত্যাদি
- $\bullet$  ভায়লগ বক্সের নিচে ডান পাশের  $\overline{\rm OK}$  অপশনে ক্লিক করি।
- ডকুমেন্টের পেইজ সেটআপ সম্পন্ন হলো।

# <u>অংশ ঘ: মাইক্রোসফট ওয়ার্ডে পেজ প্রিন্ট করা</u>

### **WKz‡g›U Print (Kx‡evW© kU© KvU Kx-Ctrl+P):**

ফাইল প্রিন্ট করার জন্য কিছু বিষয় মনে রাখা প্রয়োজন। তার মধ্যে প্রথমেই যে বিষয়টি প্রয়োজন সেটি হলো, আপনি যে প্রিন্টারের মাধ্যমে প্রিন্ট করবেন, সেই প্রিন্টারটির সফটওয়্যার আপনার কম্পিউটারে ইন্সটল করতে হবে এবং ক্যাবল/ওয়াফাই এর মাধ্যমে যুক্ত থাকতে হবে। তারপর আপনি যে ডকুমেন্ট ফাইলটি প্রিন্ট করতে চান সেই ফাইলটি প্রথমে ওপেন করুন। তারপর File ট্যাবে ক্লিক করুন।

- ১)  $\quad$  Print অপশনে ক্লিক করুন। এরপর নিচের চিত্রের মত ফিগারটি আসবে।
- $\lambda$ ) প্রিন্টার নির্বাচন করুন।
- ৩) ফাইলের সকল/নির্দিষ্ট পেইজ প্রিন্ট করতে নিচের চিত্রের ৩নং বক্সে ক্লিক করুন।
- 8) নির্দিষ্ট পেইজ প্রিন্ট করতে নিচের চিত্রের ৪নং বক্সে পেইজ নম্বর টাইপ করুন।
- ৫)  $One/both$  side এ প্রিন্ট করতে চিত্রের ৫নং বক্সে ক্লিক করুন।

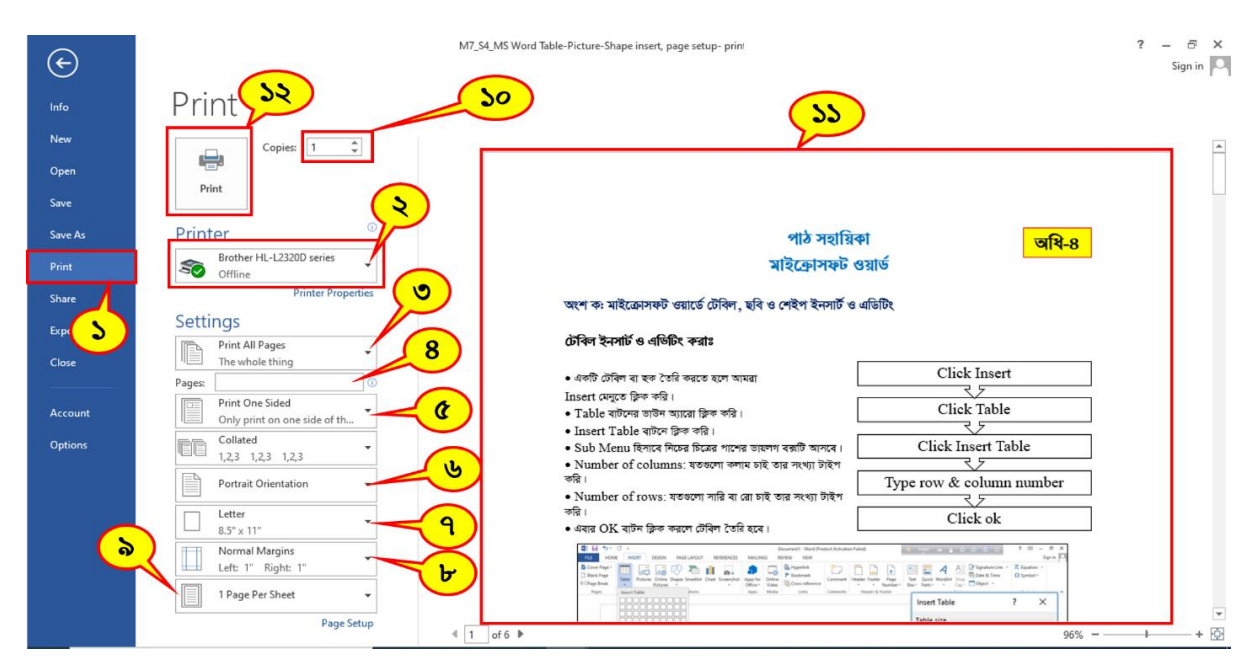

- ৬) পেইজের Orientation ঠিক/পরিবর্তন করতে চিত্রের ৬নং বক্সে ক্লিক করুন।
- ৭) দেইজের সাইজ ঠিক/পরিবর্তন করতে চিত্রের ৭নং বক্সে ক্লিক করুন।
- ৮) পেইজের মার্জিন ঠিক/পরিবর্তন করতে চিত্রের ৮নং বক্সে ক্লিক করুন।
- ৯) একটি শিটে এক/একাধিক পেইজ প্রিন্ট করতে চিত্রের ৯নং বক্সে ক্লিক করুন।
- ১০) কত কপি প্রিন্ট করতে চান তার সংখ্যা ঠিক করতে চিত্রের ১০নং বক্সে ক্লিক করুন।
- ১১) চিত্রের ১১নং অংশে প্রিন্ট প্রিভিউ দেখা যাবে।
- ১২) সবকিছু সেটআপ করার পর সর্বশেষ Print অপশনে ক্লিক করুন (চিত্রের ১২নং অংশ) । কিছুক্ষণ অপেক্ষা করুন। দেখবেন আপনার দেয়া সেটআপ অনুযায়ী আপনার প্রিন্টারে প্রিন্ট শুরু হয়ে যাবে।

#### একটি ওয়ার্ড ডকুমেন্ট তৈরি ও সংরক্ষণ:

উপরে উল্লেখিত টেক্সট কম্পোজ ও এডিট করার নির্দেশনা অনুসরণ করে আমরা ওয়ার্ড ডকুমেন্ট তৈরি করতে পারি এবং তৈরিকৃত ডকুমেন্ট মেমোরি ডিভাইসে সংরক্ষণ করতে পারি। এছাড়া ইমেইল/স্টোরেজ ভিভাইসের মাধ্যমে ডকুমেন্ট আদান প্রদান করতে পারি।

## শিখনফল

- ক. ইন্টারনেট কী তা বলতে পারবে ও ইন্টারনেট থেকে শিক্ষা উপকরণ সংগ্রহ ও সংরক্ষণ করতে পারবেন।
- খ. ইমেইল একাউন্ট তৈরি ও আদান-প্রদান করতে পারবেন।
- গ, শিক্ষায় ইউটিউব এর কার্যকরভাবে ব্যবহার করতে পারবেন।

<u>সহায়ক তথ্য: ৫ খ্যা সাম্পিক বিশিক্ষায় ইন্টারনেট (ছবি, ইমেইল, ইউটিউব)</u>

# ইন্টারনেট থেকে তথ্য সংগ্রহ, ইমেইল ও শিক্ষায় ইউটিউব এর ব্যবহার

<u>অংশ ক: ইন্টারনেট পরিচিতি ও তথ্য সংগ্রহ</u>

# ইন্টারনেট:

Internet: Inter + Net

Interconnected + Network

- পরস্পর সম্পর্কযুক্ত অনেকগুলো নেটওয়ার্কের সমন্বয়ে যে নেটওয়ার্ক সিস্টেম গঠিত হয় সেটিই ইন্টারনেট।
- একেকটি কম্পিউটারের একসাথে সংযুক্ত হয়ে থাকার একটি সিস্টেম।

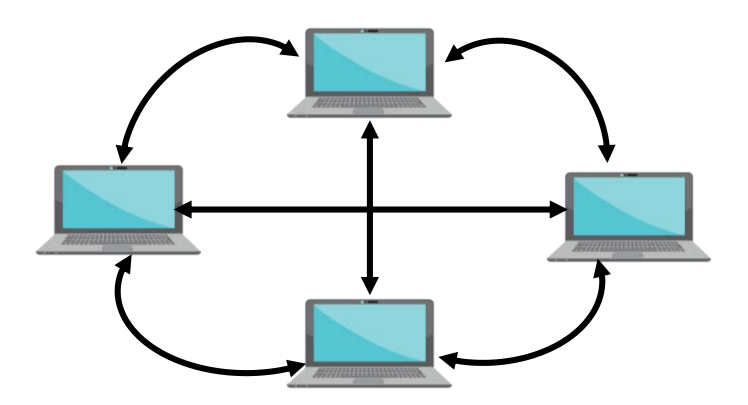

# Wi-Fi এর ল্যাপটপে ইন্টারনেট সংযোগ দেওয়ার পদ্ধতি:

নিচের ধাপগুলো অনুসরণ করে ল্যাপটপে /কম্পিউটারে ইন্টারনেট সংযোগ প্রদান করতে পারবেন।

ধাপ ১: টাঙ্কবার এর ডান দিকে Network আইকন এর ওপর ক্লিক করলেই আপনার কাছাকাছি রেঞ্জের সকল ওয়াইফাই নেটওয়ার্ক এর নাম দেখতে পাবেন। ( যদি আশেপাশে কোনো ওয়াইফাই নেটওয়ার্ক চালু থাকে)

ধাপ ২: এখন আপনি যেই নেটওয়ার্ক দ্বারা ইন্টারনেট সংযোগ বা কানেক্ট করতে চান তার ওপর ক্লিক করুন।

ধাপ ৩: Connect লেখার মধ্যে ক্লিক করুন।

ধাপ ৪: আপনার Wi-Fi  $Password$  Type করুন (খালি বক্সে)।

ধাপ ৫: Next লেখার মধ্যে ক্লিক করুন।

যদি ওয়াফাই নেটওয়ার্ক নামের নিচে Connected, Secured লেখা আসে, তাহলে বুঝতে পারবেন আপনার ল্যাপটপ WiFi নেটওয়ার্কের সাথে সফলভাবে সংযুক্ত হয়েছে।

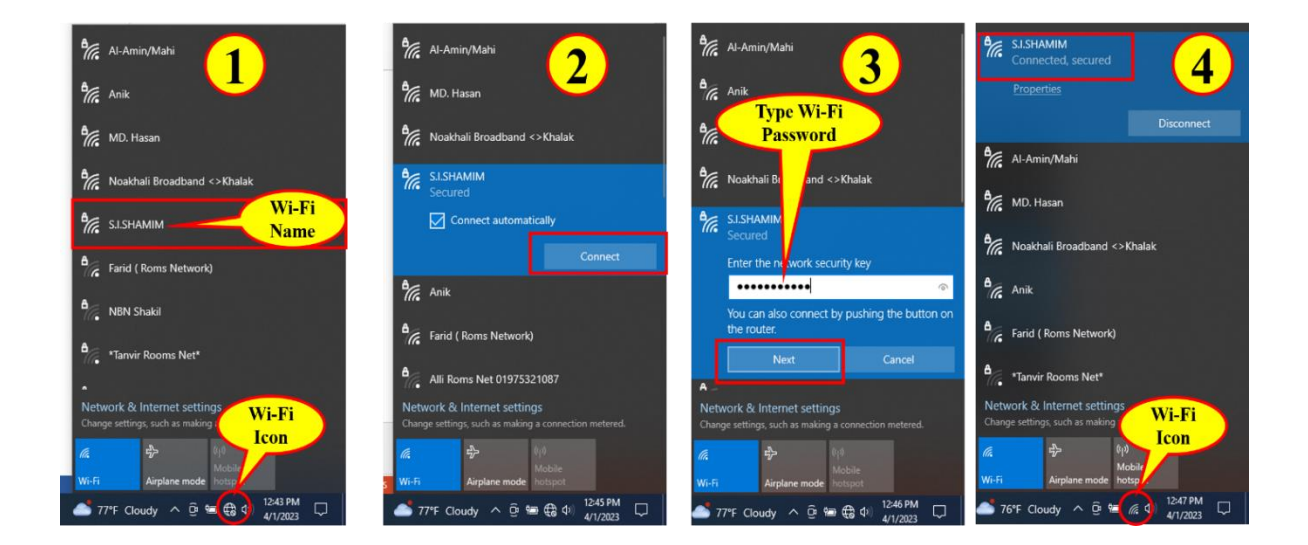

# ইন্টারনেট থেকে তথ্য, ছবি (JPG,  $GIF$ ,  $PNG$ ) খোঁজা ও ডাউনলোড করা

### ওয়েব বাউজার:

• যার সাহায্যে কোন ওয়েবসাইটে ভিজিট করা যায় বা কোন কিছু খোঁজে বের করা যায়।

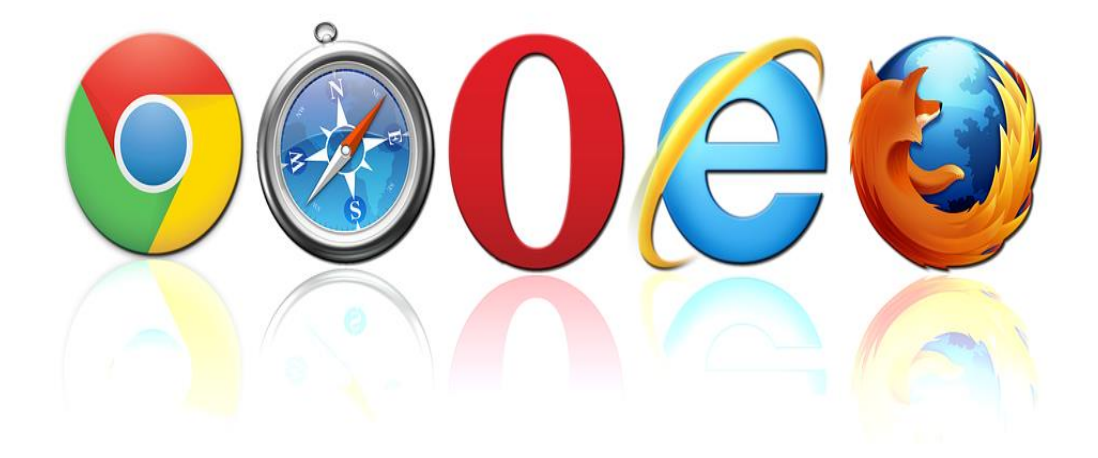

#### **ওয়েব ব্রাউজ করা**

5. ইন্টারনেটে সংযুক্ত (Connected) হওয়ার জন্য Desktop Environment এ Mozila Firefox/Google  $Chrome/Internet Explorer$  সিলেক্ট করুন। এটি একটি ওয়েব ব্রাউজার যার সাহায্যে কোন ওয়েব সাইটে প্রবেশ করা যায়।

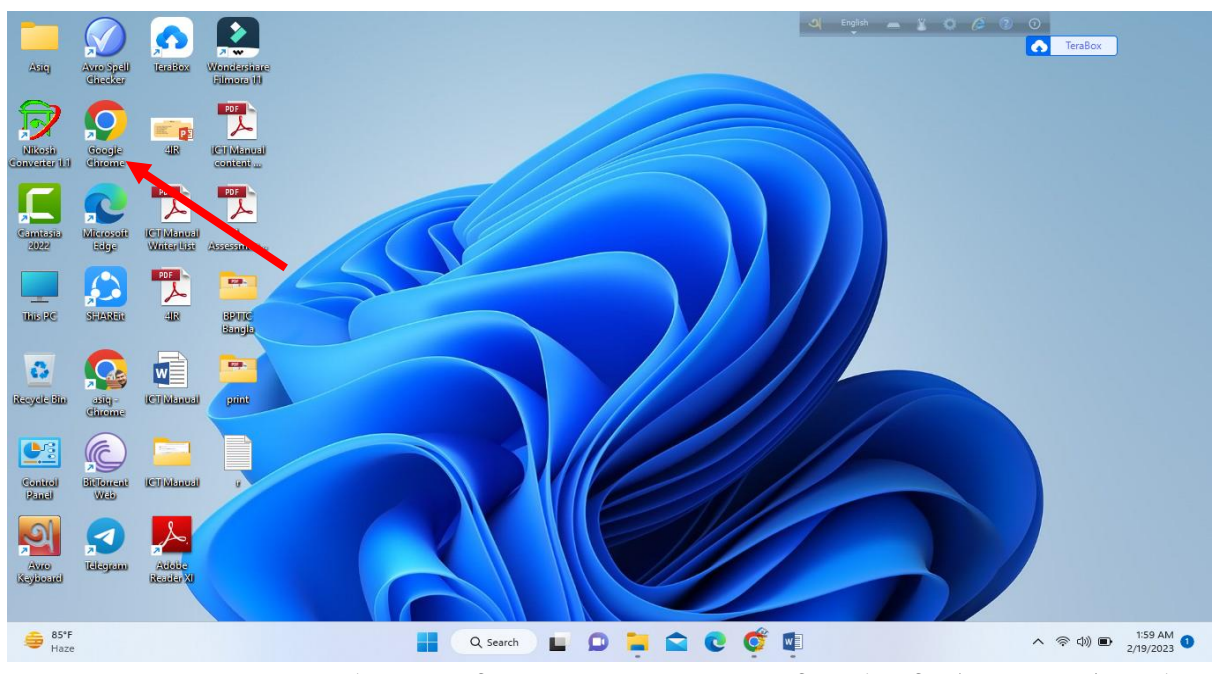

২. Google Chrome এর উপর ডাবল ক্লিক করুন। এর পর যেকোন একটি একাউন্ট সিলেক্ট করে বা গেস্ট একাউন্টে ক্লিক করে প্রবেশ করুন।

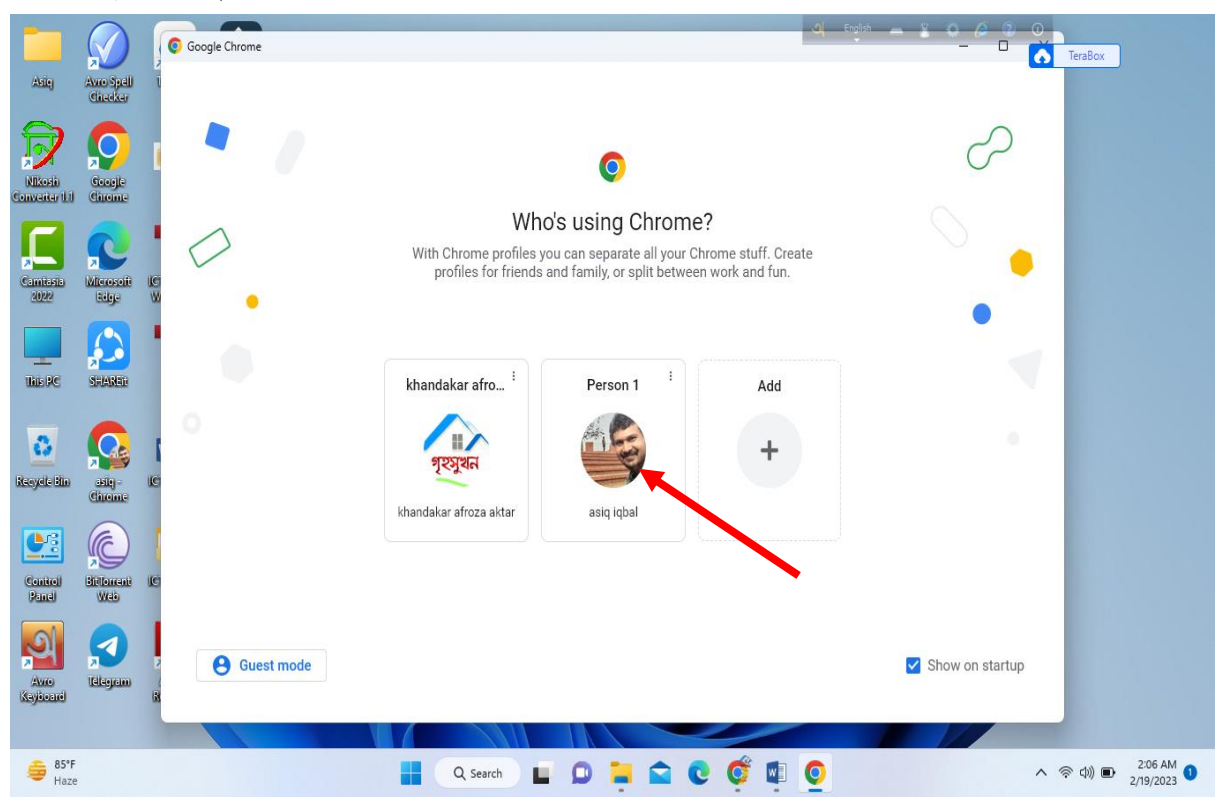

৩. একটু পরে  $Google$ -এর ওয়েবপেজটি স্কীনে আসবে। এটি  $(Google)$  একটি  $Search$   $Engin$ ে যার সাহায্যে কোন তথ্য সহজে খুঁজে বের করা যায়।

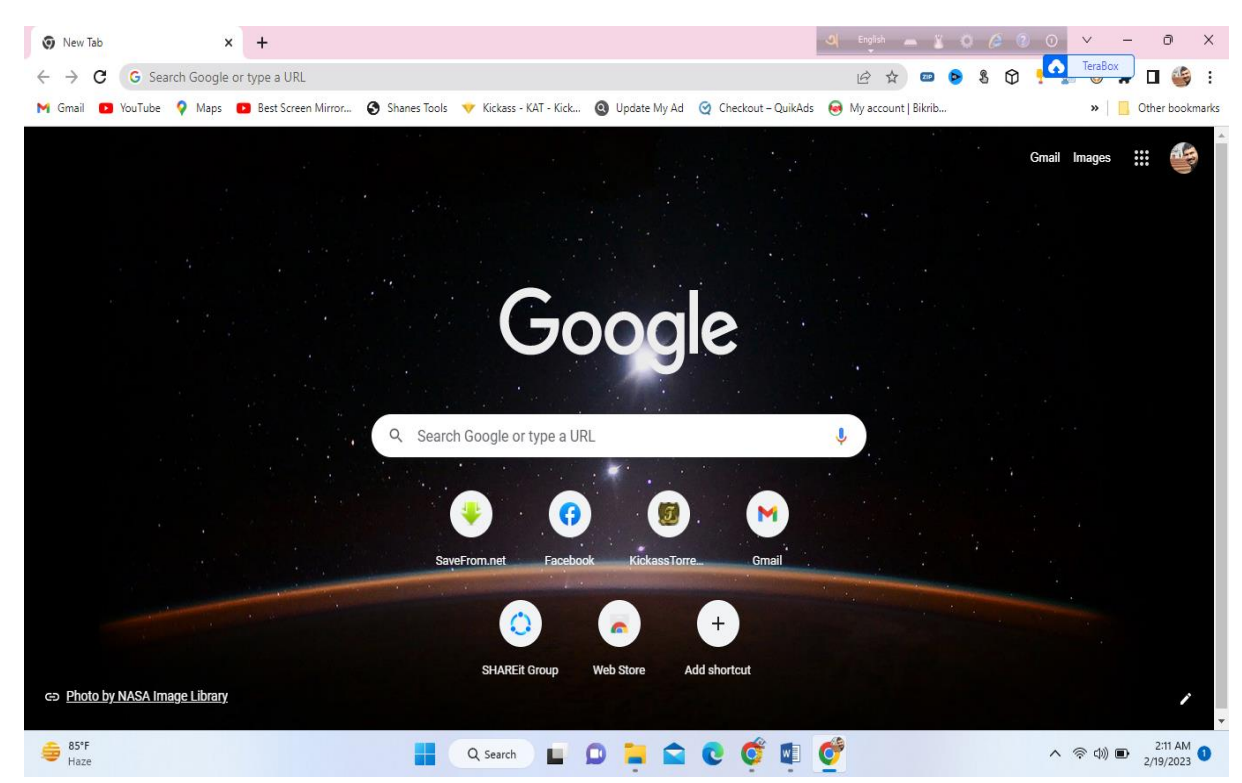

8. Search করার জন্য Search Box-এ যেকোন বিষয়, যেমন: দোয়েল টাইপ করে সার্চ বাটনে মাউস পয়েন্টার দিয়ে ক্লিক করুন। একটু পরে খরহশ সহ অনেকগুলো ওয়েব সাইটের Address চলে আসবে।

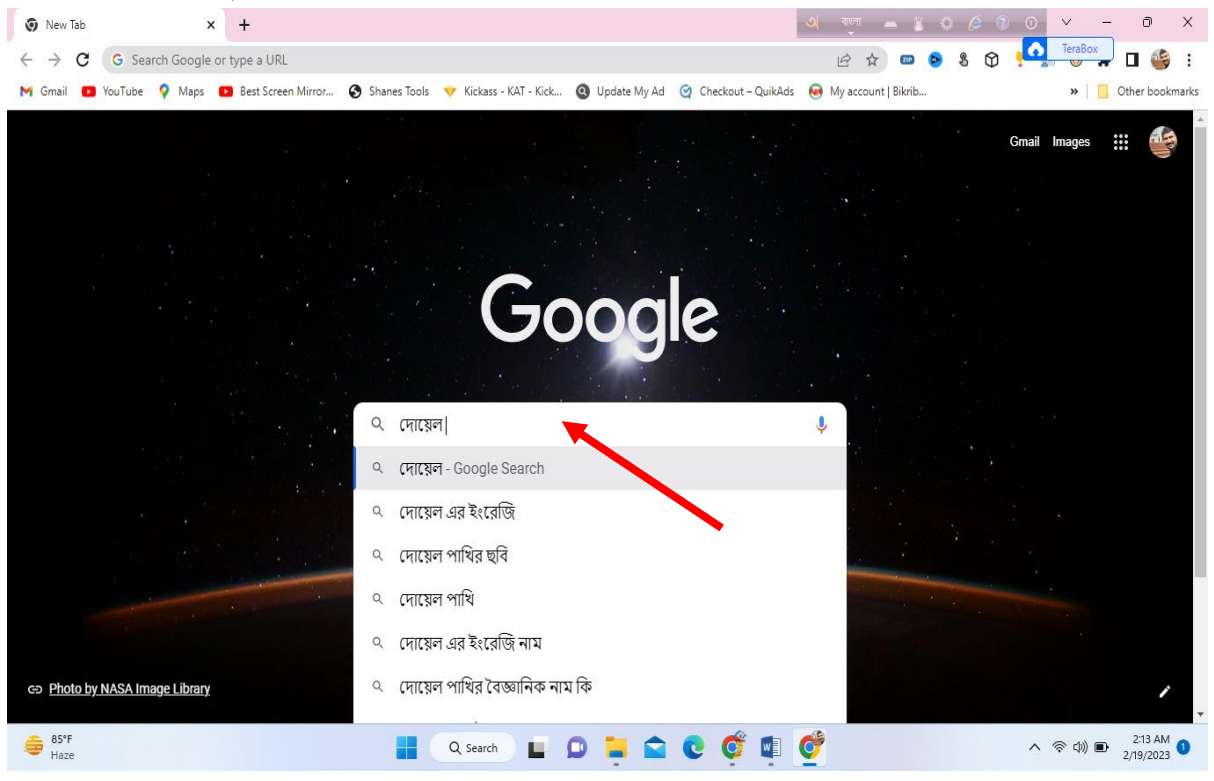

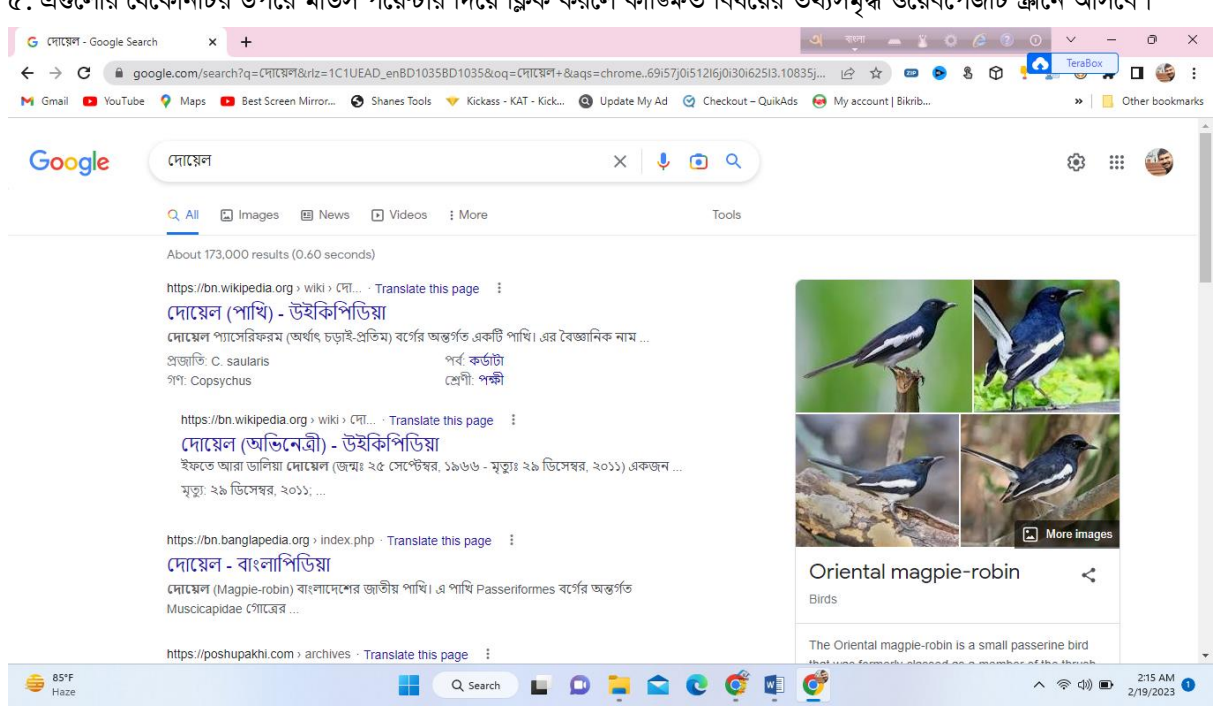

#### ৫. এগুলোর যেকোনটির উপরে মাউস পয়েন্টার দিয়ে ক্লিক করলে কাজ্ক্ষিত বিষয়ের তথ্যসমৃদ্ধ ওয়েবপেজটি স্ক্রীনে আসবে।

# $Google-4$  যে কোন ছবি খোঁজার নিয়ম:

 $Google$ -এর ওয়েবপেজটি স্ক্রীনে আসলে ছবি খোঁজার জন্য পেজের উপরের দিকে মেনু থেকে  $\emph{Images}$  লেখার উপরে মাউস দিয়ে ক্লিক করুন। এর পর Search Box-এ দোয়েল টাইপ করে Search Images লেখা বাটনে মাউস পয়েন্টার দিয়ে ক্লিক করুন। একটু পরে  ${\rm Link}$  সহ অনেকগুলো ছবি চলে আসবে। এগুলোর যেকোনটির উপরে মাউস পয়েন্টার দিয়ে ক্লিক করলেই কাজ্ঞ্চিত ছবিটি পাওয়া যাবে।

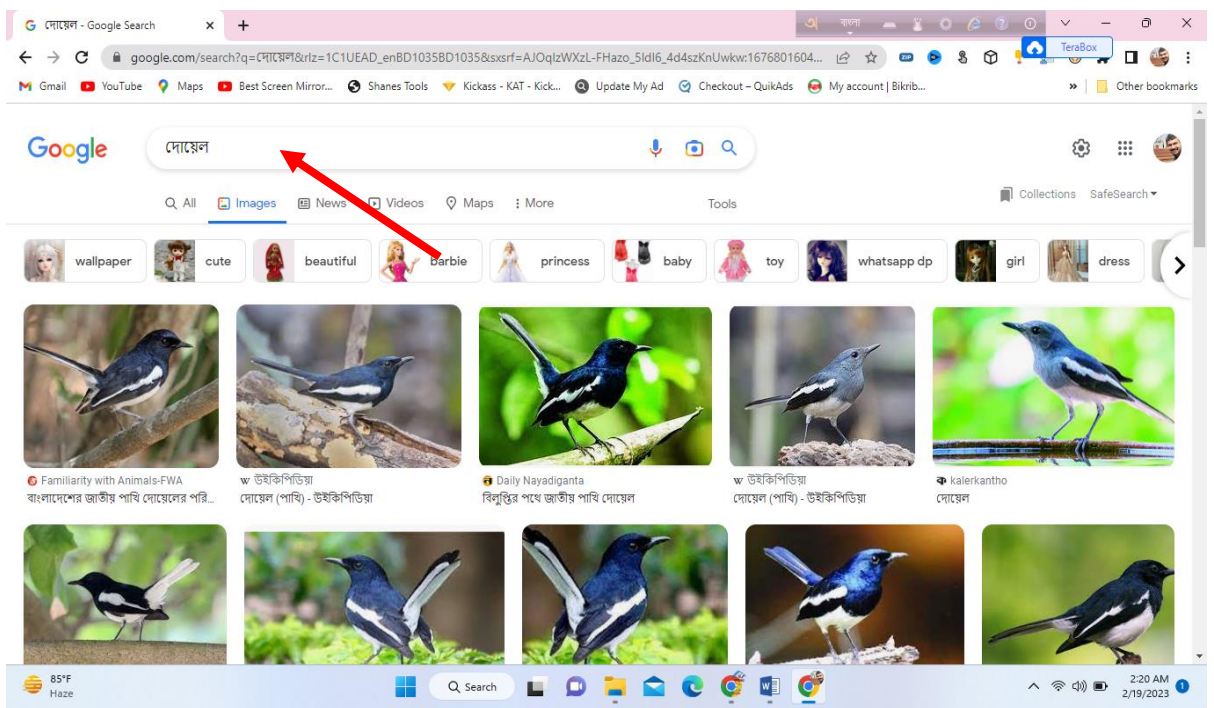

অনেক সময় কোন একটি বিষয়বস্তুর জন্য নির্দিষ্ট ছবি পেতে সমস্যা হয়। এক্ষেত্রে কী-ওয়ার্ড যত বেশি নির্দিষ্ট হয় কাজ্ঞিত ছবি পাওয়ার সম্ভাবনা তত বেশি হয়।

যেমন, দুষণের কোন ছবি পেতে Search Box-এ Pollution টাইপ করে দিলে বিভিন্ন রকম দুষণের ছবি আসবে।

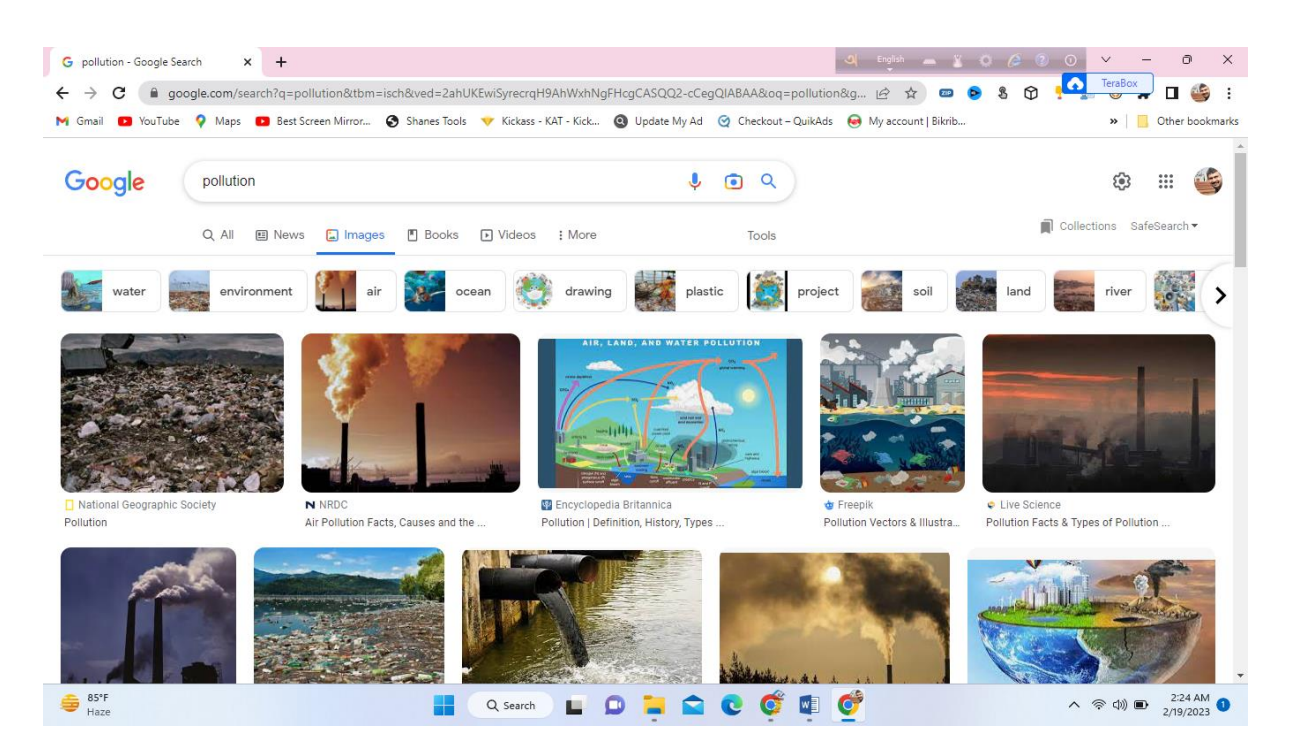

কিন্তু শুধু পানি দুষণের কোন ছবি পেতে Search Box-এ Water Pollution টাইপ করে দিলে পানি দুষণের বিভিন্ন ছবি আসবে। কোন তথ্য খোঁজার জন্য একই ধরনের পদ্ধতি অনুসরণ করতে হবে।

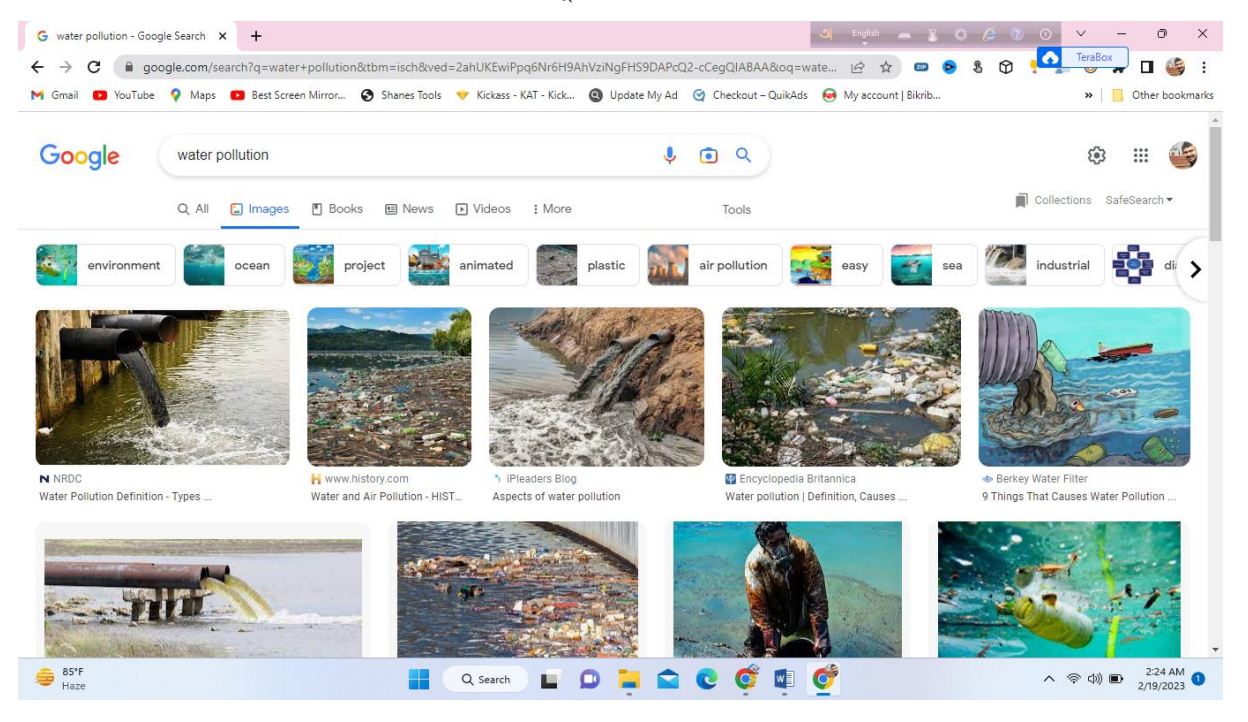

 $Search$   $Box$ -এ বাংলায় (ইউনিকোডে) কোন শব্দ লিখে সার্চ করলেও বাংলায় লেখা বিভিন্ন ধরনের তথ্য বা ছবি পাওয়া যাবে। যেমন পরিবেশ দুষণ বাংলায় লিখে সার্চ করলে ছবি বা তথ্য পাওয়া যাবে।

যেকোন ছবি বা তথ্য খোঁজার সময় যদি ইংরেজিতে BD লিখে দেওয়া হয় তাহলে বাংলাদেশের ছবি বা তথ্য পাওয়া যাবে।  $\bullet$ 

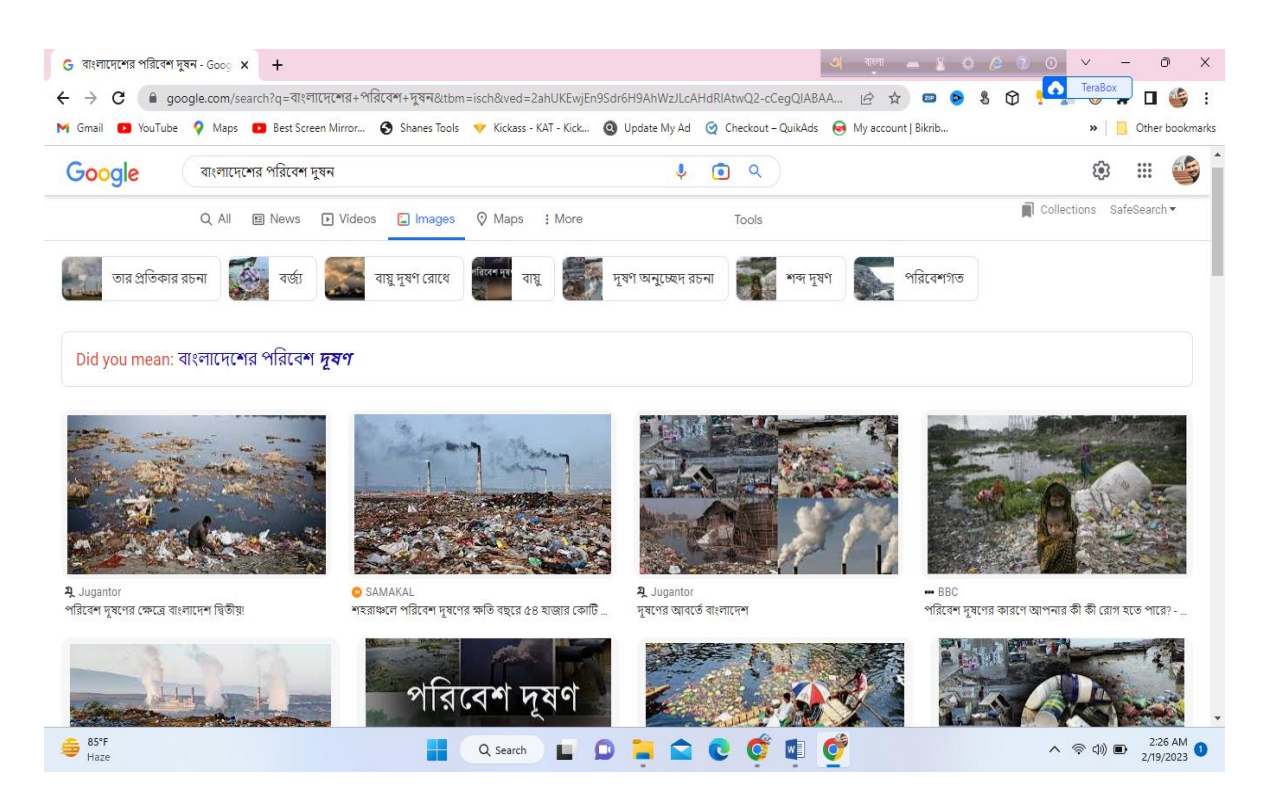

# ছবি কম্পিউটারে  $S$ ave করা:

১. নির্দিষ্ট ছবি নির্বাচন করার পর সেটির উপর ক্লিক করলে পাশে একটু বড় আকারে দেখা যাবে।

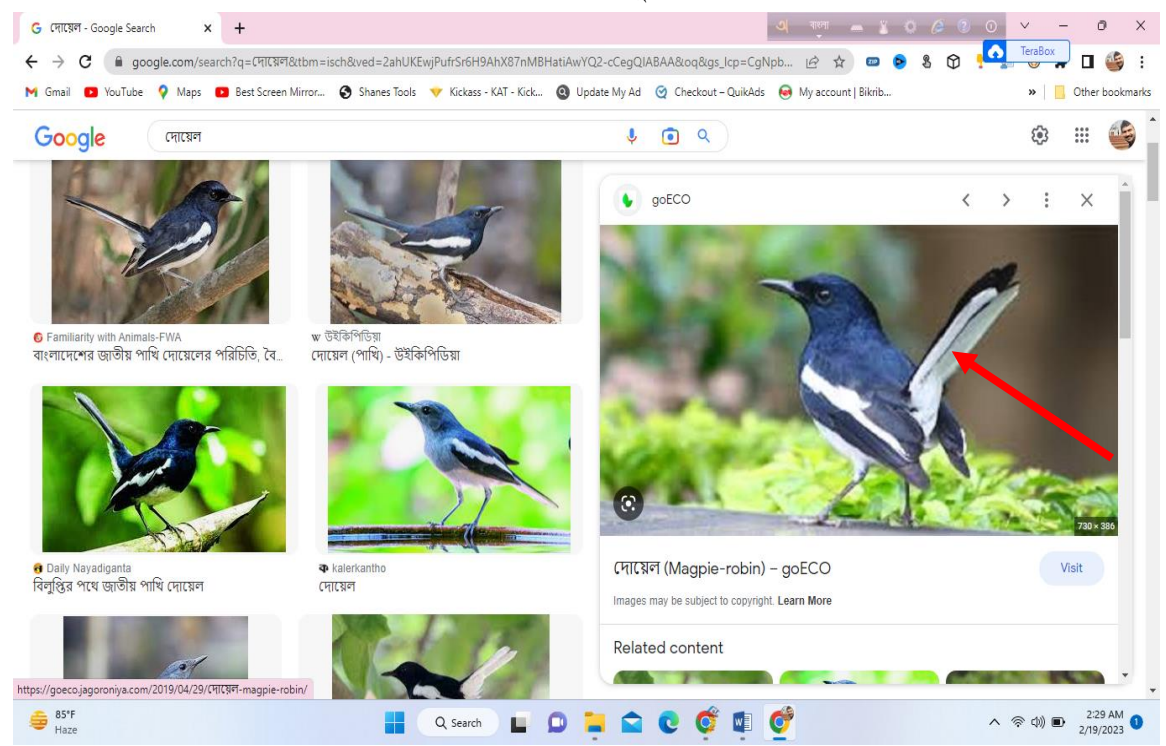

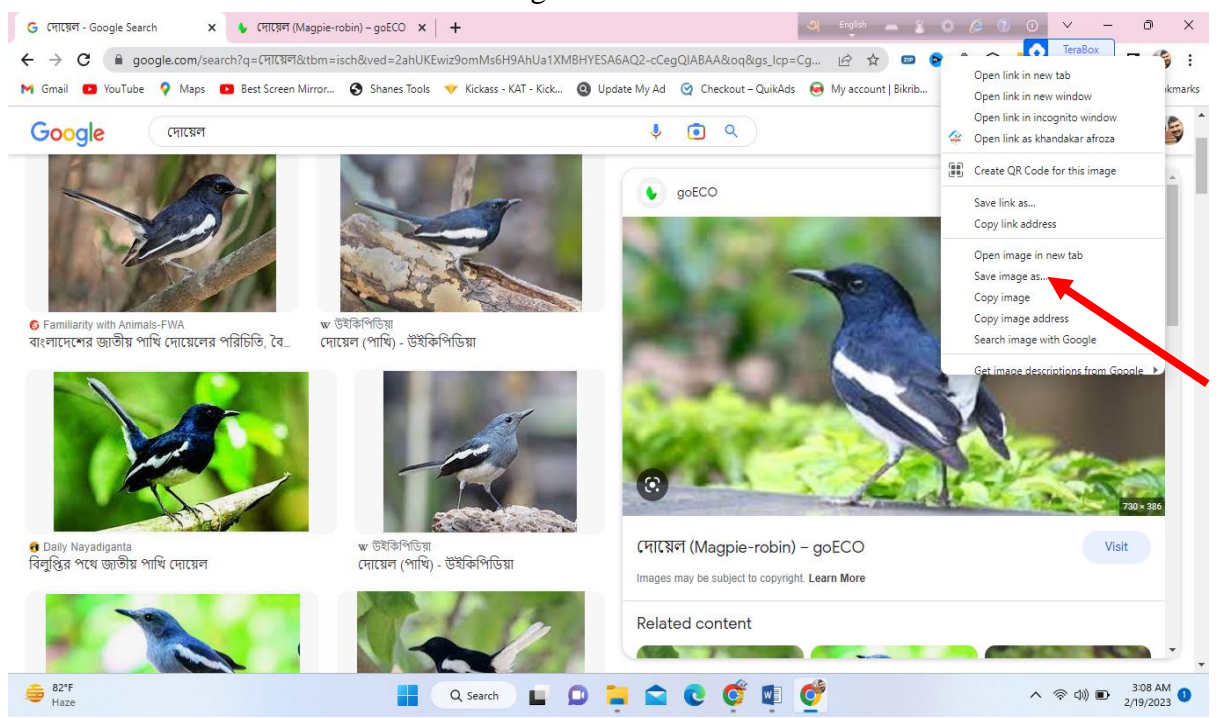

# এরপর ছবির উপর রাইট বাটন ক্লিক করে  $\operatorname{Save}$  image as এ ক্লিক করি।

২. ক্লিক করার পর নির্দিষ্ট স্থানে  $S$ ave করার জন্য  $Location/Diriv$ e নির্বাচন করুন।

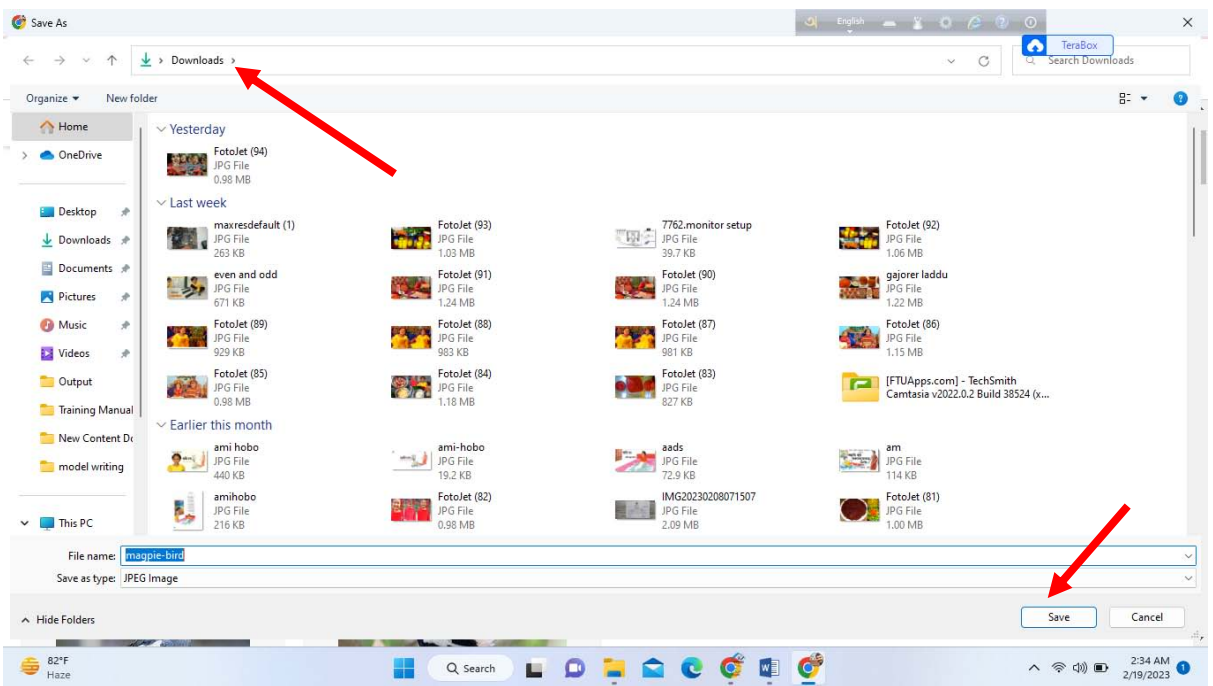

# JPG, GIF, PNG ছবি খোঁজা ও সংরক্ষণ করা:

JPG/JPEG- Joint Photographic Experts Group

 $\triangleright$  ষ্টির চিত্র- ব্যাক্গাউন্ড আছে

#### PNG- Portable Network Graphic

 $\triangleright$  ষ্টির চিত্র- ব্যাক্গাউন্ড নেই

GIF-Graphics interchanged format

 $\triangleright$  নড়াচড়া করে

বিষয় সম্পর্কিত স্পষ্ট , আকর্ষণীয় এবং ব্যাক্গাউন্ড সাদাযুক্ত ছবি পেতে বিষয়ের নাম লিখে তার সাথে .png যুক্ত করে সার্চ করুন। যেমন: bird.png, mango.png etc.

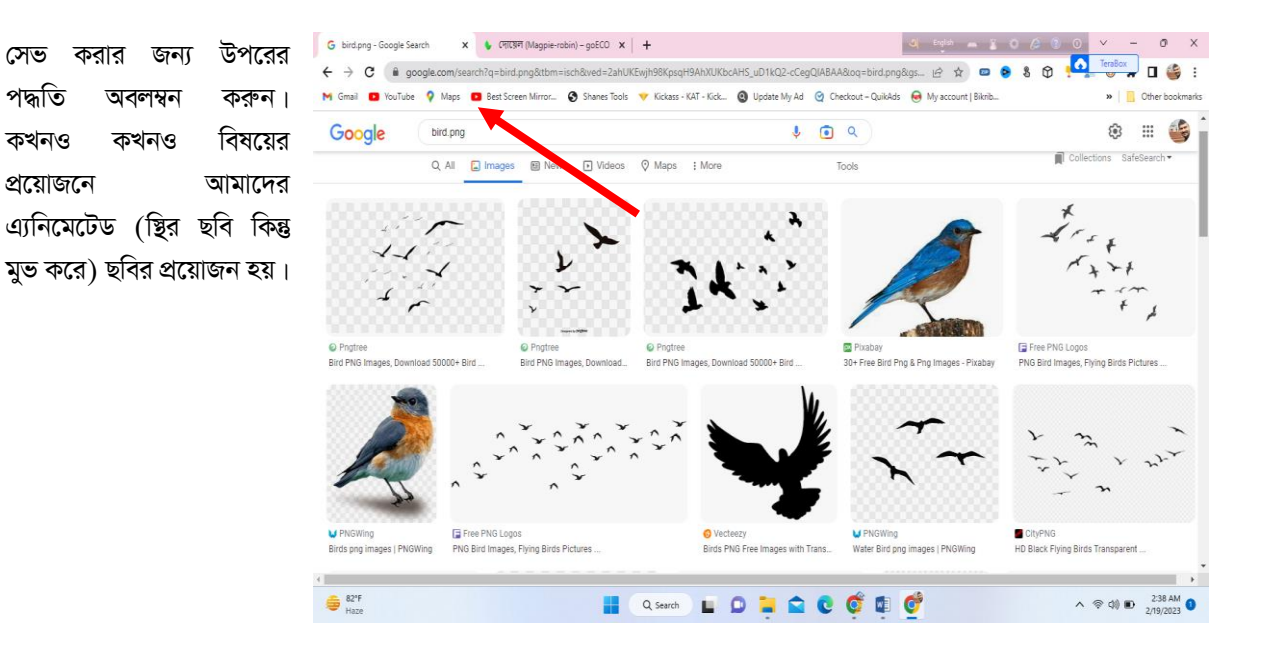

এক্ষেত্রে আমরা বিষয়ের নামের সাথে . $\operatorname{gif}$  যুক্ত করে (ঝেমন: butterfly.gif, boat.gif, bird.gif etc.) সার্চ দিলে কাজ্যিত ছবি পেতে পারি। সেভ করার জন্য উপরের পদ্ধতি অবলম্বন করুন।

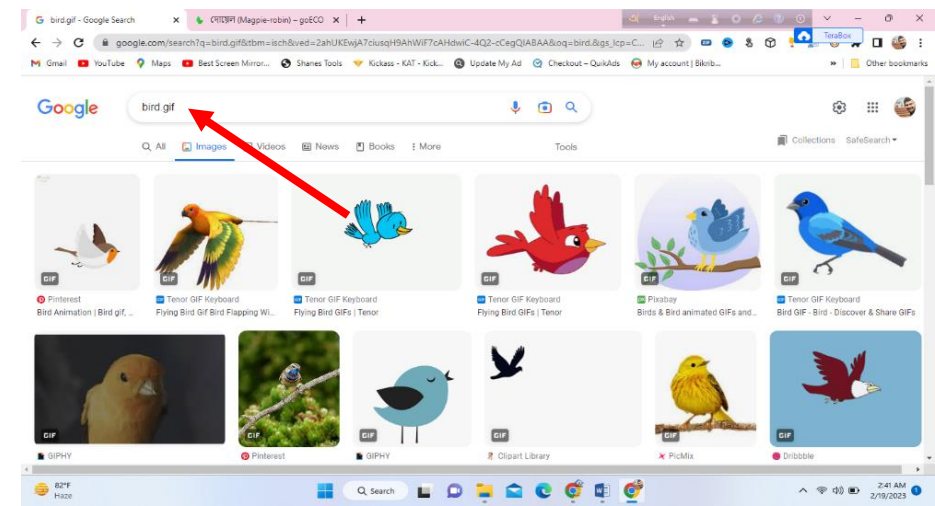

## **Ask-\_t Gmail e¨envi K‡i B‡gBj GKvD›U †Lvjvi c×wZ I B‡gBj Av`vb cÖ`vb**

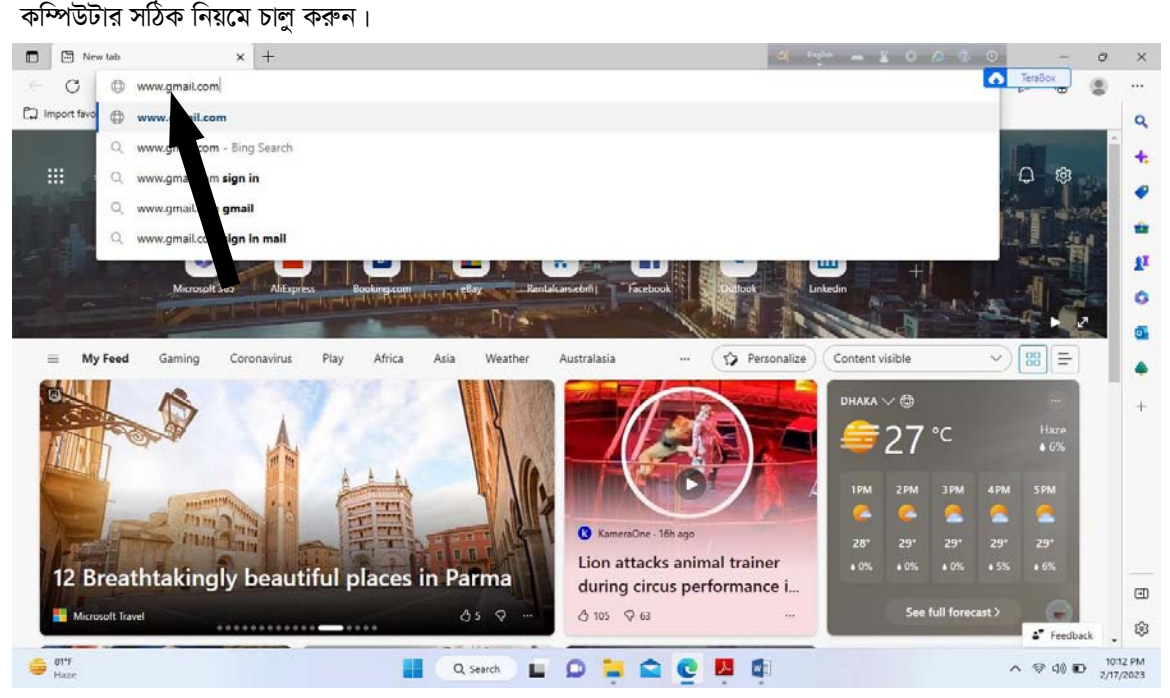

- ইন্টারনেট সংযোগ আছে কিনা নিশ্চিত হয়ে নিন।
- Windows operating system- এর Desktop থেকে Microsoft Edge আইকনে ডাবল ক্লিক করুন।  $Microsoft Edge$  এর একটি  $Page$  ওপেন হবে। তবে কোন কোন কম্পিউটারে ডিফল্ট হোম পেজ হিসেবে থাকা ওয়েব সাইট ওপেন হবে।
- ছবিতে তীর চিহ্নিত বক্সটি হলো  $\rm{Address~bar}$  এখানে  $\rm{about:~blank}$  অথবা ডিফল্ট ওয়েব সাইটের এড্রেস থাকে।
- Address bar-এ লেখা যা-ই থাকুক না কেন তা মুছে সেখানে www.gmail.com টাইপ করলে নিচের উইন্ডোটি আসবে। এটি  $\rm Google$ -এর ফ্রি ইমেইল সার্ভিস যা  $\rm Gmail$  নামে পরিচিত। এখান থেকে পরবর্তী ধাপগুলো অনুসরণ করে নিজের নামে একটি ফি ইমেইল এডেস খলন।

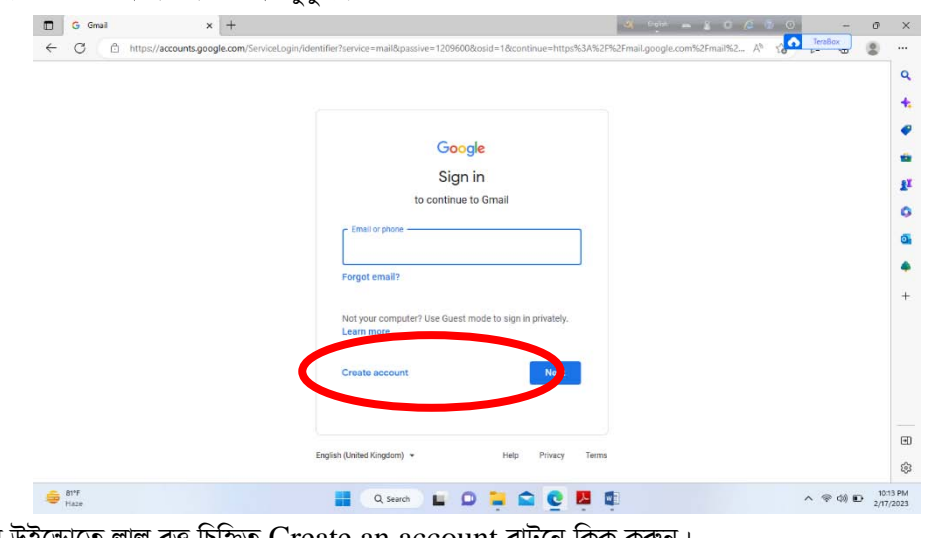

উপরের উইন্ডোতে লাল বৃত্ত চিহ্নিত Create an account বাটনে ক্লিক করুন।

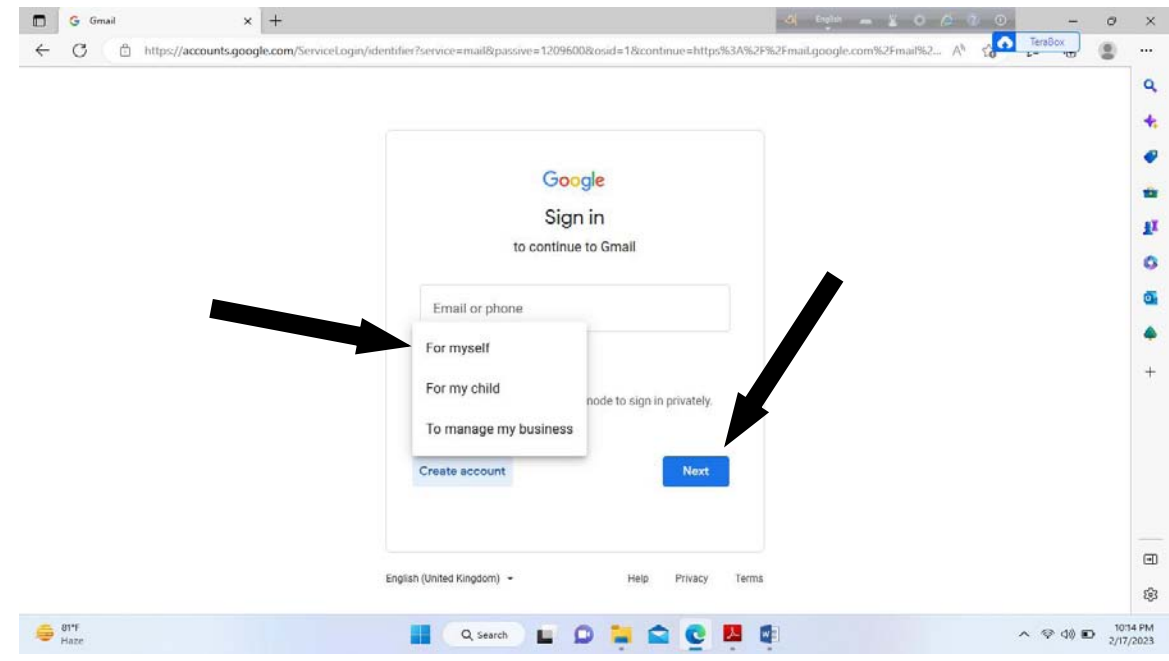

- $\bullet$  এখানে For myself এ ক্লিক করব।
- $\bullet$  নতুন  $\rm Gmail$  একাউন্ট খোলার জন্য নিচের ফরম আসবে।

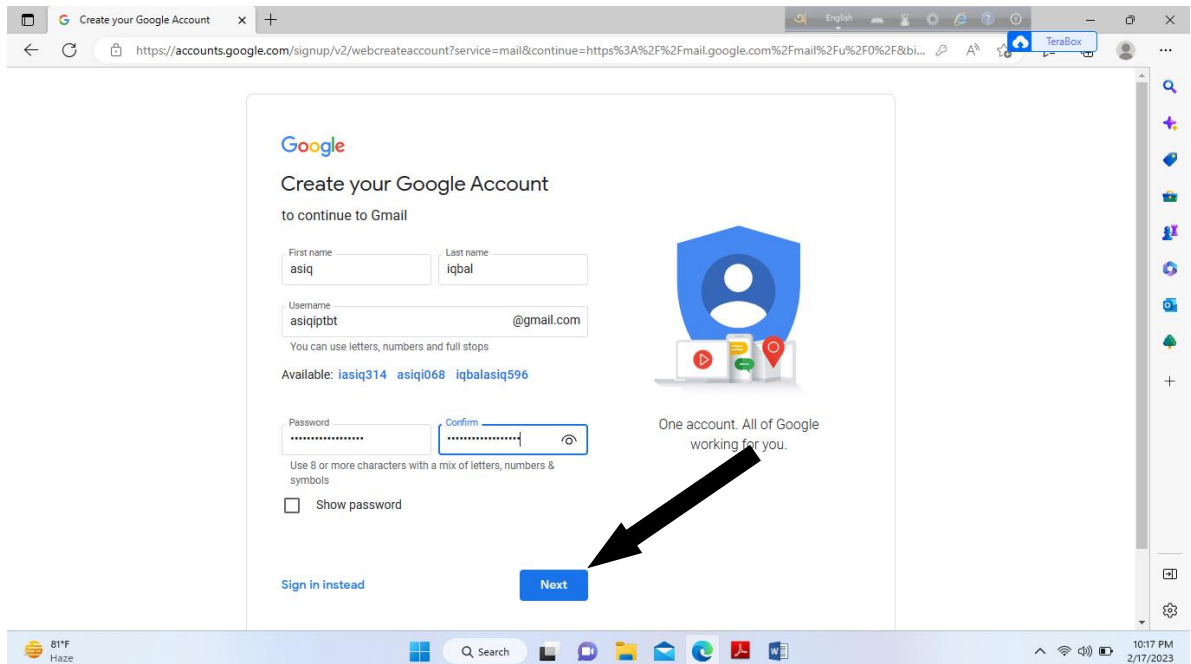

- $\bullet$  ফরমটি যথাযথভাবে পূরণ করুন।
- $N$ ext বাটনে ক্লিক করি।  $\bullet$
- ফর্মের পরবর্তি অংশ পূরণ করি।  $\bullet$

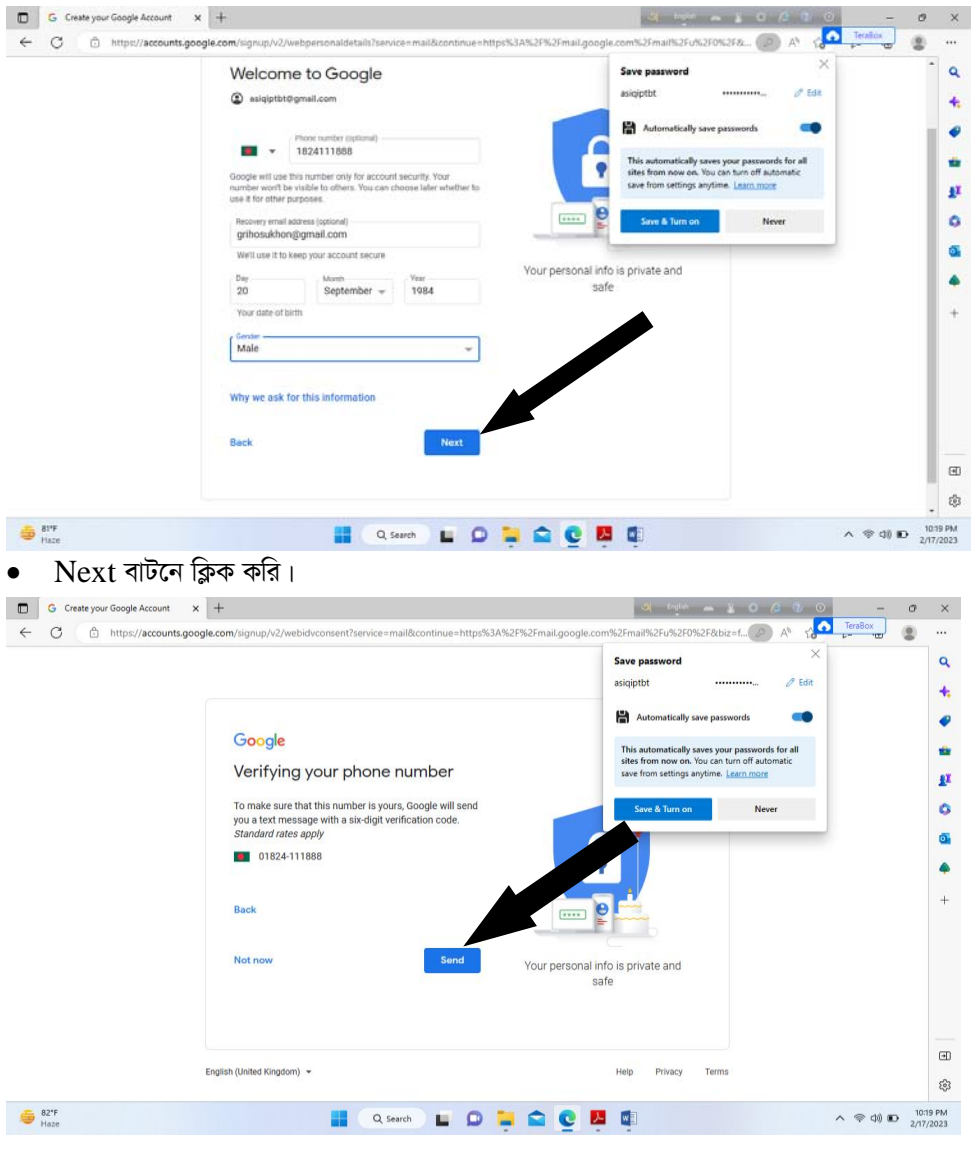

• Send বাটনে ক্লিক করি। ফর্মে দেয়া মোবাইল নাম্বারে একটি ভেরিফিকেশন কোড যাবে।

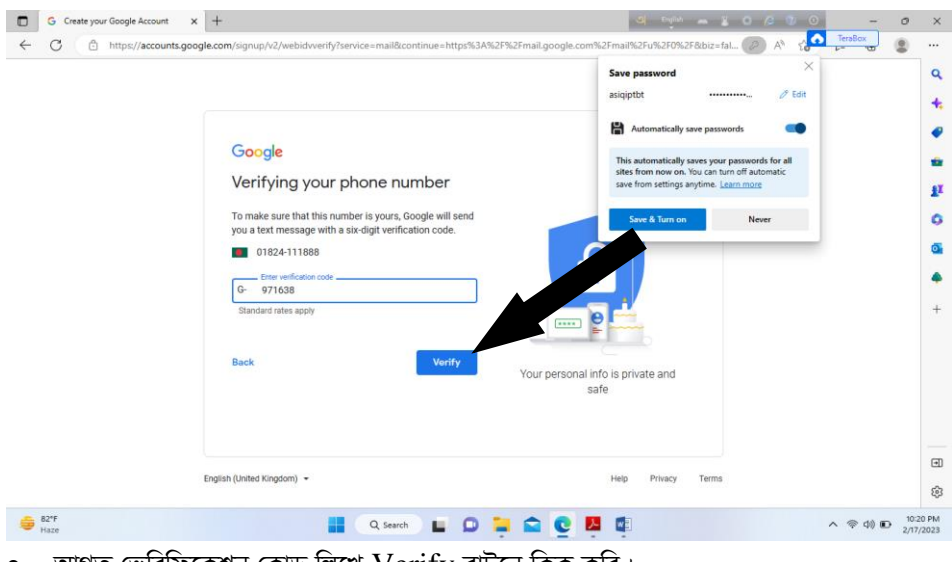

 $\bullet$  আগত ভেরিফিকেশন কোড লিখে  $\rm{Verify}$  বাটনে ক্লিক করি।

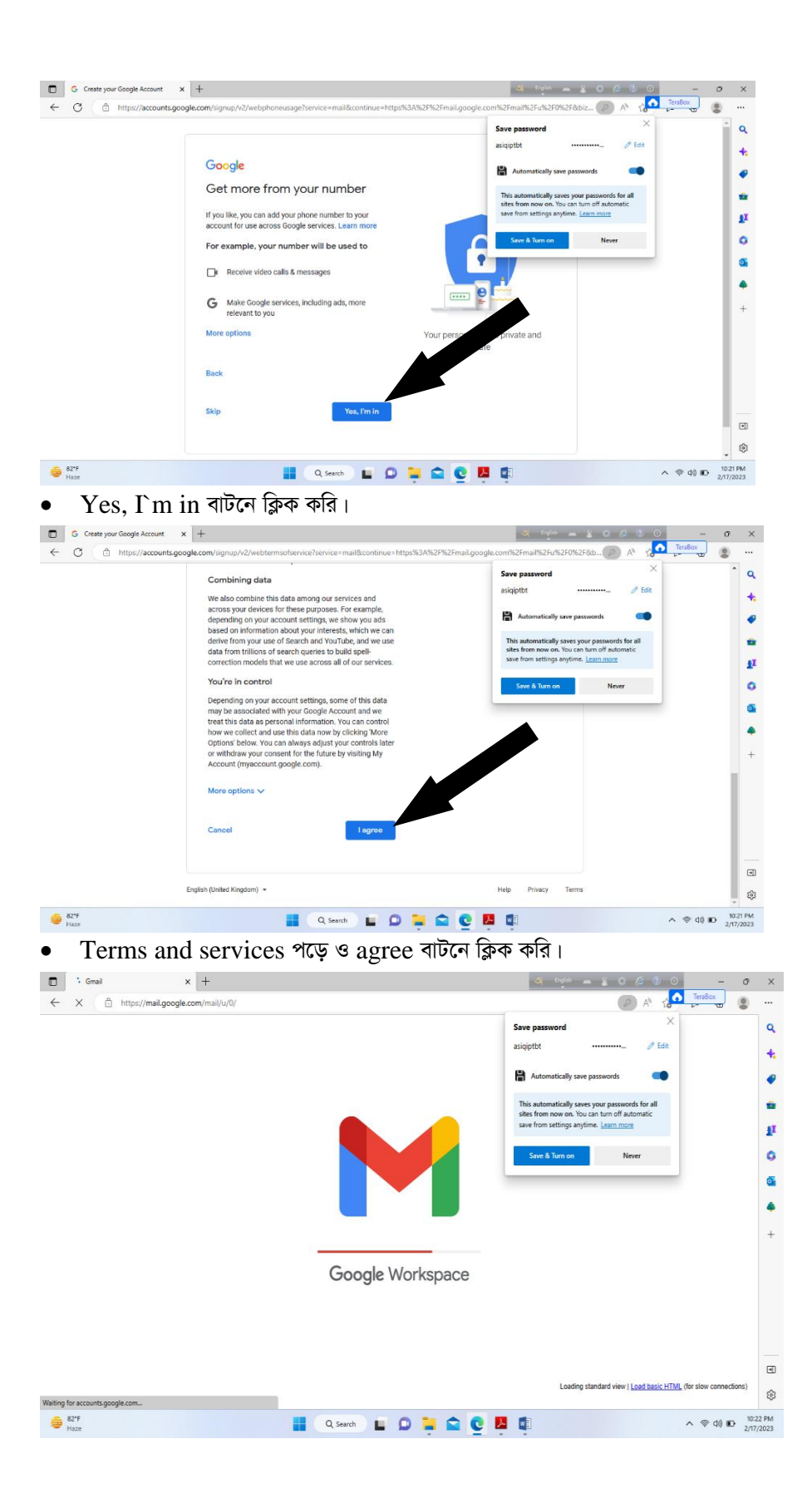

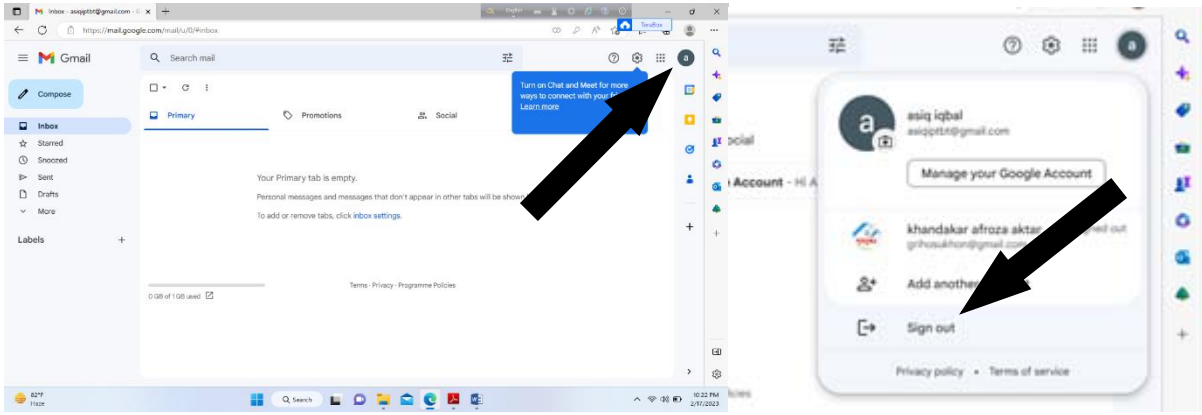

আপনার মেইল একাউন্ট থেকে বের হওয়ার জন্য তীর চিহ্নিত বাটনে ক্লিক করলে নীচে একটা ড্রপ ডাউন মেনু আসবে। উক্ত মেনু থেকে  ${\rm Sign}$  out লিংকে ক্লিক করুন।

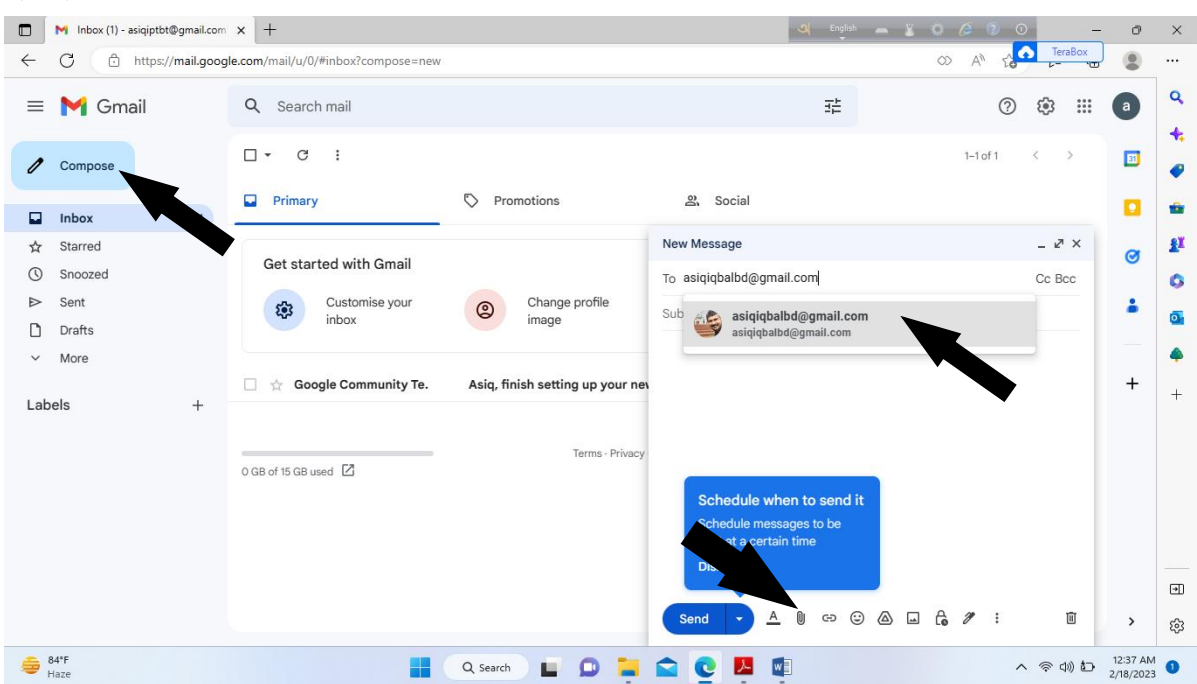

- ইমেইলে লগইন থাকা অবছায় Compose বাটনে ক্লিক করি।  $\bullet$
- মেইল বক্স খোলার পর নির্দিষ্ট ঘরে প্রাপকের ইমেইল ঠিকানা টাইপ করি।
- সাবজেক্ট এর ঘরে ইমেইলের শিরোনাম বা বিষয়বস্তুর নাম লিখি।
- এবার বডি অংশে বিস্তারিত লিখি।

ইমেইল আদান-প্ৰদান

- কোন ফাইল সংযুক্ত করে পাঠাতে চাইলে Attachment আইকনে ক্লিক করে নির্দিষ্ট ফাইল সিলেক্ট করে আপলোড করি।
- ফাইলের সাইজ ২৫ মেগাবাইটের বেশি হলে সেটা প্রথমে গুগল ড্রাইভে অটো আপলোড হয়ে তারপর Send বাটনে ক্লিক করে প্রেরণ করতে হবে।

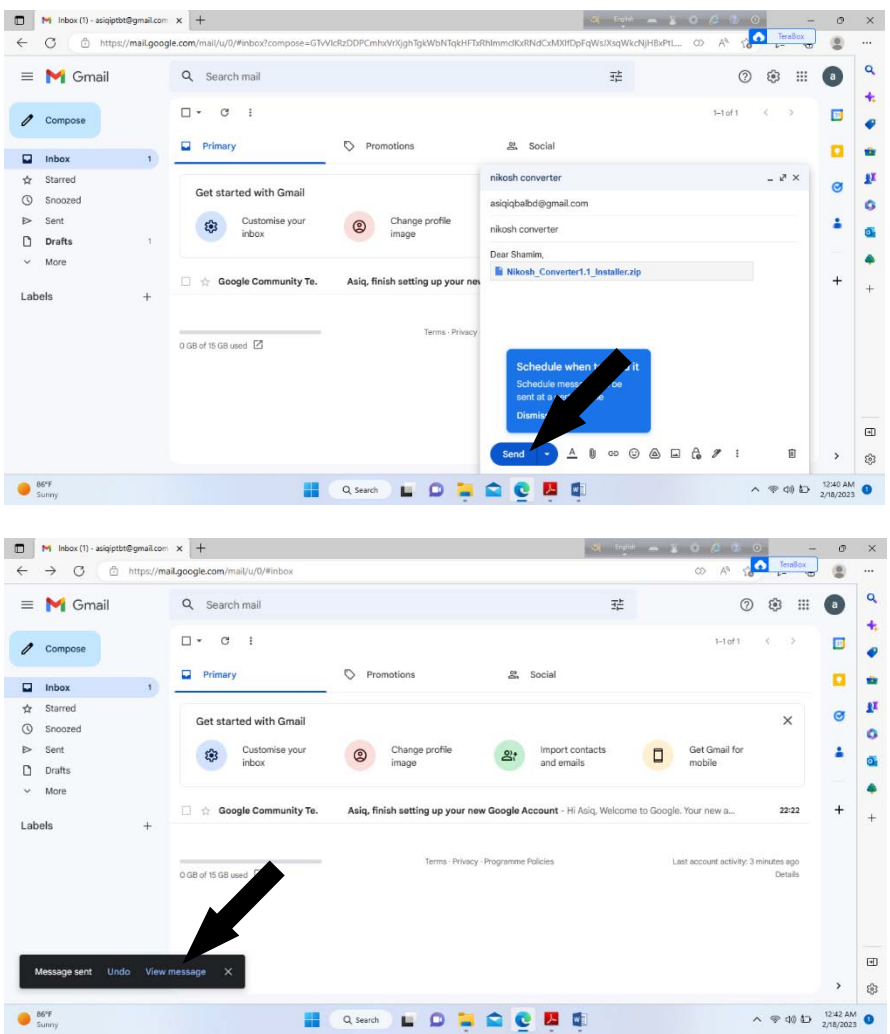

- ইমেইল সেন্ড হলে মেসেজ দেখাবে।
- সেন্ট অপশনে গেলে প্রেরিত মেইল দেখা যাবে।

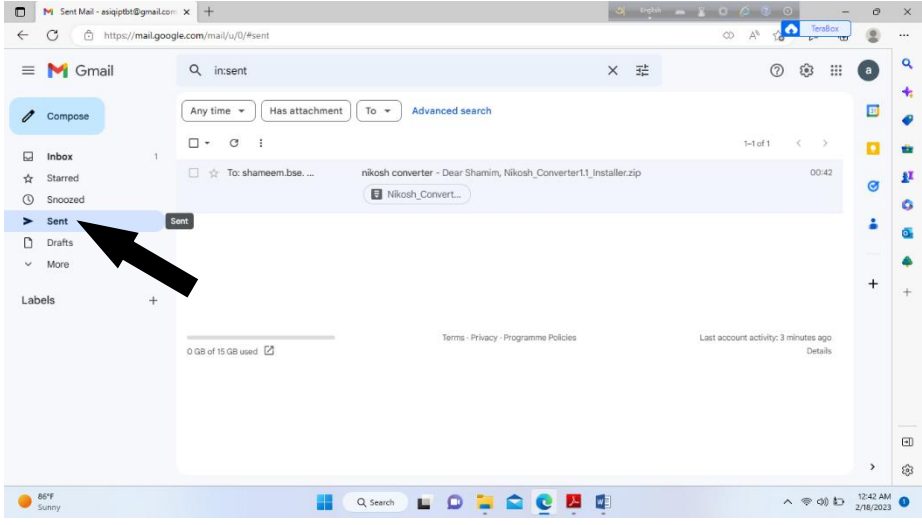

# অংশ-গ: ইউটিউব থেকে শিক্ষামূলক ভিডিও খোঁজা, দেখা ও ডাউনলোড করা

# ইন্টারনেটে  $\bf YouTube$  ব্যবহার করে ভিডিও ক্লিপ দেখা

- Desktop থেকে যেকোন একটি ব্রাউজার (Google Chrome) এ ডাবল ক্লিক করুন। একটি উইন্ডো ওপেন হবে।  $\bullet$
- Address bar এ about:blink লেখাটি মুছে সেখানে টাইপ করুন- www.voutube.com এবং Enter  $\square \square$ প্ৰেস কৰুণ।

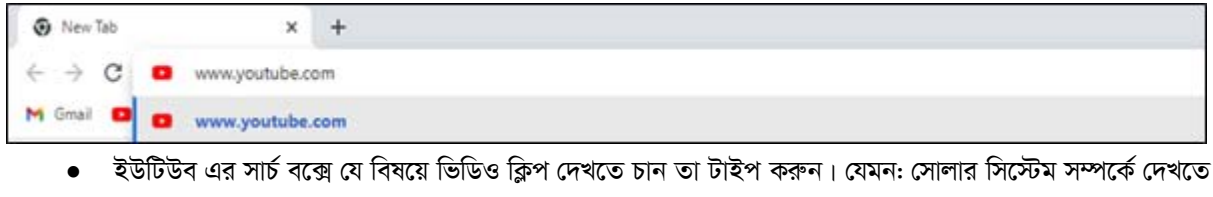

চাইলে লিখুন Solar System Video

াত্তারপর বক্সটির পাশে লেখা search বাটনে ক্রিক করুন অথবা কী-বোর্ড থেকে Enter প্রেস করুন।

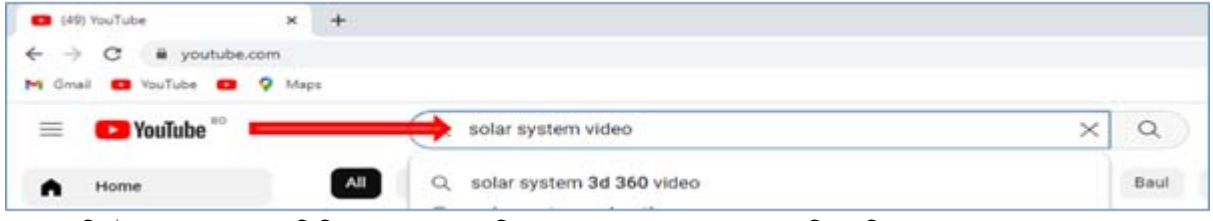

সোলার সিস্টেম সংক্রান্ত যেসব ভিডিও আছে তার তালিকা আসবে। পছন্দমত যে কোনটিতে ক্লিক করে তা ওপেন করুন।

(খেয়াল রাখবেন ইন্টারনেটের স্পিড বেশি হলে বড় সাইজের ভিডিও ক্লিপ নামাতে পারবেন। আর স্পিড কম হলে ১ বা ২ মিনিটের ভিডিও ক্লিপ নামাতে পারেন। ছবির নিচে ডান কোনায় ক্লিপটির দৈর্ঘ্য উল্লেখ করা থাকে।)

ধরুন, উপরের ছবির চতুর্ভূজ চিহ্নিত ক্লিপটি আমরা নির্বাচন করলাম। অতএব ছবির উপর ক্লিক করুন।

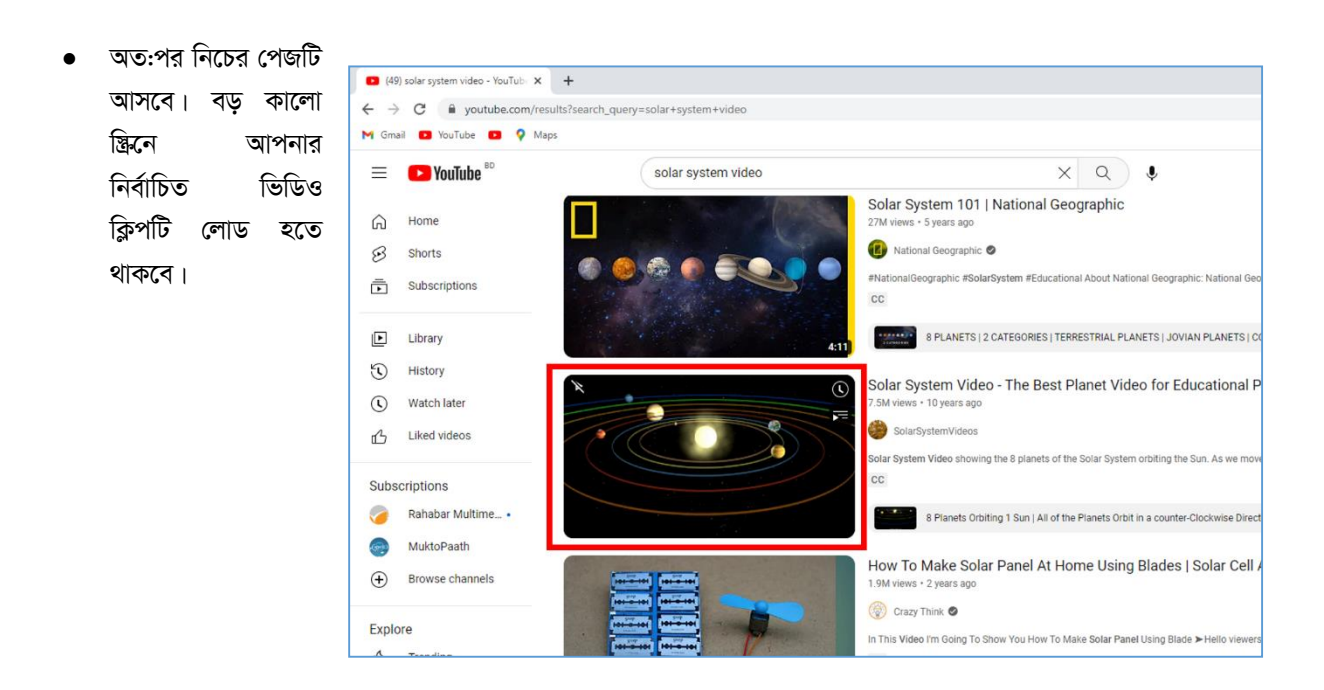

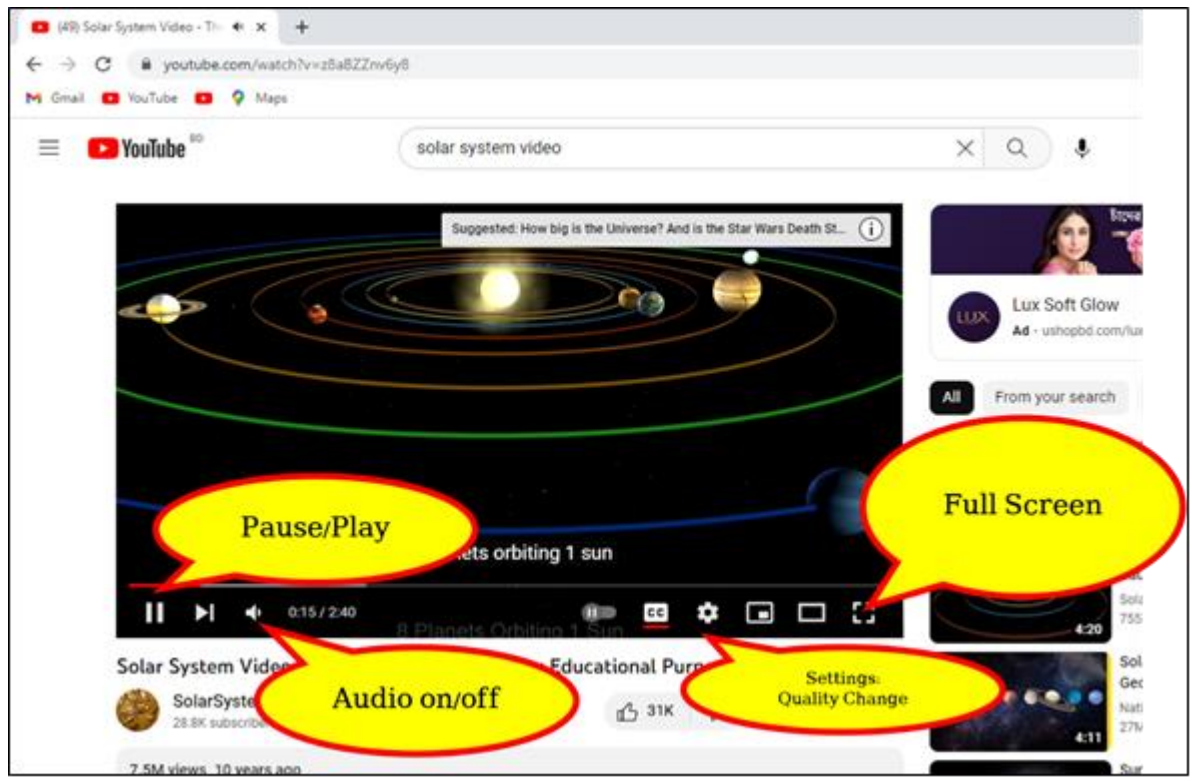

# সফটওয়্যার ছাড়া ভিডিও ডাউনলোড করার পদ্ধতি:

ধাপ-০১: youtube থেকে যে ভিডিও ক্লিপটি ডাউনলোড করতে চান address বার থেকে তার লিংকটিতে ক্লিক করুন।

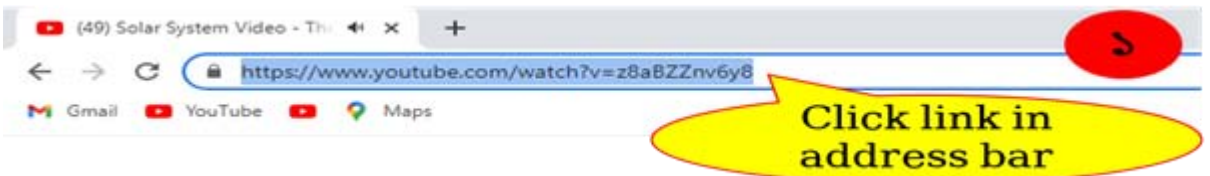

ধাপ-০২: তারপর 'www.' এর পর এবং 'youtube' এর মাঝে অতিরিক্ত 'ss' লিখে এন্টার বাটন প্রেস করুন (নিচের ছবি দেখুন)।

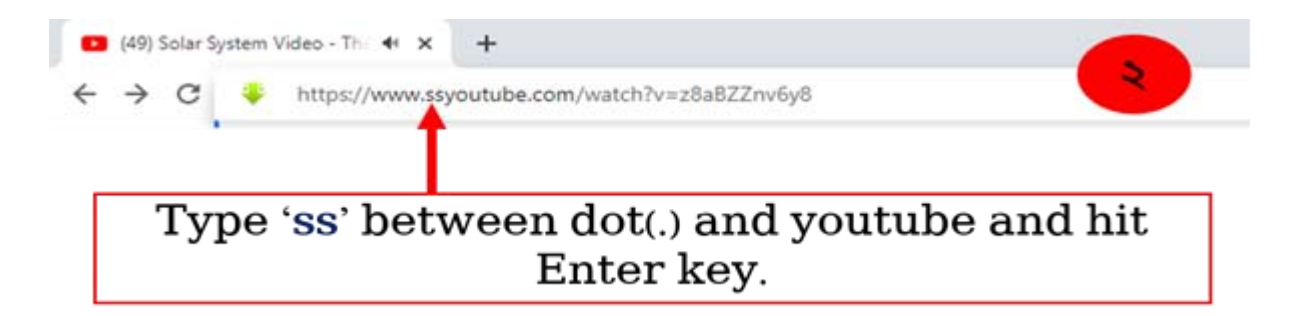

ধাপ-০৩: কিছুক্ষণ পর  $\text{savefrom.net}$  পেইজে নিচের ছবির মত ভিডিওটি ডাউনলোড করার জন্য  $\text{Download}$  বাটন দেখতে পাবেন।  $\rm Dawnload$  বাটনে ক্লিক করলে ভিডিও ক্লিপটি আপনা আপনি ডাউনলোড হবে প্রদর্শিত ভিডিও রেজুলেশনে ( $720\rm P$ )। কিন্তু যদি আপনি ভিডিও ক্লিপটি অন্য রেজুলেশনে ডাউনলোড করতে চান তাহলে চিত্রে প্রদর্শিত ডাউন এরো-তে ক্লিক করে পছন্দের রেজুলেশনে ডাউনলোড করা যাবে (নিচের চিত্র দেখুন)।

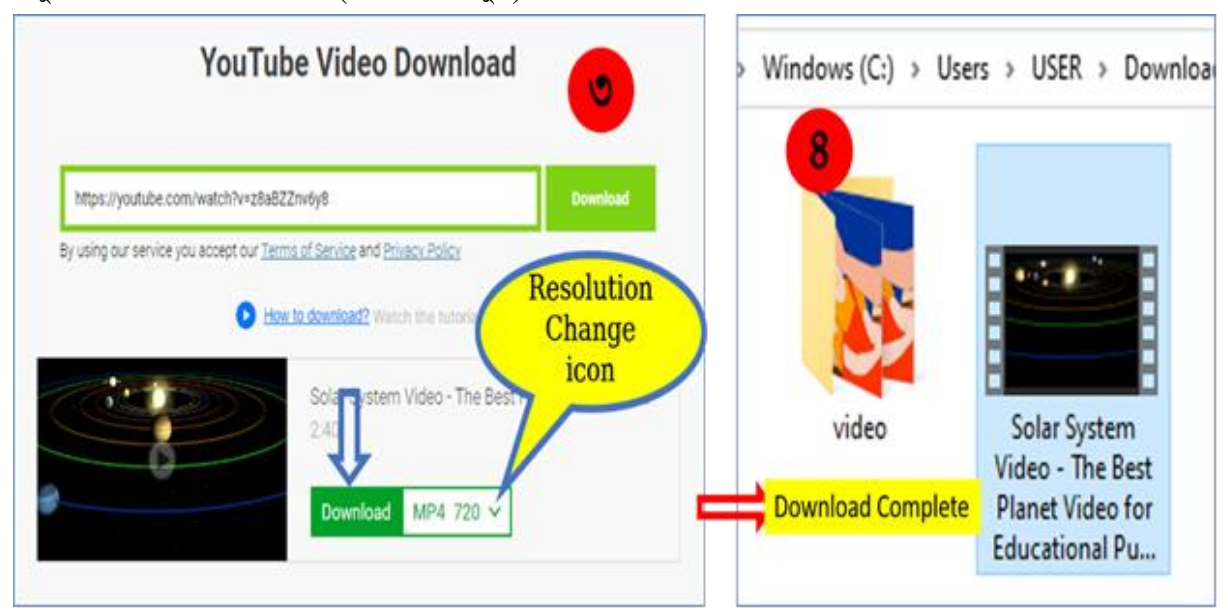

ধাপ-০৪: কিছু সময় পর ভিডিওটির ডাউনলোড সম্পন্ন হবে। ডাউনলোডকৃত ভিডিওটি ব্যবহারকারীর  $\mathbf{{D}}\mathbf{a}\mathbf{w}\mathbf{n}\mathbf{load}\ \mathbf{F}\mathbf{older}\ \mathbf{q}$ জমা থাকবে।

#### $PEMIS$  এর ধারণা ও ব্যবহার অধিবেশন: ৬

# শিখনফল

- ১. PEMIS সম্পর্কে ধারনা লাভ করে login করতে পারবেন।
- ২. PEMIS এর সাব মেনু সনাক্ত করতে পারবেন।
- ৩. PEMIS এর সাব মেনুর কাজগুলো অনুশীলন করতে পারবেন।

# সহায়ক তথ্য: ৬

# $PEMIS$  এর ধারণা ও ব্যবহার

#### অংশ-ক:  $PEMIS$  সম্পৰ্কে ধারণা ও লগইন

প্রাথমিক ও গণশিক্ষা মন্ত্রণালয়ের মাধ্যমে চতুর্থ প্রাথমিক শিক্ষা উন্নয়ন কর্মসূচি (পিইডিপি-৪) বাস্তবায়িত হচ্ছে। পিডিপি-৪ প্রোগ্রামে ষ্থিরিকৃত লক্ষ্য মাত্রা সমূহের অন্যতম হলো একটি সমন্বিত ডিজিটাল প্ল্যাটফর্ম নির্মান। যার মাধ্যমে গুনগতভাবে স্বাক্ষরতার হার বৃদ্ধির পাশাপাশি ডিজিটাল ও স্মার্ট বাংলাদেশের সরকারি লক্ষ্যমাত্রা অর্জিত হবে। প্রাক-প্রাথমিক শ্রেণি থেকে ৫ম শ্রেণি পর্যন্ত শিশুদের মানসম্পন্ন শিক্ষা নিশ্চিত করতে, মাঠপর্যায় পর্যন্ত সকল সদস্যদের মধ্যে সুষ্ঠু যোগাযোগ ও নির্ভুল তথ্যের আদান প্রদান নিশ্চিত করতে একটি পর্ণাঙ্গ ডিজিটাল সিষ্টেমের বিকল্প নেই। এই ডিজিটাল তথ্য ব্যবস্থাপনা সিস্টেমের বাস্তবায়িত রুপই হলো Primary Education Management Information System বা PEMIS.

PEMIS সফটওয়্যারটি প্রাথমিক শিক্ষা অধিদপ্তরের একটি মাইলফলক অর্জন যার মাধ্যমে দেশব্যাপী ৬৪ জেলায় ছড়িয়ে থাকা সকল বিদ্যালয়ের শিক্ষক, শিক্ষার্থী এবং কর্মকর্তাদের তথ্য সংরক্ষণ এবং সংশ্লিষ্ট কার্যক্রম পরিচালিত হচ্ছে। ইতোমধ্যে স্কুল ব্যবন্থাপনা শিক্ষক ব্যবন্থাপনা, শিক্ষার্থী ব্যবন্থাপনা, ছাড়াও প্রাথমিক বিদ্যালয়ের বার্ষিক শুমারি এবং বই বিতরণ কার্যক্রম এই সিষ্টেমের মাধ্যমে সম্পন্ন করা হচ্ছে। PEMIS-অ্যাপ্লিকেশনটি ডিপিই এর সাংগঠনিক কাঠামো অনুসারে নির্মিত হয়েছে। PEMIS সফটওয়্যারটিতে সকল তথ্য একটি একীভূত ডিজিটাল প্ল্যাটফমে থাকায় এ সকল তথ্য ব্যবহার করে বিভিন্ন রিপেটি খুব সহজেই প্রষ্কুত করা যায়। বিভিন্ন মডিউলের তথ্য যথাযথভাবে সমন্বয়ের মাধ্যমে প্রাথমিক শিক্ষা অধিদপ্তর, মন্ত্রণালয়, বিভিন্ন দাতাসংস্থা,এবং সংশিষ্ট নীতিনির্ধারকগণ দেশের প্রাথমিক শিক্ষা ব্যবন্থার সামগ্রিক পর্যালোচনা করে তার পরিপ্রেক্ষিতে পরবর্তী করনীয় এবং সিদ্ধান্ত গ্রহণ করতে পারে। দেশের সকল শিশুর জন্য প্রাথমিক শিক্ষা নিশ্চিতকরণ,বিদ্যালয় বহির্ভূত ঝরে পড়া শিশুদের শিক্ষার বিকল্প সুযোগ সৃষ্টি, দেশব্যাপী সাক্ষরতার হার বৃদ্ধি, এবং সর্বোপরি প্রাথমিক শিক্ষার প্রসার এবং তার সার্বিক উন্নয়নের লক্ষ্যে PEMIS সফটওয়্যারটি গুরুত্বপূর্ণ অবদান রাখবে।

#### $PEMIS$  সফটওয়্যারটিতে লগ ইন:

ব্রাউজার ব্যবহার করে Address bar এ লিংকটি(www.pemis.dpe.gov.bd) লিখে এন্টার বাটন প্রেস করলে নিচের ঞ্জিনটি আসবে।

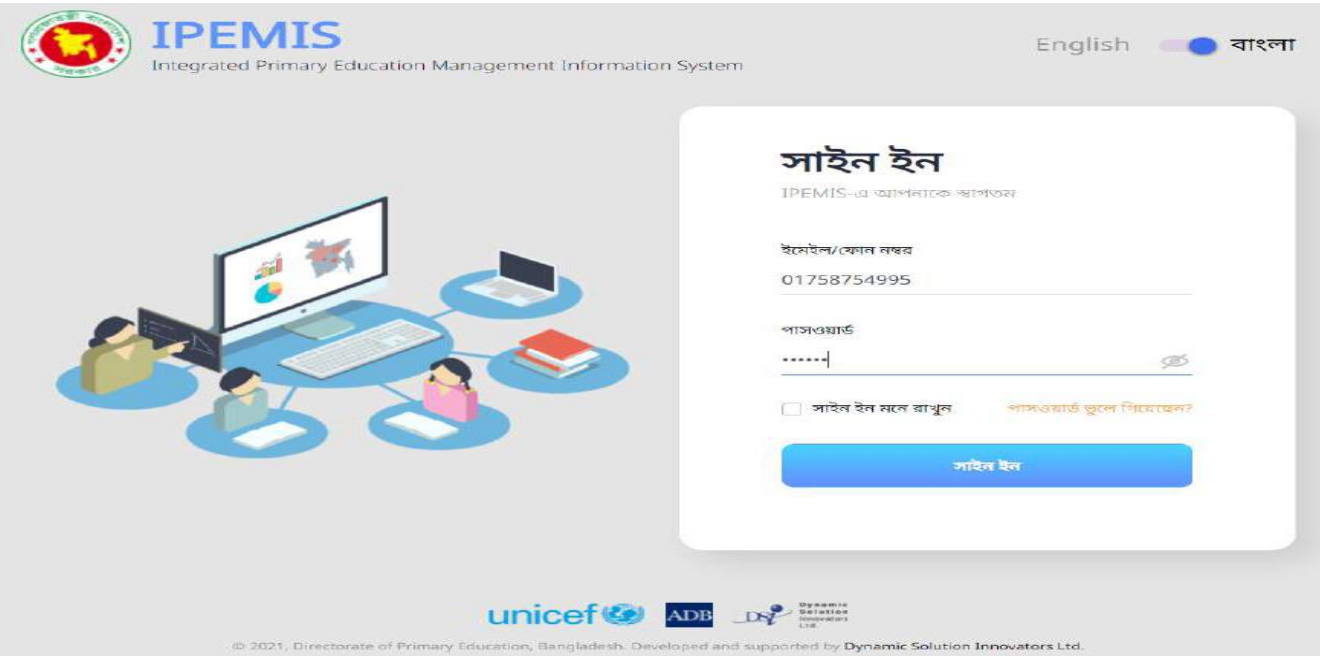

নিচের চিত্র অনুসরণ করে একজন ব্যবহারকারি  $\overline{\mathrm{PEMIS}}$   $\overline{\mathrm{login}}$  করতে পারবে।

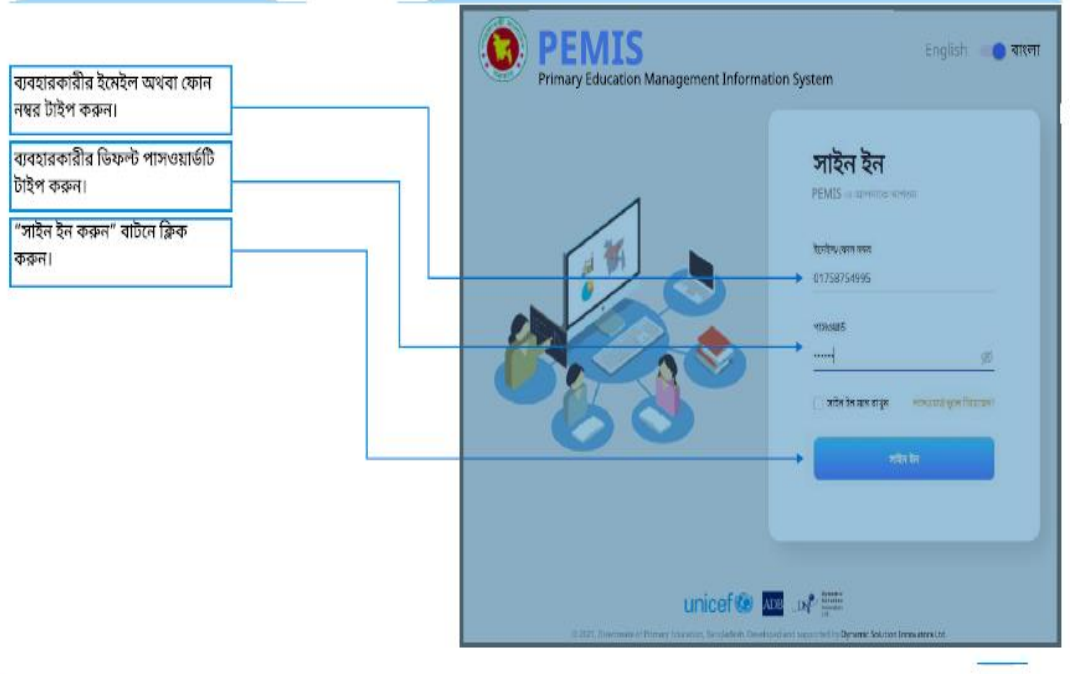

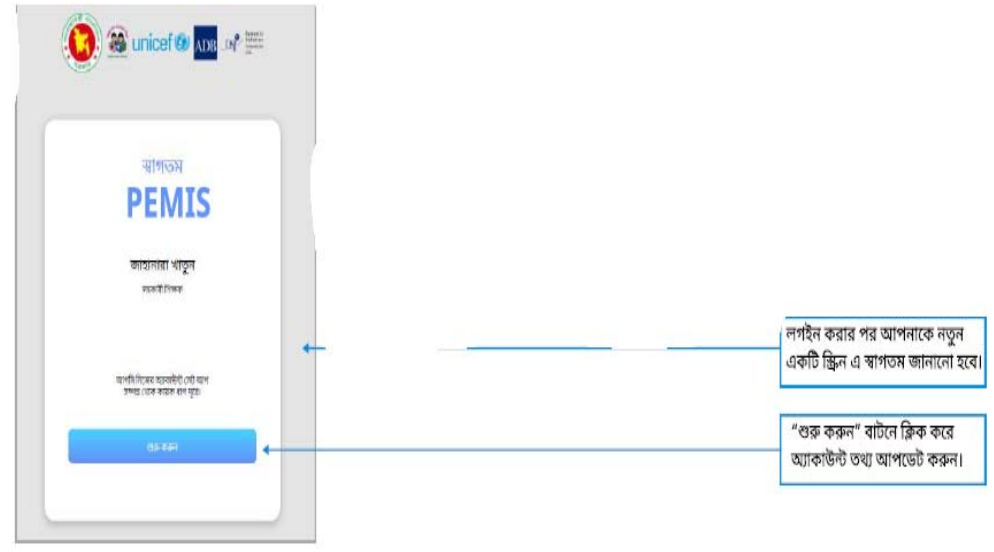

# অংশ-খ: PEMIS এর সাবমেনু

সিষ্টেমে প্রধান শিক্ষক এ সবকারি শিক্ষক লগ ইন করার পর পৃথক অপশন পাবে। অপশনগুলো বামের সাইড মেনুতে দেখা যাবে এবং এই সাইড মেনু থেকেই সিষ্টেমের বিভিন্ন মডিউল ব্যবহার করা যাবে।

# প্রধান শিক্ষকের সাইড মেনু

# সহকারী শিক্ষকের সাইড মেনু

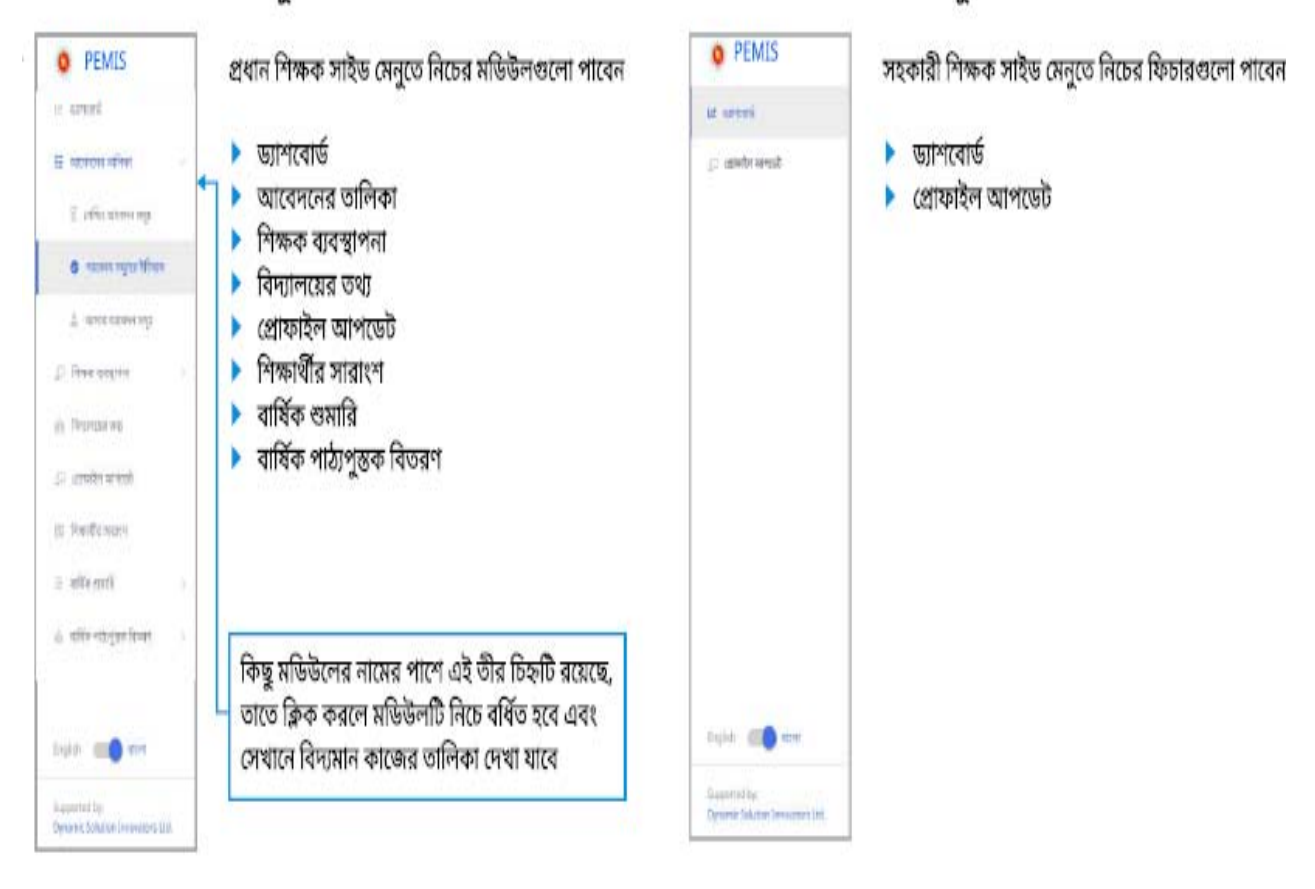

# অংশ-গ: PEMIS এর সাবমেনুর কাজ

একজন সহকারী শিক্ষক হিসাবে লগ ইন করলে সাবমেনু হিসাবে নিচের ফিচার গুলো পাওয়া যাবে।

- ড্যাশবোর্ড
- শ্ৰোফাইল আপডেট

একজন প্রধান শিক্ষক হিসাবে লগ ইন করলে সাবমেনু হিসাবে নিচের ফিচার গুলো পাওয়া যাবে ।

- ড্যাশবোর্ড
- আবেদনের তালিকা
- শিক্ষক ব্যবস্থাপনা
- বিদ্যালয় তথ্য
- শ্ৰোফাইল আপডেট
- শিক্ষার্থীর তথ্য
- বার্ষিক শুমারি
- বাৰ্ষিক পাঠ্যপুস্তক বিতরণ

PEMIS সাবমেনুর কাজ আরো বিস্তারিত জানার জন্য ডিপিই ওয়েব সাইট থেকে PEMIS এর ম্যানুয়াল ডাউনলোড করে ব্যবহার করা যেতে পারে।

#### অধিবেশন: ৭ ASPR, APSC, NSA, Meet ও Zoom এর ধারনা

# শিখনফল

এ অধিবেশন শেষে প্ৰশিক্ষণাৰ্থীগণ-

- ক. ASPR. APSC ও NSA সম্পৰ্কে ধারনা লাভ করতে পারবেন।
- খ. লাইভ স্ট্রিমিং সফটওয়্যার গুগল মিট ব্যবহার করে অনলাইনে ক্লাস পরিচালনা করতে পারবেন।
- গ, লাইভ স্টিমিং সফটওয়্যার জম ব্যবহার করে অনলাইনে ক্লাস পরিচালনা করতে পারবেন।

# সহায়ক তথ্য: ৭

# ASPR, APSC, NSA, Meet ও Zoom এর ধারনা

# APSC, NSA ও ASPR এর ধারনা

# অংশ-ক: APSC. NSA ও ASPR সম্পৰ্কে ধারনা

# APSC:

এর পূর্ণরুপ হলো Annual Primary School Census, যা বাংলায় বার্ষিক প্রাথমিক বিদ্যালয় আদমশুমারী নামে পরিচিত । এটি বাংলাদেশের প্রাথমিক পর্যায়ের সকল প্রতিষ্ঠানে বছরের একটি নির্দিষ্ট সময়সীমার মধ্যে প্রাথমিক শিক্ষা অধিদপ্তরে PEMIS সফটওয়্যারের তথ্য প্রদান করে থাকে। এখানে বিদ্যালয় ভৌত অবকাঠামোর শিক্ষার্থীর তথ্য থেকে শুরু করে বিদ্যালয়ের যাবতীয় তথ্য সফটওয়্যারের এন্টি করতে হয়। পরবর্তীতে প্রাথমিক শিক্ষা অধিদপ্তর, প্রাথমিক ও গণশিক্ষা মন্ত্রণালয় বার্ষিক প্রাথমিক বিদ্যালয় শুমারী প্রতিবেদন আকারে প্রকাশ করে থাকে। এই রিপোর্ট/প্রতিবেদনের উপর ভিত্তি করে সরকারের প্রাথমিক ও গণশিক্ষা মন্ত্রণালয় ও প্রাথমিক শিক্ষা অধিদপ্তর বিদ্যালয়ের উন্নয়নের জন্য বিভিন্ন পরিকল্পনা প্রণয়ন ও বাস্তবায়ন করে থাকে।

# NSA:

 $NSA$  এর পূর্ণরূপ হলো  $National Student Assessment$ , যা বাংলায় জাতীয় কৃতি অভীক্ষা নামে পরিচিত। এটি সাধারণত বাংলাদেশের প্রাথমিক পর্যায়ের নির্ধারিত সরকারি ও বেসরকারি বিদ্যালয়ের ৩য় ও ৫ম শ্রেণির শিক্ষার্থীদের বাংলা ও গণিত বিষয়ের অর্জন উপযোগী যোগ্যতা মূল্যায়নের একটি অভীক্ষা। এই অভীক্ষাটি দেশের সকল অঞ্চলের বিশেষ করে হাওড়, চর, পাহাড়, গ্রাম ও শহর এলাকার প্রতিষ্ঠানকে দৈবচয়নের মাধ্যমে নির্দিষ্ট সংখ্যক বিদ্যালয় নির্বাচন করে শিক্ষার্থীদের মূল্যায়ন করা হয়। এর মাধ্যমে বাংলাদেশের নির্দিষ্ট শ্রেণির শিক্ষার্থীদের সাথে অন্যান্য দেশের শিক্ষার্থীদের শ্রেণিভিত্তিক অর্জন উপযোগী যোগ্যতা অর্জনের তলনা করা হয়ে থাকে। সর্বশেষ ২০২২ সালের NSA প্রতিবেদনে দেখা যায় বাংলাদেশের ৩য় শ্রেনির ৫১% শিক্ষার্থীর বাংলা বিষয়ের নির্ধারিত যোগ্যতা অর্জিত হয়েছে, ৩য় শ্রেনির ৩৯% শিক্ষার্থীর গণিত বিষয়ের নির্ধারিত যোগ্যতা অর্জিত হয়েছে, ৫ম শ্রেনির ৫০% শিক্ষার্থীর বাংলা বিষয়ের নির্ধারিত যোগ্যতা অর্জিত হয়েছে এবং ৫ম শ্রেনির ৩০% শিক্ষার্থীর গণিত বিষয়ের নির্ধারিত যোগ্যতা অৰ্জিত হয়েছে।

### **ASPR:**

ASPR এর পূর্ণরূপ হলো Annual Sector Performance Report, ASPR - (DPE কে সমর্থন করার জন্য) বার্ষিক সেক্টর কর্মক্ষমতা রিপোর্ট - একটি বিশাল পরিসংখ্যানগত তথ্য উপষ্যাপন করে এবং বার্ষিক অপারেশন প্র্যান (AOP) )কার্যক্রমের রূপরেখা সম্পর্কে প্রমাণ-ভিত্তিক পরিকল্পনা করে এবং সিদ্ধান্ত গ্রহণে হেড কোয়ার্টার (HO) ন্তরের পাশাপাশি উপজেলা প্রাথমিক শিক্ষা পরিকল্পনা (UPEP) এবং স্কুল পর্যায়ে বাস্তবায়ন পরিকল্পনা (SLIP) উপস্থাপন করে থাকে।

# অনলাইন ক্লাস পরিচালনায় Zoom, Google Meet এর ব্যবহার

## অংশ-ক: লাইভ স্টিমিং সফটওয়্যার গুগল মিট

### গুগল মিট

গুগল মিট হলো একটি Video conferencing platform | যার মাধ্যমে আপনি ফ্রি ভার্সনে সর্বোচ্চ ১০০ জন ব্যক্তির সাথে এক ঘন্টা ভিডিও কনফারেঙ্গিং কলের মাধ্যমে যেকোন বিষয় নিয়ে আলাপ আলোচনা করতে পারেন। তাছাডা কোন কোম্পানি বা প্রতিষ্ঠানের মিটিং কিংবা ক্ষল কলেজের ছাত্র ছাত্রীদের বাডিতে বসে পডাশোনার জন্য এই অ্যাপসটি প্রফেশনাল ভাবে তৈরি করা হয়েছে।

গুগল এই আপিসটিকে ভিডিও কলে যোগাযোগের জন্য তৈরি করেছে।

শুধুমাত্র একটি জিমেইল একাউন্টের সাহায্যে লগইন করে যেকোন ইউজার

গুগল মিট ব্যবহার করতে পারবেন।

গুগল মিট আমরা দই ভাবে ব্যবহার করতে পারি।

১) হোস্ট অথবা শিক্ষক হিসেবে এবং

২) গেষ্ট অথবা শিক্ষাৰ্থী হিসেবে

 $NB$ : গুগল মিট এ মিটিং করা অত্যন্ত সহজ। এইজন্য আপনার দরকার পডবে একটি গুগল একাউন্ট (জিমেইল) এবং ইন্টারনেট সংযোগ। আমরা

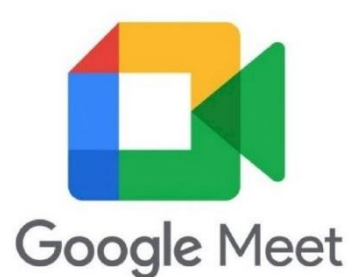

কম্পিউটার বা মোবাইল দিয়ে মিটিং এ যুক্ত হতে পারি। মিটিং এ দুই ভাবে যুক্ত হওয়া যায়। একটি হলো সরাসরি মিটিং লিংক এ ক্রিক এর মাধ্যমে। আরেকটি হলো ১০ ডিজিটের মিটিং কোড এর মাধ্যমে।

# অংশ-খ: লাইভ স্ট্রিমিং সফটওয়্যার গুগল মিট এর মাধ্যমে অনলাইন মিটিং/ক্লাস পরিচালনা কৌশল

কম্পিউটারের ওয়েভ ব্রাউজারের মাধ্যমে মিটিং এ যুক্ত হওয়ার পদ্ধতি:

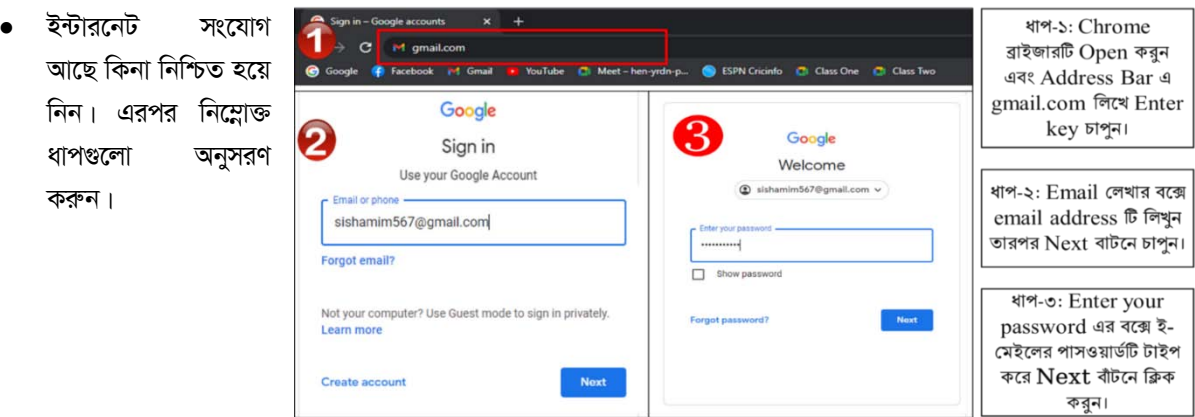

ধাপ-৪: ৪নং চিত্রে দেখানো  $\rm{google}$  apps এ ক্লিক করে  $\rm{Meet}$  লেখার মধ্যে ক্লিক করুন। তারপর পাশের চিত্রের মত (৫নং চিত্র) Meet Window দেখতে পাবেন।

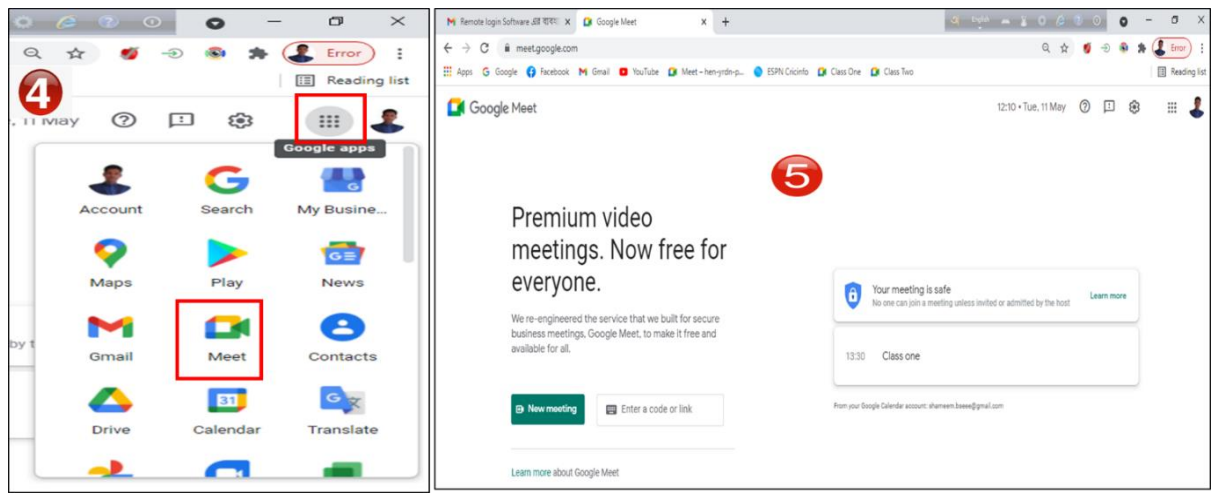

ধাপ-৫: ৬নং চিত্রে কোড লেখার বক্সে ১০ডিজিটের কোড বা লিঙ্কটি টাইপ করুন। এরপর  $\operatorname{Join}$  লেখার মধ্যে ক্লিক করুন।

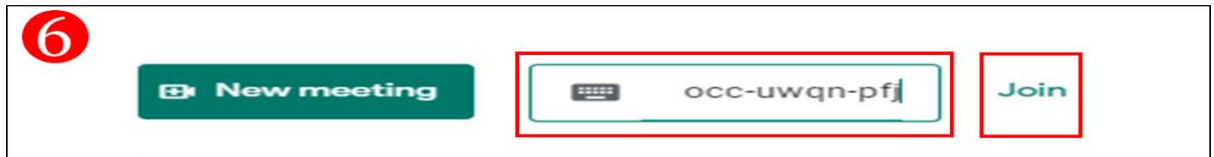

ধাপ-৬.১ (হোস্ট হিসেবে জয়েনিং): ধাপ ৫ সমাপ্তির পর ৭নং চিত্রটির মত আসবে (যদি হোস্ট হিসেবে জয়েন করেন)। এখান থেকে Join now লেখার মধ্যে ক্লিক করুন।

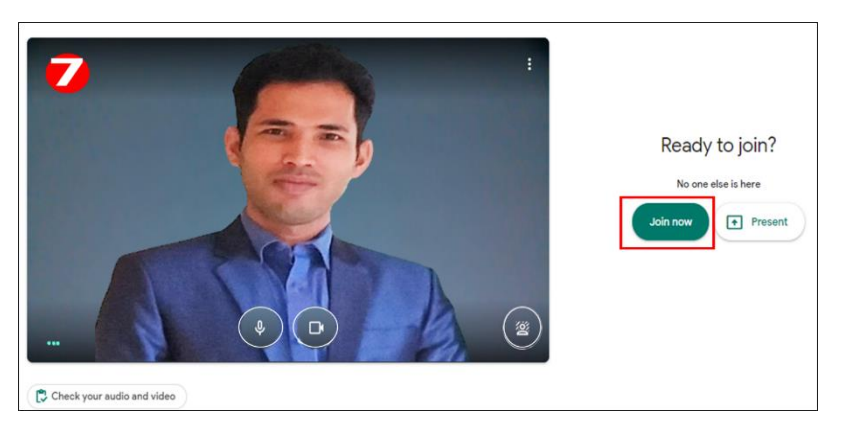

ধাপ-৬.২ (গেস্ট হিসেবে জয়েনিং): ধাপ ৫ সমাপ্তির পর ৮নং চিত্রটির মত আসবে (যদি গেস্ট হিসেবে জয়েন করেন)। এখান থেকে Ask to join লেখার মধ্যে ক্লিক করুন।

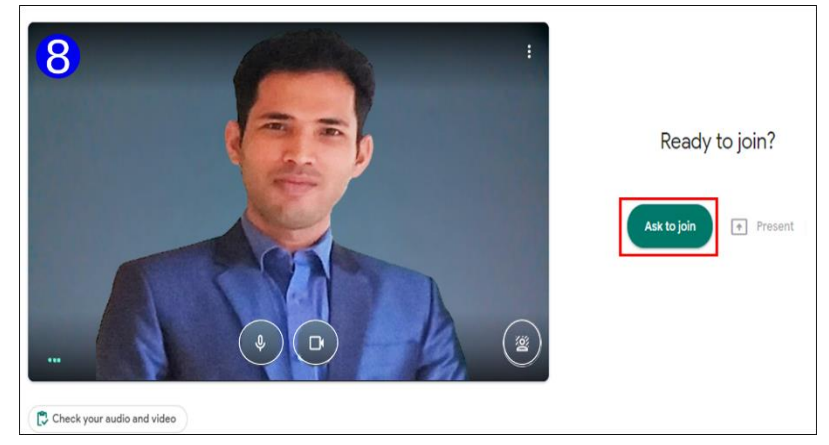

ধাপ ৭: হোস্ট/শিক্ষক হিসেবে যুক্ত হওয়া অথবা গেস্টকে হোস্ট এডমিট করার পর নিচ্নে উইন্ডোটির মত আসবে। এইভাবেই আপনি মিটিং বা ক্লাসে যুক্ত হতে পারেন।

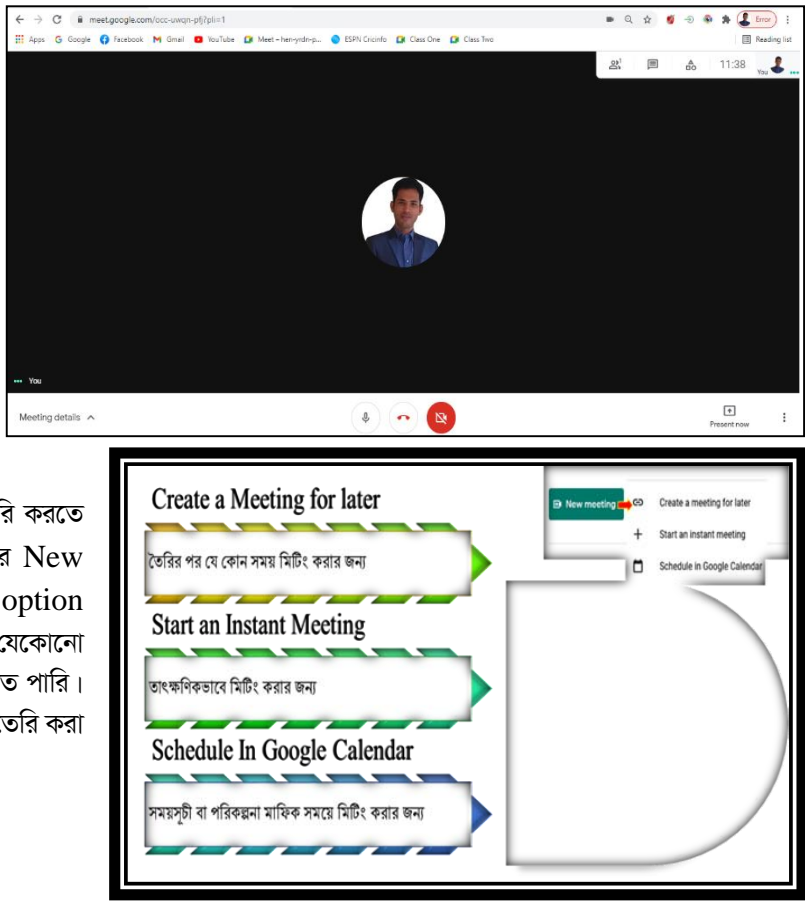

#### মিটিং এর লিঙ্ক তৈরি:

আমরা তিনভাবে মিটিং লিঙ্ক বা কোড তৈরি করতে পারি। মিট এর হোম পেইজে যাওয়ার পর New Meeting এ ক্লিক করলে আমরা ৩টি option দেখতে পাবো। এই তিনটি option এর যেকোনো একটিতে ক্লিক করে মিটিং লিঙ্ক তৈরি করতে পারি। পরবর্তীতে ১ ও ৩ নম্বর অপশনের মাধ্যমে তৈরি করা লিঙ্ক বার বার ব্যবহার করতে পারি।

# মোবাইলে গুগল মিট সফটওয়্যার ইন্সটল পদ্ধতি:

ইন্টারনেট সংযোগ আছে কিনা নিশ্চিত হয়ে নিন। এরপর নিম্নোক্ত ধাপগুলো অনুসরণ করুন।

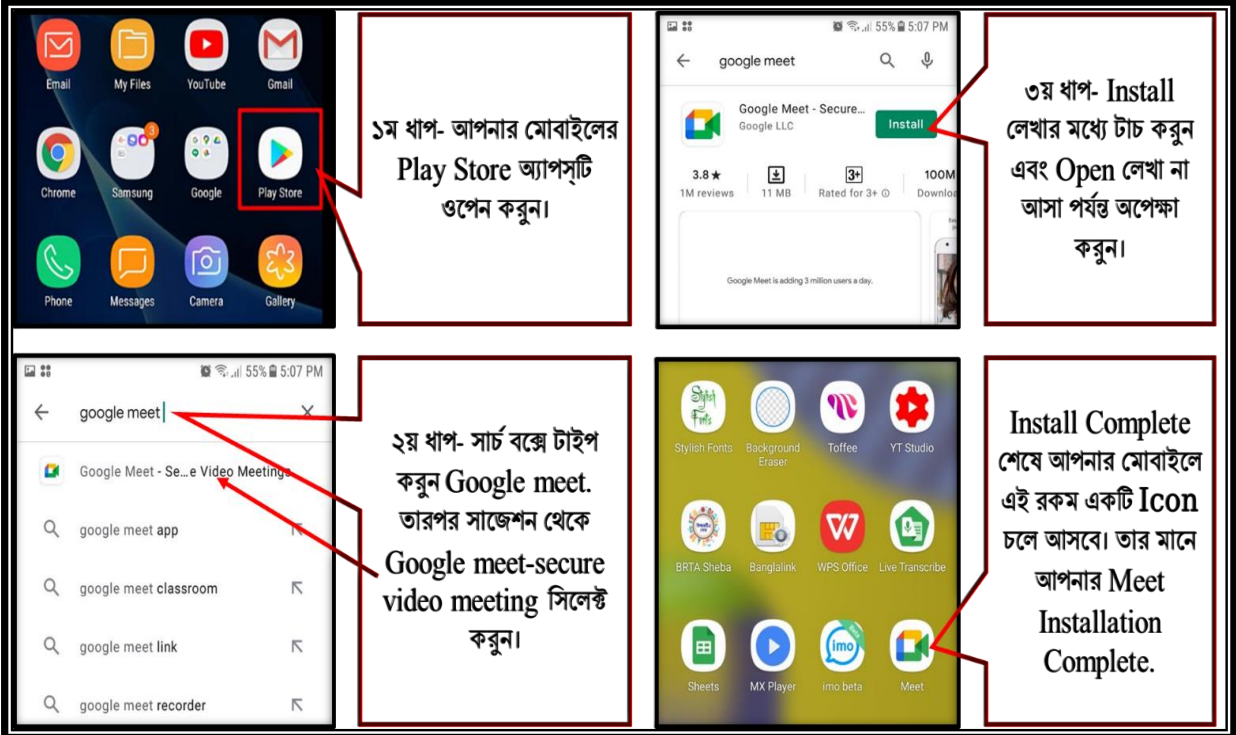

মোবাইল দিয়ে মিটিং কোড ব্যবহার করে অনলাইন ক্লাসে/মিটিং এ যুক্ত হওয়ার পদ্ধতি:

নিম্নোক্ত ধাপগুলো অনুসরণ করুন।

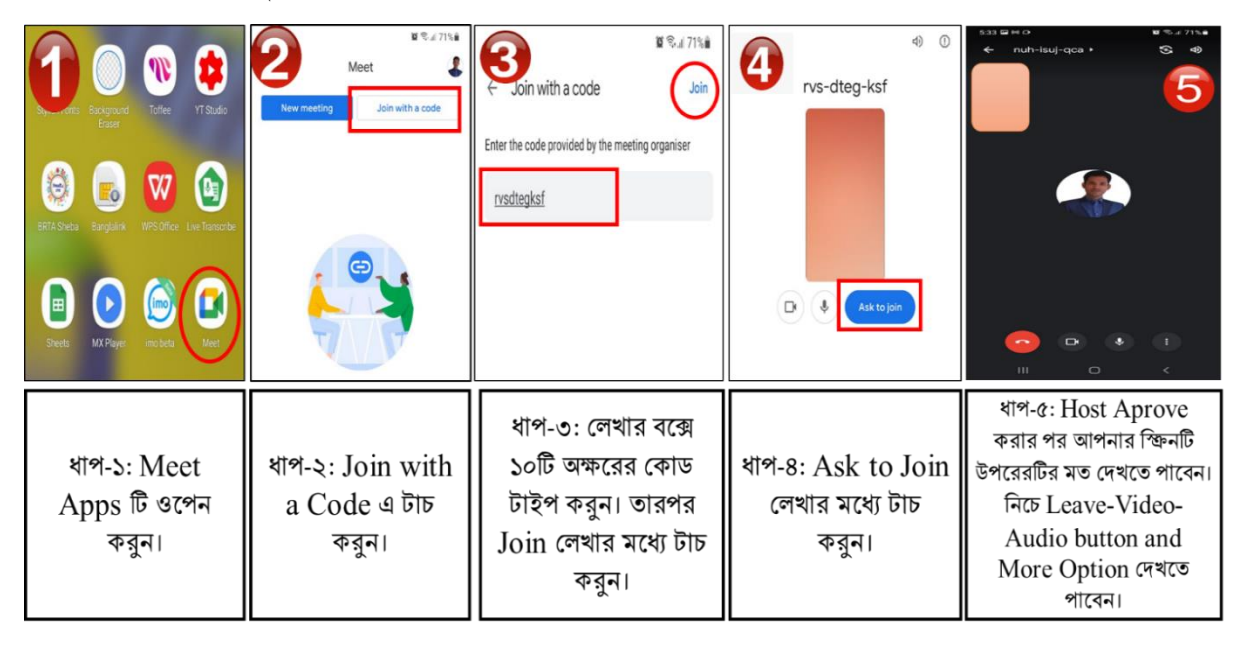

### মোবাইল দিয়ে হোস্ট হিসেবে যুক্ত হওয়া/ক্লাস নেওয়ার পদ্ধতি:

নিম্নোক্ত ধাপগুলো অনুসরণ করুন।

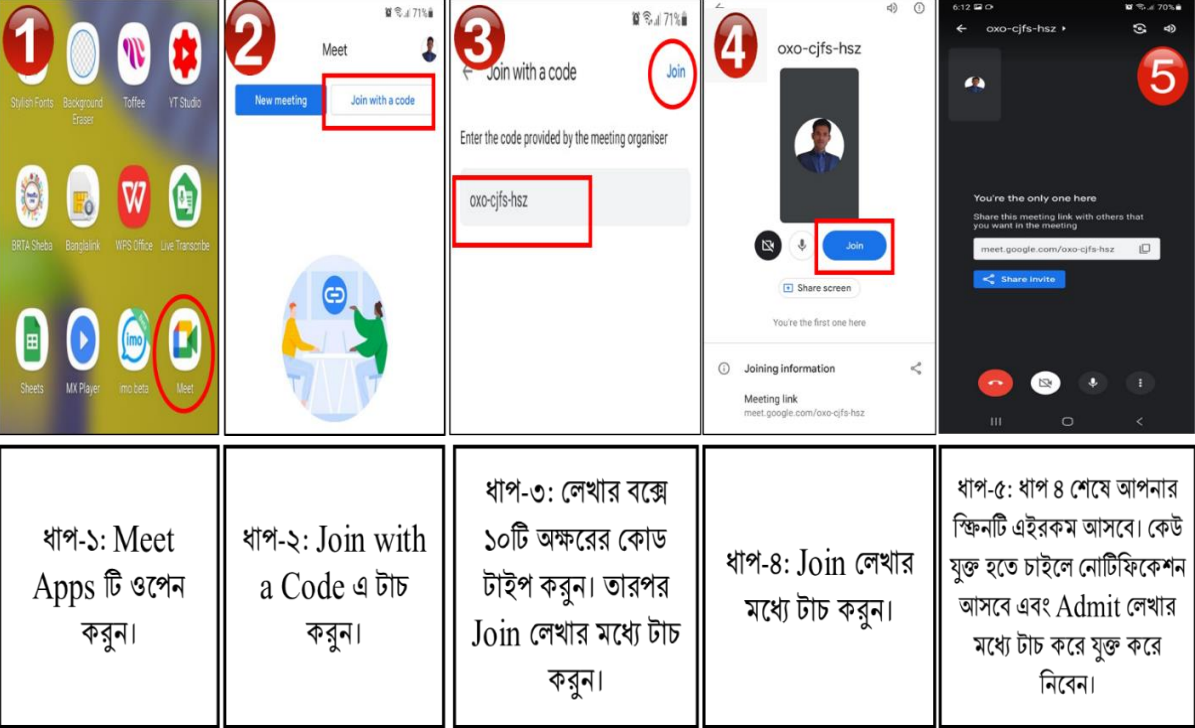

অন্যান্য Tools পরিচিতি:

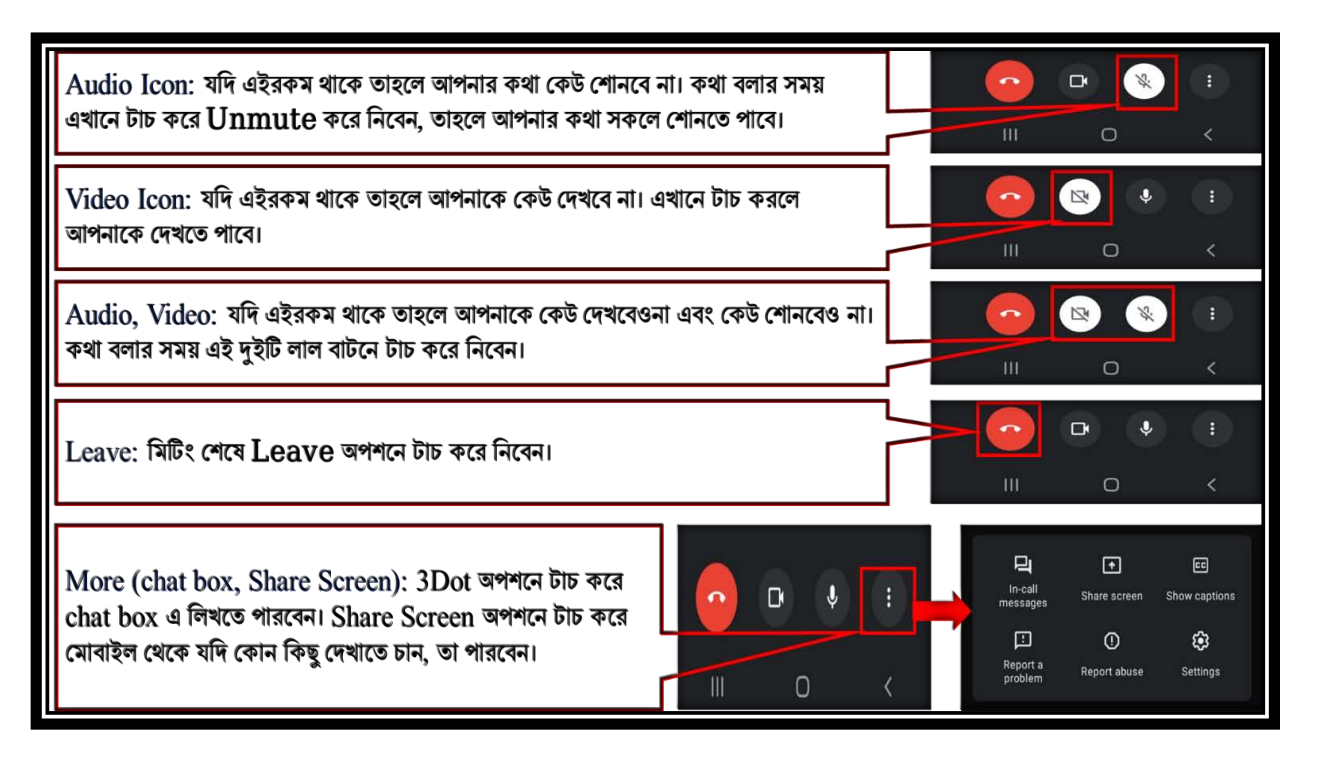

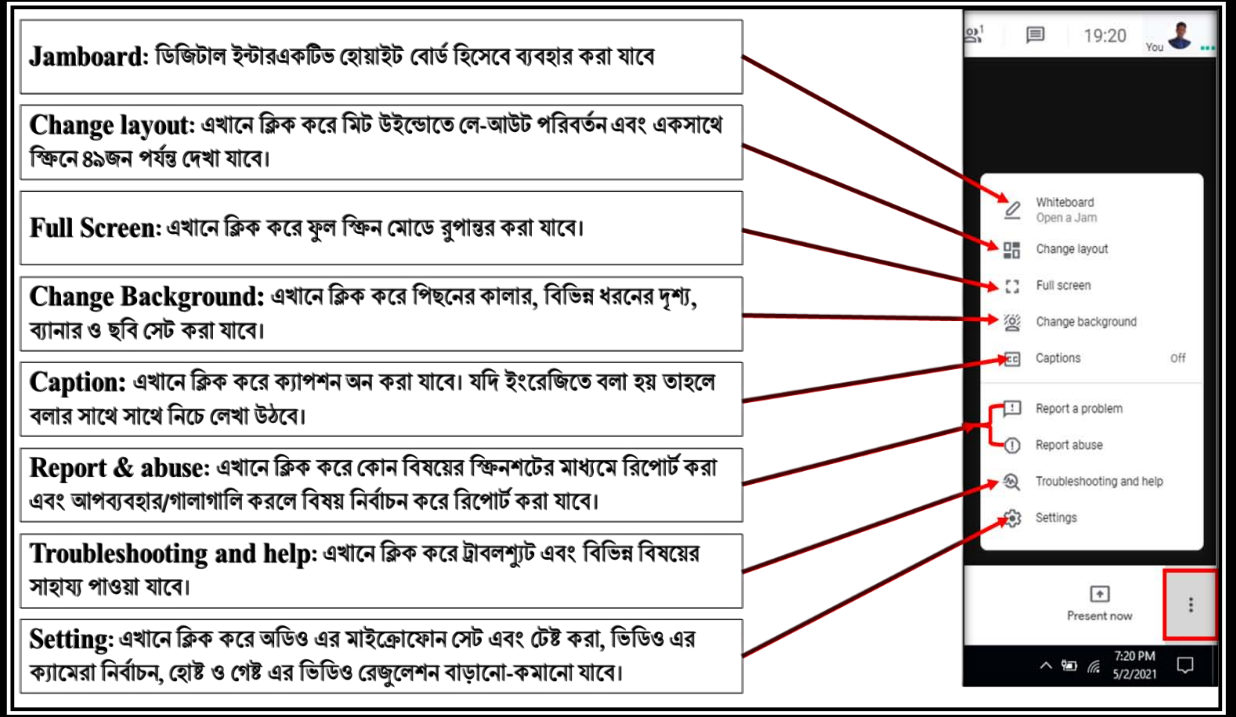

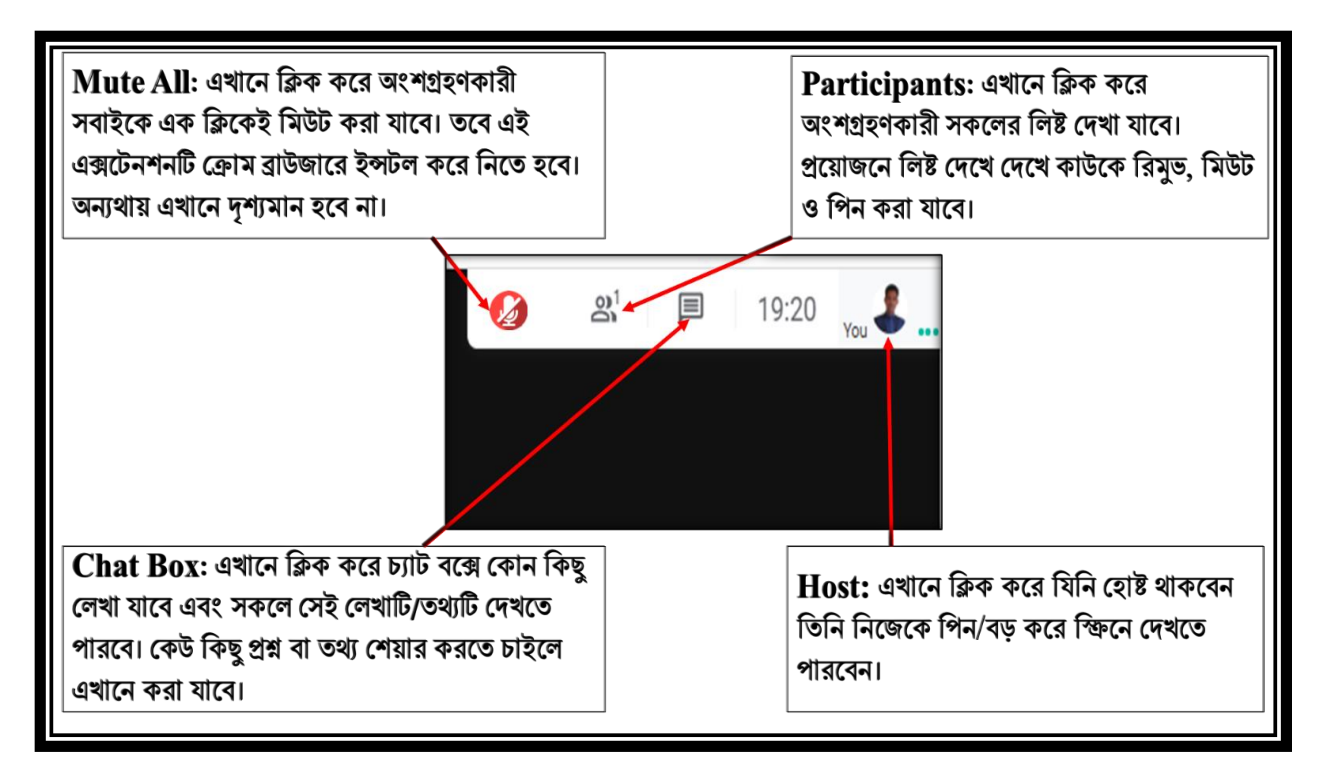

ষ্ক্রিন শেয়ার করার পদ্ধতি-

আমরা নিজ কম্পিউটার/মোবাইলে থাকা কোন ডকুমেন্ট যদি অংশগ্রহণকারী সকলের উদ্দেশ্যে দেখাতে চাই তাহলে নিম্নোক্ত ধাপ অনুসরণ করে দেখাতে পারি |

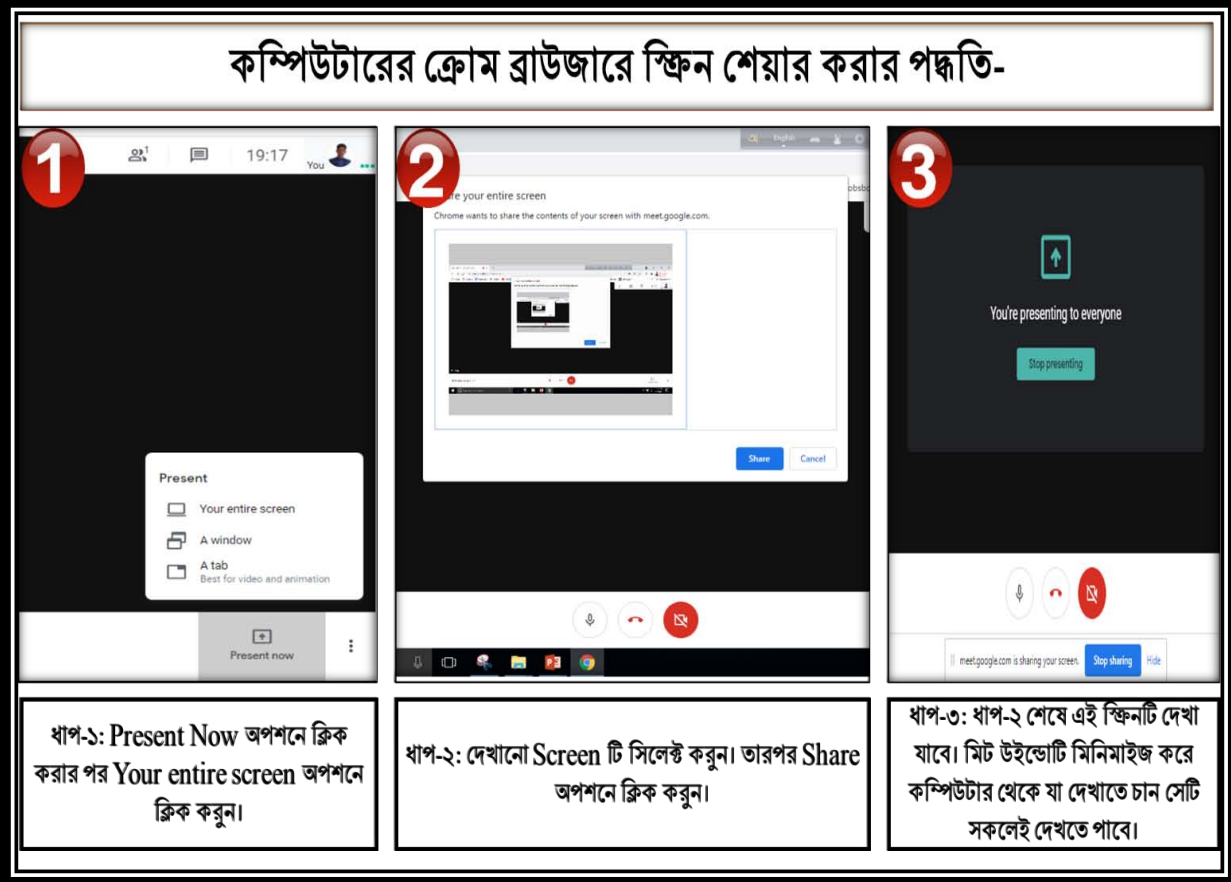

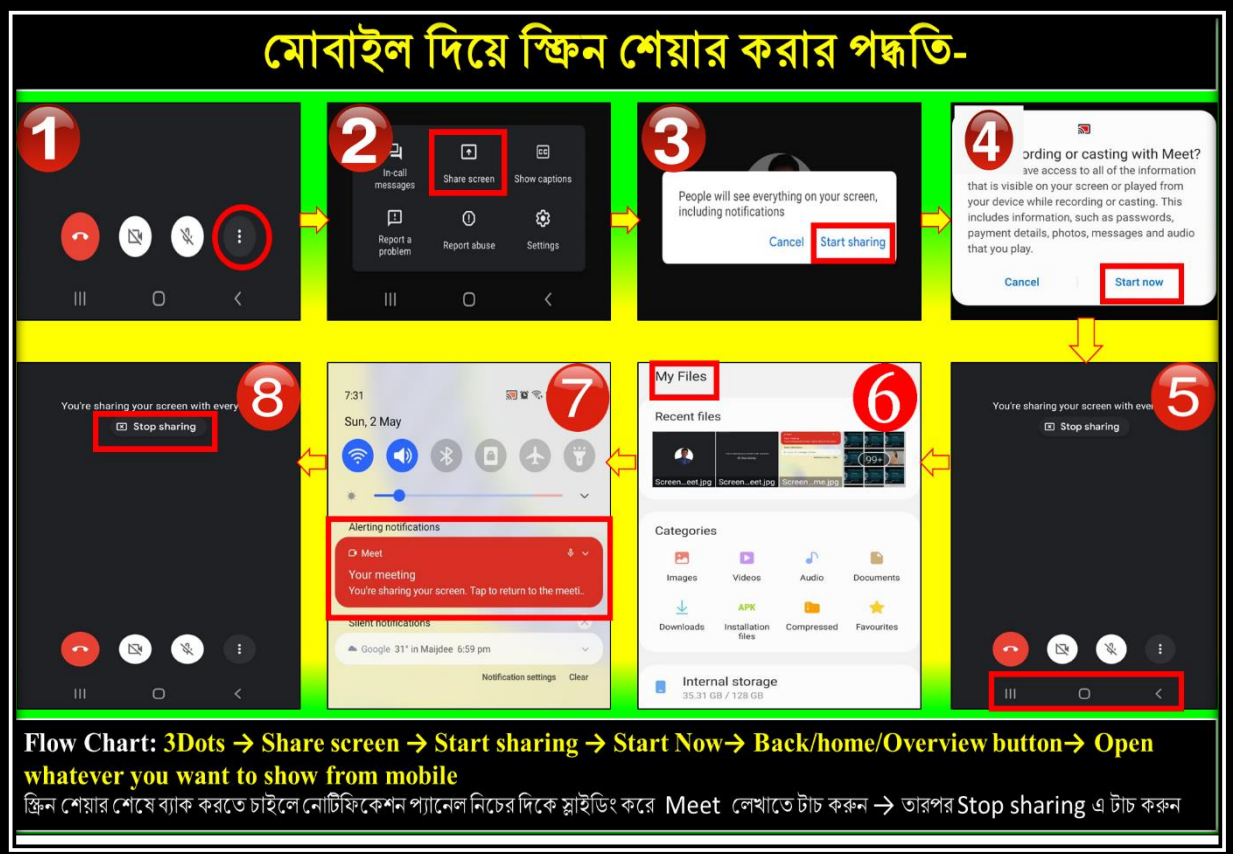

# গুগল মিট এর কতিপয় সমস্যা ও সমাধান:

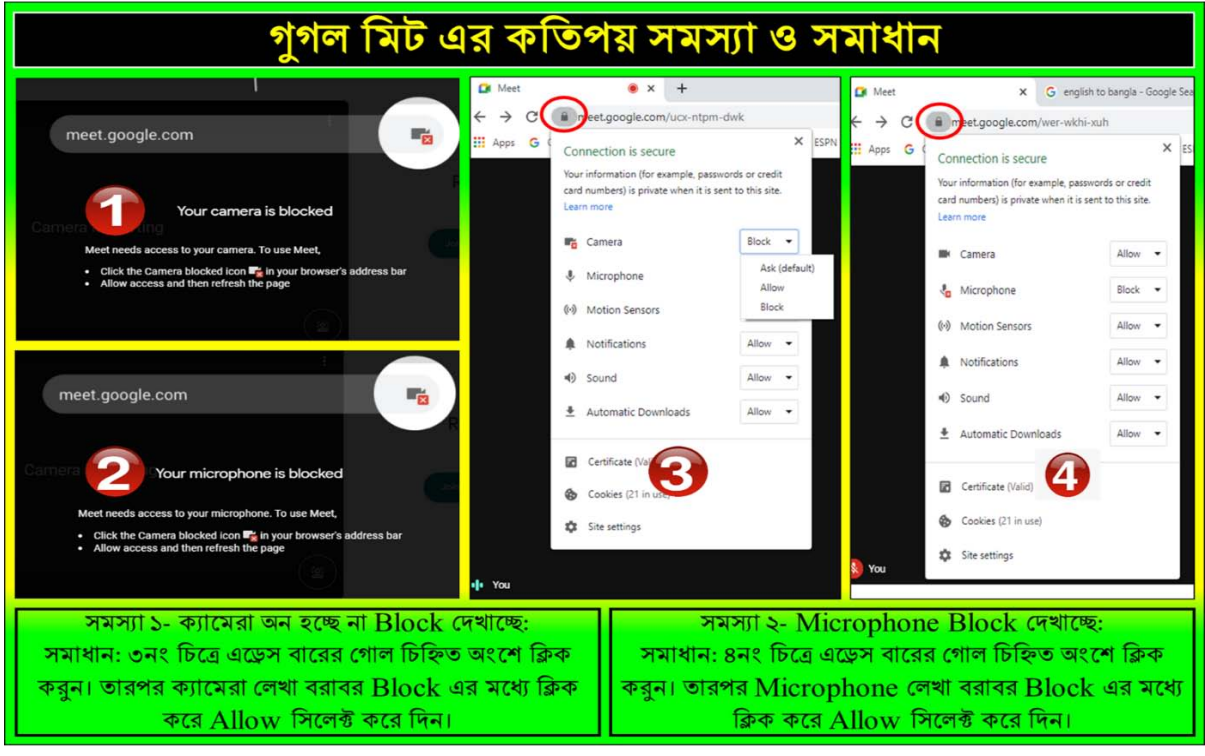

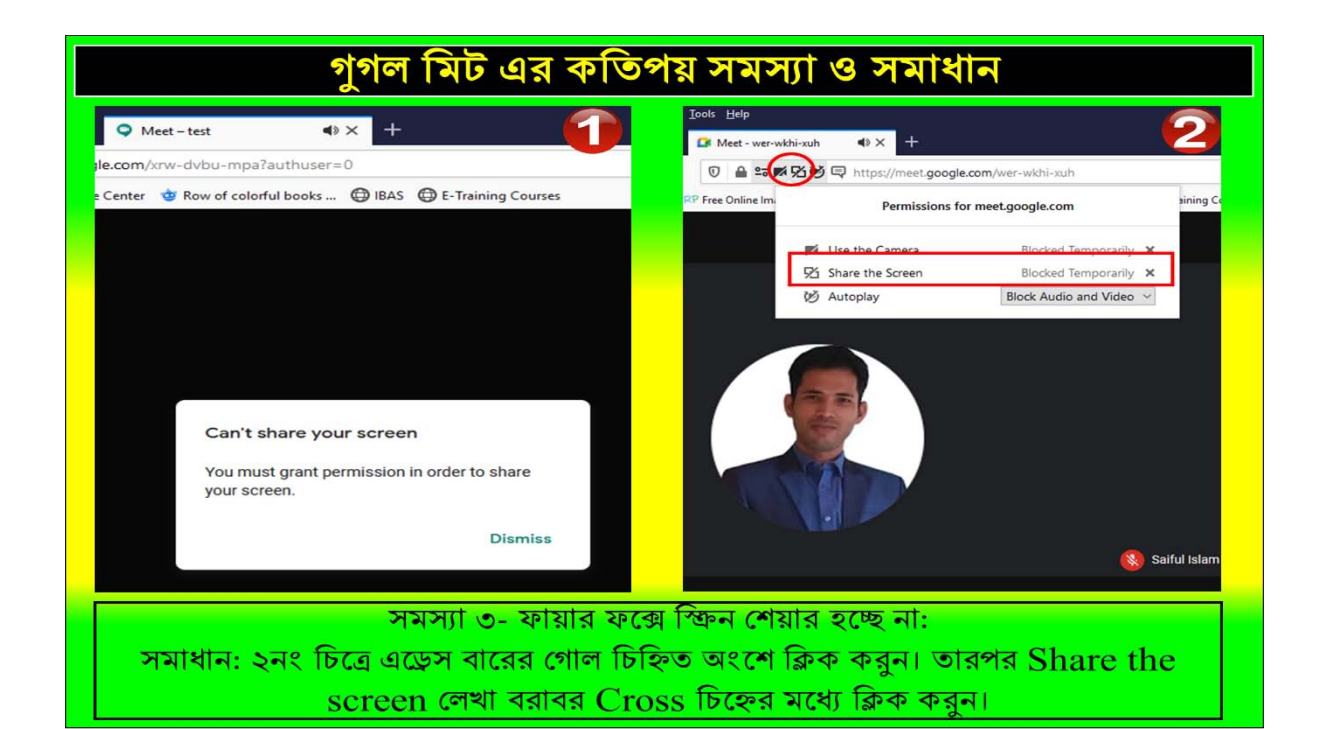

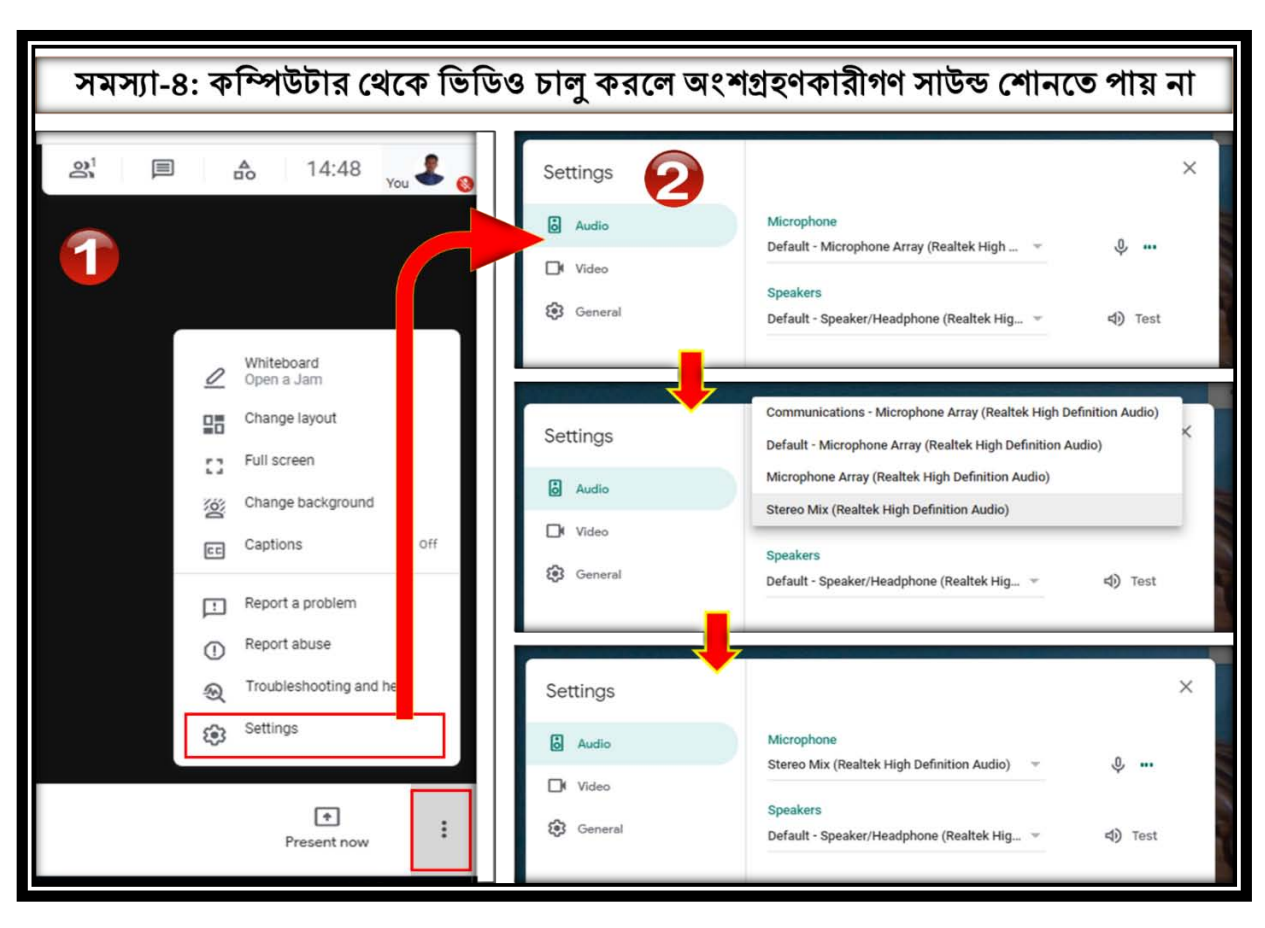

সমস্যা ৪: কম্পিউটার থেকে ভিডিও চালু করলে অংশগ্রহণকারীগণ সাউন্ড শোনতে পায় না।

**সমাধান:** 3dot এ ক্লিক করুন। তারপর settings option এ ক্লিক করুন। Microphone এর Drop Dawn list থেকে Stereo Mix (Realtek High-Definition Audio) সিলেক্ট করে দিন। এখন সবাই শনতে পাবে। ভিডিও চলা শেষে পুনরায় Default-Microphone Array (Realtek High-Definition Audio) সিলেক্ট করে দিন।

## ক্ৰোম এক্সটেনশন:

ক্রোম ব্রাউজারে কিছু এক্সটেনশন যুক্ত করে আমরা মিটিং/ক্লাসের অনেক সুবিধা পেতে পারি। নিচে কয়েকটির নাম ও ব্যবহার উল্লেখ  $\sigma$ বা হলো।

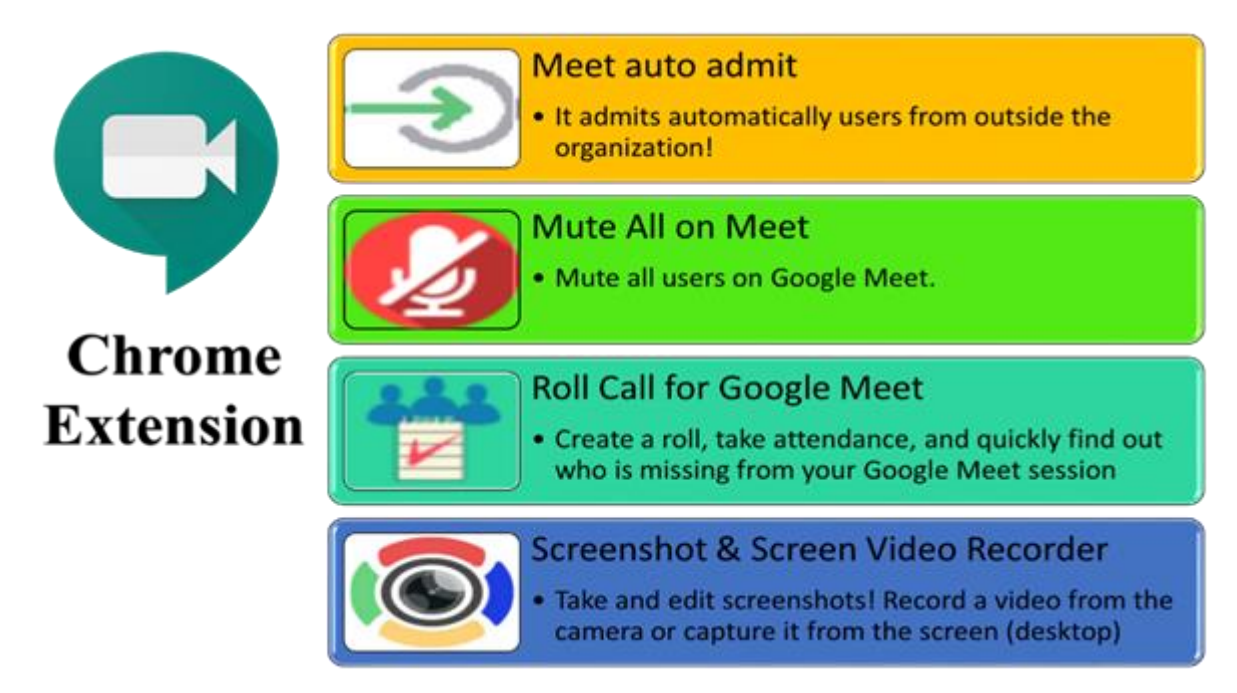

# **অংশ গ: Zoom** Apps পরিচিতি ও রেজিস্টেশন পদ্ধতি

# জম অ্যাপস

জুম (zoom) হলো একটি cloud-based apps/software যেটার মাধ্যমে একসাথে একাধিক ব্যবহারকারী video call, Webinar, video chatting, meeting বা Video conferencing করতে পারেন।

- যেকোনো জুম মিটিং এর সাথে সংযুক্ত হওয়ার জন্য আপনাকে জুম একাউন্ট খুলতে হবেনা|
- $\bullet$  তবে, যদি আপনি নিজেই একটি  $\rm{video~conference}$  শুরু করেন যেখানে অন্যরাও সংযুক্ত হবেন, সেক্ষেত্রে আগে আপনাকে একটি জুম একাউন্ট তৈরি করে নিতে হবে।
- Zoom meeting app এর মতোই অন্যান্য অনেক video calling apps রয়েছে যেমন, Skype, Google meet, Microsoft Teams এবং Boithok ইত্যাদি৷

# জুম অ্যাপ এর বৈশিষ্<del>ট্য:</del>

- Zoom এর basic free plan এর সাথে আপনি unlimited meetings host করতে পারবেন|
- w ফ্রি প্র্যান ব্যবহার করলে ১০০ জন ব্যক্তি একসাথে সর্বোচ্চ ৪০ মিনিটের একটি ভিডিও কনফারেঙ্গিং এর সাথে সংযক্ত হতে পারবেন|
- জুম মিটিং এর সময় আপনারা অন্যান্য অংশগ্রহণকারীদের সাথে নিজের screen শেয়ার করতে পারবেন। এভাবে আপনি আপনার কম্পিউটার স্ত্রিনের মধ্যে যেগুলো চলছে সেগুলো তাদের দেখাতে পারবেন।
- $\bullet$  আপনি চাইলে  $meeting$  গুলোকে  $record$  করে রাখতে পারবেন এবং পরে সেগুলোকে আবার দেখতে পারবেন।
- $\bullet$  মিটিং চলতে থাকা সময়ে আপনি চাইলে group chatting করতে পারবেন বা কোনো ব্যক্তিবিশেষ এর সাথে private chatting করতে পারবেন যেটার বিষয়ে অন্যান্য ব্যক্তিরা জানতে পারবেননা।
- এই application এর ব্যবহার মূলত meeting এবং ক্লাস এর ক্ষেত্রে অধিক ব্যবহার করা হয়।

## জুম অ্যাপ ডাউনলোড:

প্ৰায় প্ৰত্যেক platform এর জন্য zoom app/software ডাউনলোড করতে পারবেন। যেমন: android, Windows  $\mathrm{iOS}$  ইত্যাদি। যদি কম্পিউটারের জন্য জুম সফটওয়্যার ডাউনলোড করতে চান , তাহলে যেকোন ব্রাউজার ওপেন করে এই লিঙ্কে য়েতে হবে https://zoom.us/download

যদি আপনি অন্যের হোস্ট করা মিটিং এর মধ্যে join হতে চান, তাহলে জুম একাউন্ট তৈরি না করলেও হবে। কিন্তু যদি আপনি নিজের থেকে একটি মিটিং বা অনলাইন ক্লাস হোস্ট করতে চান ,সেক্ষেত্রে আপনাকে একটি zoom  $\rm{account}$  তৈরি করতে হবে।

## জুম একাউন্ট খোলার ধাপসমূহ:

**avc-1**:

প্রথমে কম্পিউটারে zoom সফট্ওয়্যার ডাউনলোড করার পর install করতে হবে। ইন্সটল করার পর সফটওয়্যারটি ওপেন করার সাথে সাথে ৩টি option দেখতে পাবেন।

- 5. Join a meeting
- 2. Sign up
- 3. Sign in
- $\bullet$  যদি সরাসরি কোনো  $\mathrm{meeting}$  এ  $\mathrm{join}$  হতে চান, তাহলে join a meeting অপশনের মধ্যে click করতে হবে।
- $\bullet$  নতুন জুম একাউন্ট তৈরি করতে হলে  $\mathrm{Sign}\ \mathrm{Up}$  অপশনে ক্লিক করতে হবে।

ধাপ-২:

- sign up অপশনে ক্লিক করার পর নিজের জন্ম তারিখ (Date of Birth) লিখে Continue অপশনে ক্রিক করতে হবে।
- এরপর ইমেইল এড্রেস লিখে Continue অপশনে ক্লিক করতে হবে।
- $\bullet$  ই-মেইল এ প্ৰাপ্ত  $\mathrm{OTP}$  কোডটি লিখে  $\mathrm{Verify}$  অপশনে ক্লিক করতে হবে।
- এরপর এক এক করে First name, Last name, Password, Confirm  $\rm\,Pasword$  দিয়ে  $\rm\,Contimize$  অপশনে ক্লিক করতে হবে।
	-
- আপনার একটি জ্বম একাউন্ট তৈরি হয়ে গেলো।

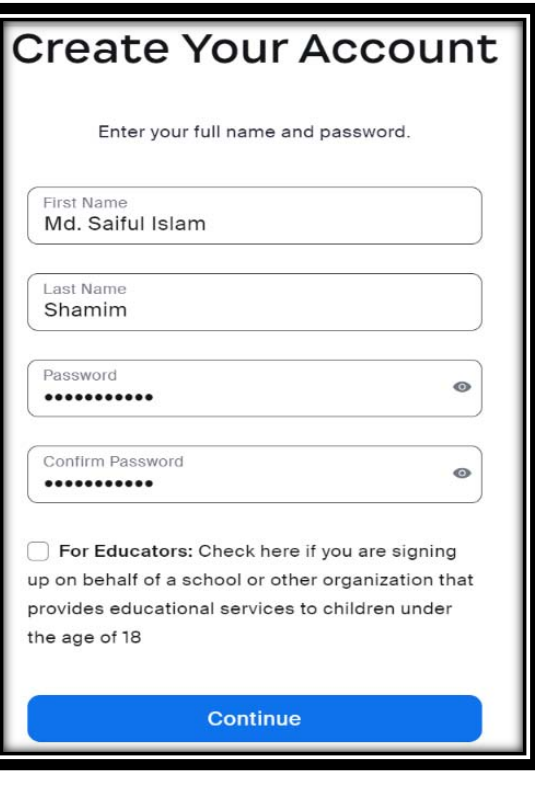

## $\vec{P}$  **Ask-Ask-Orgin Franc** Game of Apple 1 and  $\vec{P}$

## $\mathbf{Zoom}$  সফটওয়্যারের মাধ্যমে ক্লাস পরিচালনার পদ্ধতি:

- প্রথমে জুম একাউন্টের আইডি (ই-মেইল) ও পাসওয়ার্ড দিয়ে  $\log$  in অপশনে ক্লিক করতে হবে|
- লগ-ইন করার পর চিত্রের মত একটি উইন্ডো ওপেন হবেl
- $\bullet$  New Meeting আইকনের ডান কর্নারের নিচের এরো আইকনে ক্লিক করে সবগুলো ৱেডিও বাটনে টিক মাৰ্ক দিতে হবে (নিচের  $\sqrt{2}$ তিত্রের ন্যায়।
- PMI Settings এ ক্লিক করে নিজের ইচ্ছামত মিটিং পাসওয়ার্ড সেট করে save অপশনে ক্লিক করে নিবেন|

 $\bullet$  ক্লাস/মিটিং শুরু করার জন্য  $New$ 

12:55 AM 台 Add a calendar

□ □ □ □ □ ③ ○ □<br>Mail Colendar Team Chat Meetings Contacts Apps Whiteboard

 $\Box$  x

£

 $\operatorname{Meeting}$  আইকনে ক্লিক করে ক্লাস পরিচালনা করতে পারবেন। তবে শিক্ষার্থী/ অংশগ্রহণকারীদের সংযুক্ত করার জন্য ক্লাস/মিটিং শুরুর পূর্বে মিটিং আইডি ও পাসওয়ার্ড দিয়ে দিবেন|

C Zoom

 $\langle \rangle$   $\langle \rangle$   $\langle \rangle$   $\langle \rangle$  Search Ctrl+F

 $\bullet$ 

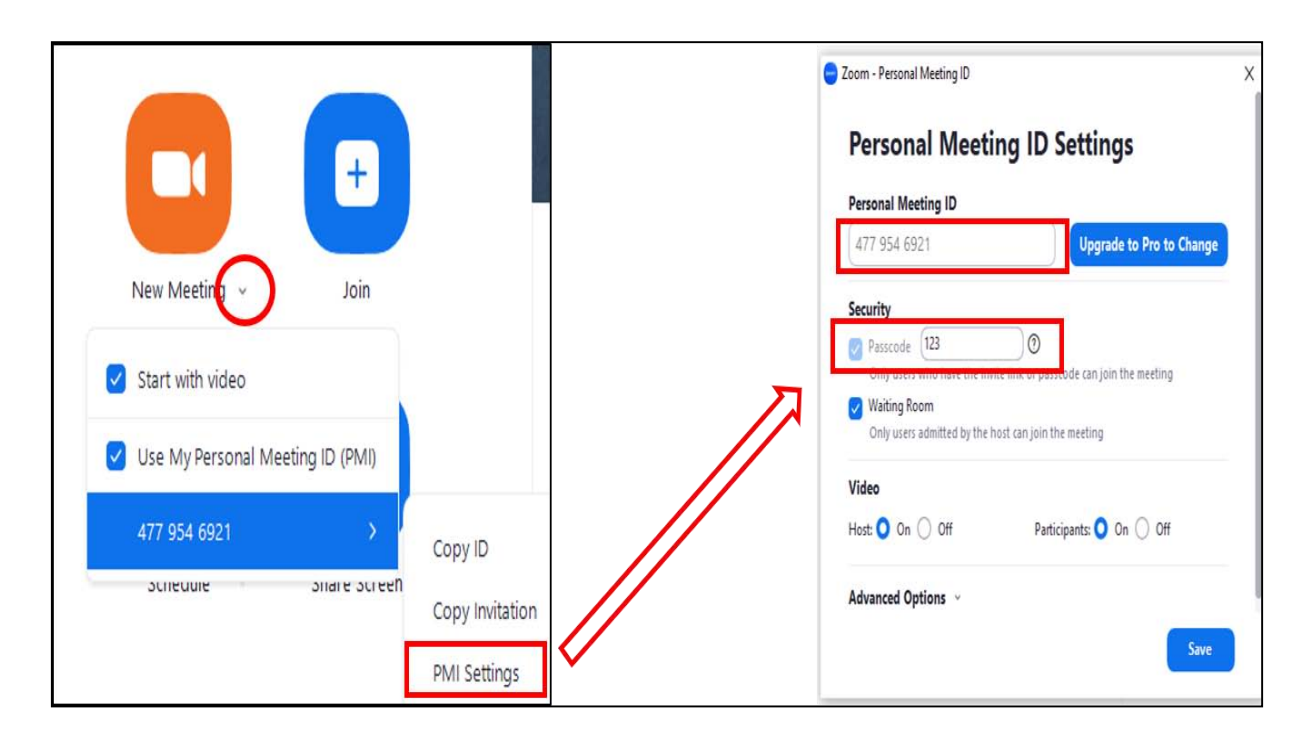

New Meeting আইকনে ক্লিক করুন।  $\bullet$ 

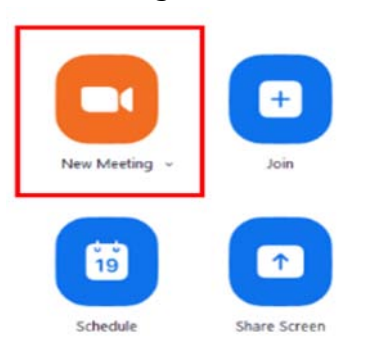

নিচের চিত্রের নির্দেশনা অনুসরণ করে আপনি আপনার মিটিং/ক্লাস সঠিকভাবে পরিচালনা/নিয়ন্ত্রণ করতে পারবেন।  $\bullet$ 

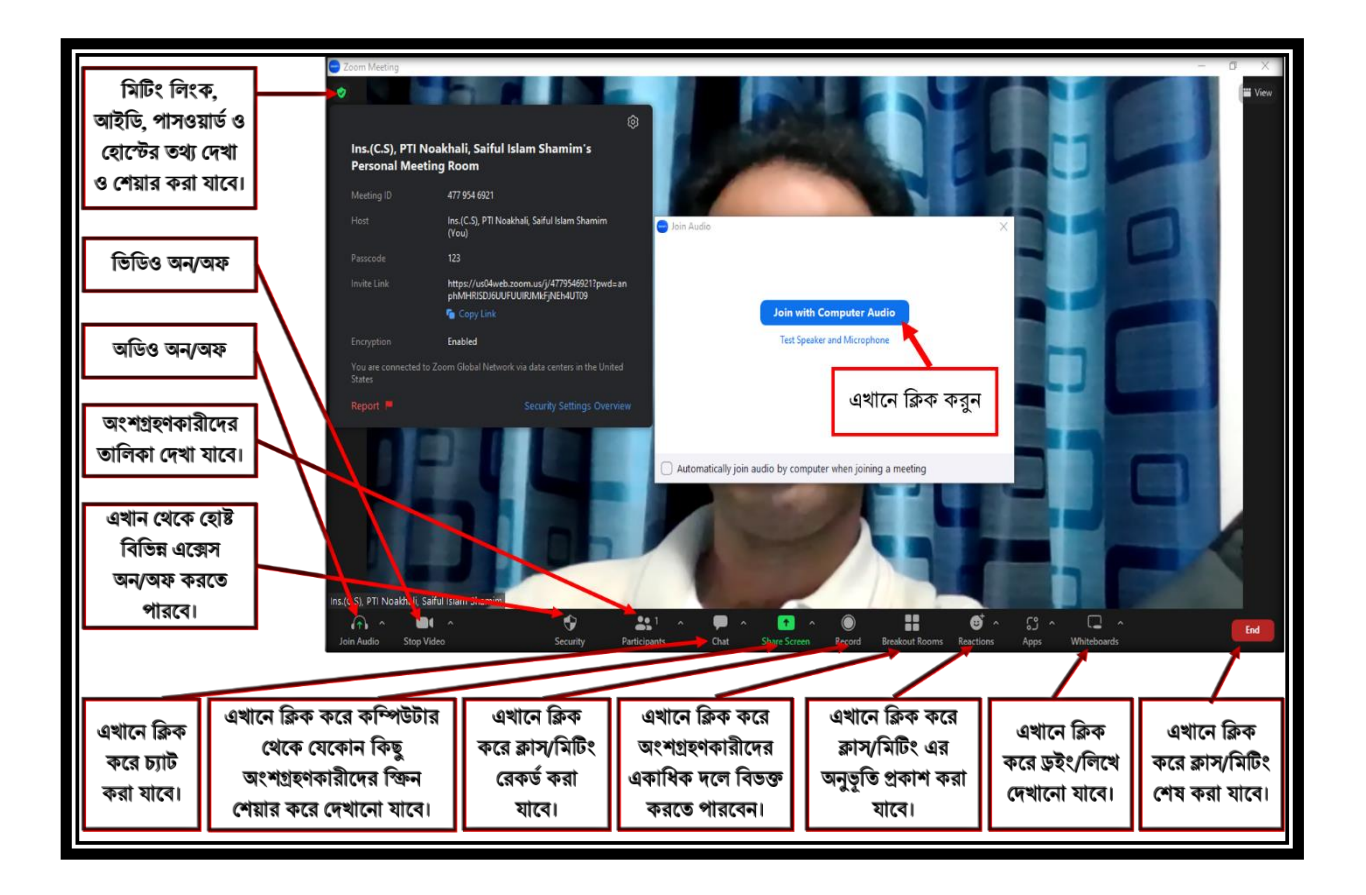